# Dell OptiPlex 9010 All-In-One (Touch) Benutzerhandbuch

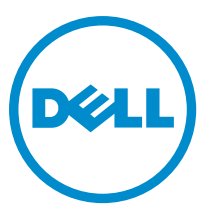

Vorschriftenmodell: W04C Vorschriftentyp: W04C001

# Anmerkungen, Vorsichtshinweise und Warnungen

ANMERKUNG: Eine ANMERKUNG liefert wichtige Informationen, mit denen Sie den Computer besser einsetzen können.

VORSICHT: Ein VORSICHTSHINWEIS macht darauf aufmerksam, dass bei Nichtbefolgung von Anweisungen eine Beschädigung der Hardware oder ein Verlust von Daten droht, und zeigt auf, wie derartige Probleme vermieden werden können.

WARNUNG: Durch eine WARNUNG werden Sie auf Gefahrenquellen hingewiesen, die materielle Schäden, Verletzungen oder sogar den Tod von Personen zur Folge haben können.

#### **©** 2013 Dell Inc. Alle Rechte vorbehalten.

In diesem Text verwendete Marken: Dell™, das Dell Logo, Dell Boomi™, Dell Precision™, OptiPlex™, Latitude™, PowerEdge™, PowerVault™, PowerConnect™, OpenManage™, EqualLogic™, Compellent,™ KACE™, FlexAddress™, Force10™, Venue™ und Vostro™ sind Marken von Dell Inc. Intel®, Pentium®, Xeon®, Core® und Celeron® sind eingetragene Marken der Intel Corporation in den USA und anderen Ländern. AMD® ist eine eingetragene Marke und AMD Opteron™, AMD Phenom™ und AMD Sempron™ sind Marken von Advanced Micro Devices, Inc. Microsoft®, Windows®, Windows Server®, Internet Explorer®, MS-DOS®, Windows Vista® und Active Directory® sind Marken oder eingetragene Marken der Microsoft Corporation in den USA und/oder anderen Ländern. Red Hat® und Red Hat® Enterprise Linux® sind eingetragene Marken von Red Hat, Inc. in den USA und/oder anderen Ländern. Novell® und SUSE® sind eingetragene Marken von Novell Inc. in den USA und anderen Ländern. Oracle® ist eine eingetragene Marke von Oracle Corporation und/oder ihren Tochterunternehmen. Citrix®, Xen®, XenServer® und XenMotion® sind eingetragene Marken oder Marken von Citrix Systems, Inc. in den USA und/oder anderen Ländern. VMware®, vMotion®, vCenter®, vCenter SRM™ und vSphere® sind eingetragene Marken oder Marken von VMWare, Inc. in den USA oder anderen Ländern. IBM® ist eine eingetragene Marke von International Business Machines Corporation.

2013 - 11

Ø

Rev. A01

# Inhaltsverzeichnis

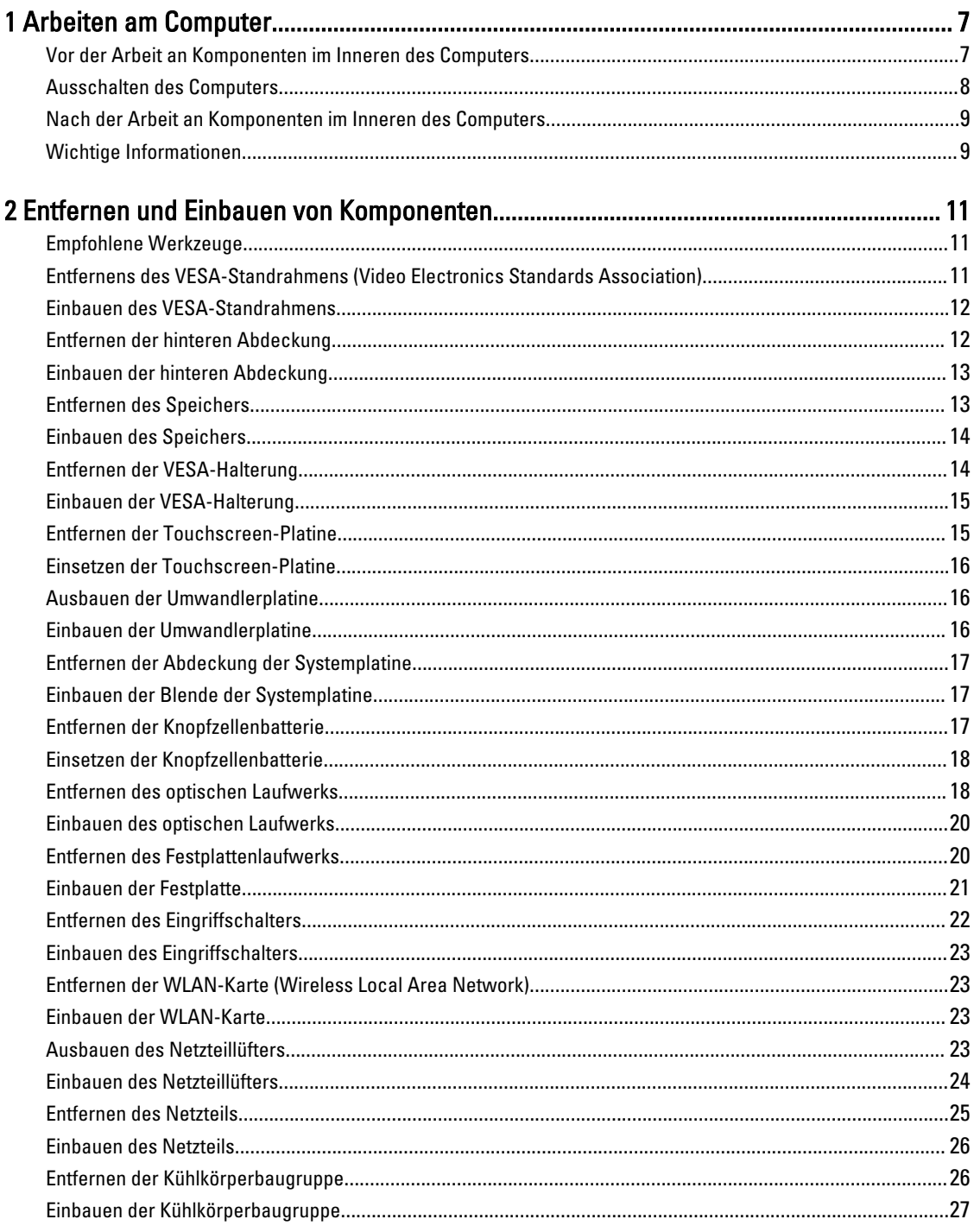

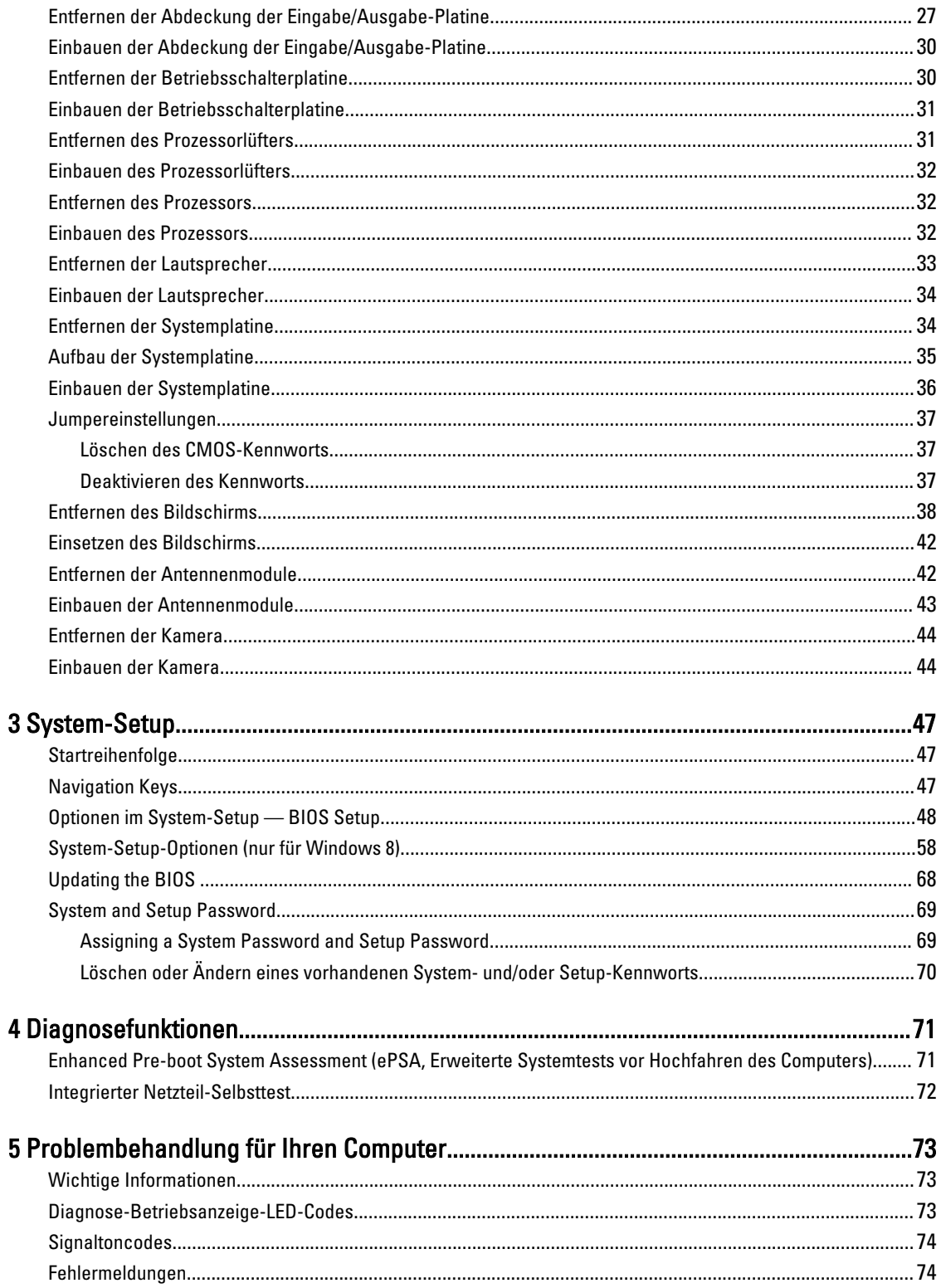

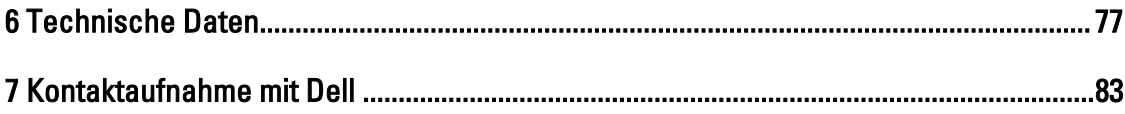

# <span id="page-6-0"></span>Arbeiten am Computer

#### Vor der Arbeit an Komponenten im Inneren des Computers

Die folgenden Sicherheitshinweise schützen den Computer vor möglichen Schäden und dienen der persönlichen Sicherheit des Benutzers. Wenn nicht anders angegeben, ist bei jedem in diesem Dokument beschriebenen Vorgang darauf zu achten, dass die folgenden Bedingungen erfüllt sind:

- Sie haben die im Lieferumfang Ihres Computers enthaltenen Sicherheitshinweise gelesen.
- Eine Komponente kann ersetzt oder, wenn sie separat erworben wurde, installiert werden, indem der Entfernungsvorgang in umgekehrter Reihenfolge ausgeführt wird.

WARNUNG: Bevor Sie Arbeiten im Inneren des Computers ausführen, lesen Sie zunächst die im Lieferumfang des Computers enthaltenen Sicherheitshinweise. Zusätzliche Informationen zur bestmöglichen Einhaltung der Sicherheitsrichtlinien finden Sie auf der Homepage zur Richtlinienkonformität unter www.dell.com/ regulatory compliance.

VORSICHT: Viele Reparaturen am Computer dürfen nur von einem zugelassenen Servicetechniker ausgeführt werden. Fehlerbehebungsmaßnahmen oder einfache Reparaturen sollten Sie nur dann selbst vornehmen, wenn dies mit der Produktdokumentation im Einklang steht oder Sie vom Service- und Supportteam online bzw. telefonisch dazu aufgefordert werden. Schäden durch nicht von Dell genehmigte Wartungsversuche werden nicht durch die Garantie abgedeckt. Lesen und beachten Sie die Sicherheitshinweise, die Sie zusammen mit Ihrem Produkt erhalten haben.

VORSICHT: Um elektrostatische Entladungen zu vermeiden, erden Sie sich mittels eines Erdungsarmbandes oder durch regelmäßiges Berühren einer unlackierten Metalloberfläche (beispielsweise eines Anschlusses auf der Computerrückseite).

VORSICHT: Gehen Sie mit Komponenten und Erweiterungskarten vorsichtig um. Berühren Sie keine Komponenten oder Kontakte auf der Karte. Halten Sie die Karte möglichst an ihren Kanten oder dem Montageblech. Fassen Sie Komponenten wie Prozessoren grundsätzlich an den Kanten und niemals an den Kontaktstiften an.

VORSICHT: Ziehen Sie beim Trennen eines Kabels vom Computer nur am Stecker oder an der Zuglasche und nicht am Kabel selbst. Einige Kabel haben Stecker mit Sicherungsklammern. Wenn Sie ein solches Kabel abziehen, drücken Sie vor dem Herausziehen des Steckers die Sicherungsklammern nach innen. Ziehen Sie beim Trennen von Steckverbindungen die Anschlüsse immer gerade heraus, damit Sie keine Anschlussstifte verbiegen. Richten Sie vor dem Herstellen von Steckverbindungen die Anschlüsse stets korrekt aus.

Ø

ANMERKUNG: Die Farbe Ihres Computers und bestimmter Komponenten kann von den in diesem Dokument gezeigten Farben abweichen.

Um Schäden am Computer zu vermeiden, führen Sie folgende Schritte aus, bevor Sie mit den Arbeiten im Computerinneren beginnen.

- 1. Stellen Sie sicher, dass die Arbeitsoberfläche eben und sauber ist, damit die Computerabdeckung nicht zerkratzt wird.
- 2. Schalten Sie den Computer aus (siehe Ausschalten des Computers).

1

<span id="page-7-0"></span>VORSICHT: Wenn Sie ein Netzwerkkabel trennen, ziehen Sie es zuerst am Computer und dann am Netzwerkgerät ab.

- 3. Trennen Sie alle Netzwerkkabel vom Computer.
- 4. Trennen Sie den Computer sowie alle daran angeschlossenen Geräte vom Stromnetz.
- 5. Halten Sie den Betriebsschalter gedrückt, während Sie den Computer vom Netz trennen, um die Systemplatine zu erden.
- 6. Entfernen Sie die Abdeckung.

VORSICHT: Bevor Sie Komponenten im Inneren des Computers berühren, müssen Sie sich erden. Berühren Sie dazu eine nicht lackierte Metalloberfläche, beispielsweise Metallteile an der Rückseite des Computers. Berühren Sie während der Arbeiten regelmäßig eine unlackierte Metalloberfläche, um statische Aufladungen abzuleiten, die zur Beschädigung interner Komponenten führen können.

#### Ausschalten des Computers

VORSICHT: Um Datenverlust zu vermeiden, speichern und schließen Sie alle geöffneten Dateien, und beenden Sie alle aktiven Programme, bevor Sie den Computer ausschalten.

- 1. Fahren Sie das Betriebssystem herunter:
	- Unter Windows 8:
		- \* Verwenden eines Touch-fähigen Geräts:
			- a. Wischen Sie ausgehend von der rechten Seite über den Bildschirm, öffnen Sie das Charms-Menü und wählen Sie Einstellungen.
			- b. Wählen Sie das  $\mathbb{O}$  aus und wählen Sie dann Herunterfahren
		- \* Verwenden einer Maus:
			- a. Fahren Sie mit dem Mauszeiger über die rechte obere Ecke des Bildschirms und klicken Sie auf Einstellungen.
			- b. Klicken Sie auf das Symbol  $\circlearrowright$  und wählen Sie **Herunterfahren**.
	- Unter Windows 7:
		- 1. Klicken Sie auf Start (Start)
		- 2. Klicken Sie auf Herunterfahren

oder

1. Klicken Sie auf Start (Start)

anschließend auf Herunterfahren.

2. Klicken Sie auf den Pfeil unten rechts im Startmenü (siehe Abbildung unten), und klicken Sie

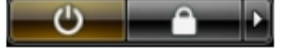

2. Stellen Sie sicher, dass der Computer und alle angeschlossenen Geräte ausgeschaltet sind. Wenn der Computer und die angeschlossenen Geräte nicht automatisch beim Herunterfahren des Betriebssystems ausgeschaltet wurden, halten Sie den Betriebsschalter 6 Sekunden lang gedrückt.

### <span id="page-8-0"></span>Nach der Arbeit an Komponenten im Inneren des Computers

Stellen Sie nach Abschluss von Aus- und Einbauvorgängen sicher, dass Sie zuerst sämtliche externen Geräte, Karten, Kabel usw. wieder anschließen, bevor Sie den Computer einschalten.

1. Bringen Sie die Abdeckung wieder an.

#### VORSICHT: Wenn Sie ein Netzwerkkabel anschließen, verbinden Sie das Kabel zuerst mit dem Netzwerkgerät und danach mit dem Computer.

- 2. Verbinden Sie die zuvor getrennten Telefon- und Netzwerkkabel wieder mit dem Computer.
- 3. Schließen Sie den Computer sowie alle daran angeschlossenen Geräte an das Stromnetz an.
- 4. Schalten Sie den Computer ein.
- 5. Überprüfen Sie, ob der Computer einwandfrei läuft, indem Sie Dell Diagnostics ausführen.

#### Wichtige Informationen

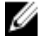

ANMERKUNG: Vermeiden Sie die Verwendung des Touchscreens in staubigen, heißen oder feuchten Umgebungen.

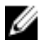

ANMERKUNG: Ein plötzlicher Temperaturunterschied kann dazu führen, dass sich Kondenswasser auf der inneren Oberfläche des Glasbildschirms bildet. Dies wirkt sich nicht auf die normale Nutzung aus und verschwindet nach kurzer Zeit.

# <span id="page-10-0"></span>Entfernen und Einbauen von Komponenten

Dieser Abschnitt bietet detaillierte Informationen über das Entfernen und Einbauen von Komponenten Ihres Computers.

#### Empfohlene Werkzeuge

Für die in diesem Dokument beschriebenen Arbeitsschritte können die folgenden Werkzeuge erforderlich sein:

- Kleiner Schlitzschraubenzieher
- Kreuzschlitzschraubenzieher
- Kleiner Kunststoffstift

#### Entfernens des VESA-Standrahmens (Video Electronics Standards Association)

- 1. Folgen Sie den Anweisungen unter Vor der Arbeit an Komponenten im Innern des Computers.
- 2. Legen Sie den Computer mit der Bildschirmseite nach unten zeigend auf einer flachen Unterlage ab.
- 3. Entriegeln Sie die Abdeckung mithilfe eines Kunststoffstifts und beginnen Sie dabei an den Aussparungen der Unterseite.

ANMERKUNG: Benutzen Sie den Kunststoffstift mit Vorsicht, um Beschädigungen an der VESA-Standrahmenabdeckung zu vermeiden.

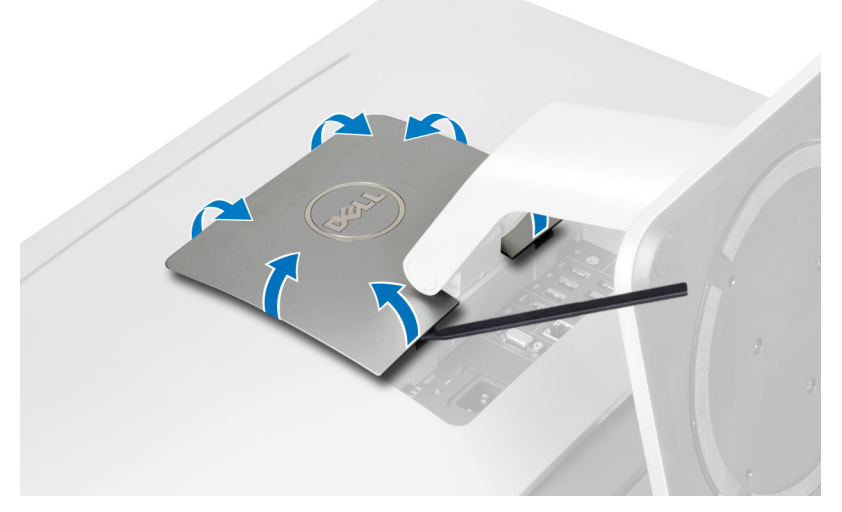

4. Heben Sie die VESA-Abdeckung nach oben und vom Computer ab.

<span id="page-11-0"></span>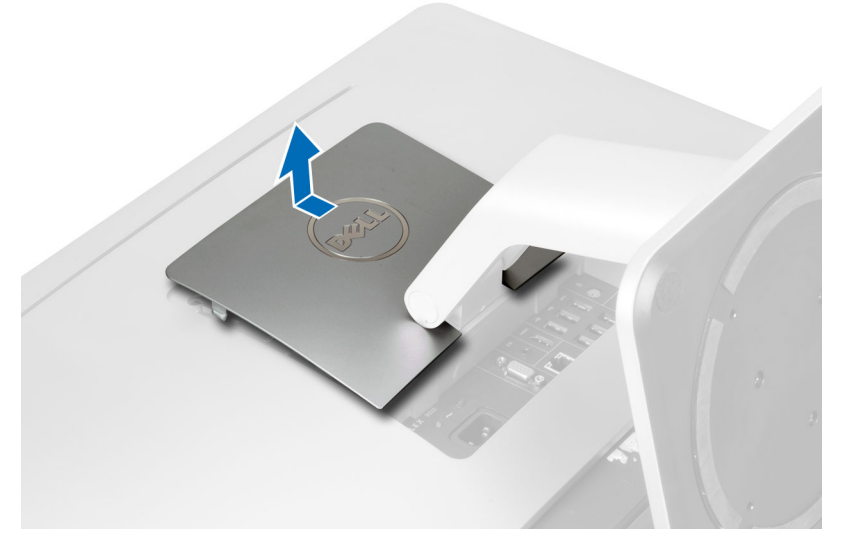

5. Entfernen Sie die Schrauben, mit denen der VESA-Standrahmen am Computer befestigt ist und heben Sie den VESA-Standrahmen vom Computer ab.

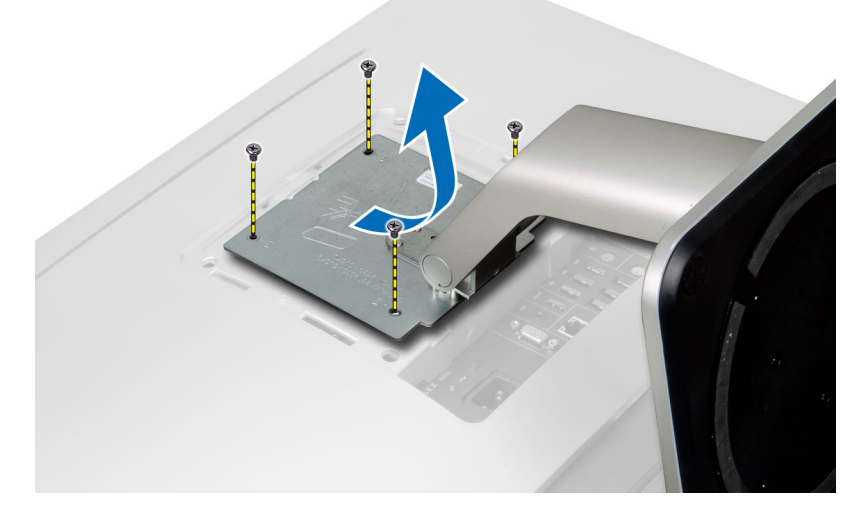

#### Einbauen des VESA-Standrahmens

- 1. Richten Sie den VESA-Standrahmen aus und setzen Sie ihn auf die Computerrückseite.
- 2. Ziehen Sie die Schrauben fest, um den VESA-Standrahmen am Computer zu befestigen.
- 3. Setzen Sie die VESA-Abdeckung auf den Computer und drücken Sie sie an, bis sie einrastet.
- 4. Folgen Sie den Anweisungen unter Nach der Arbeit an Komponenten im Inneren des Computers.

### Entfernen der hinteren Abdeckung

- 1. Folgen Sie den Anweisungen unter Vor der Arbeit an Komponenten im Innern des Computers.
- 2. Entfernen Sie den VESA-Standrahmen.
- 3. Entfernen Sie die Schrauben am Computersockel.

<span id="page-12-0"></span>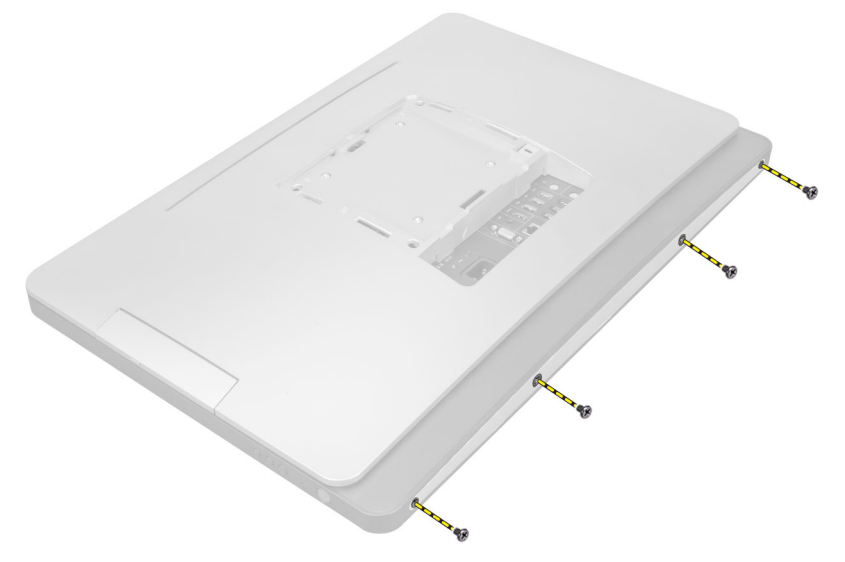

4. Heben Sie die Abdeckung an und entfernen Sie sie vom Computer mithilfe der Aussparungen in der Nähe der Eingabe/Ausgabe-Leiste.

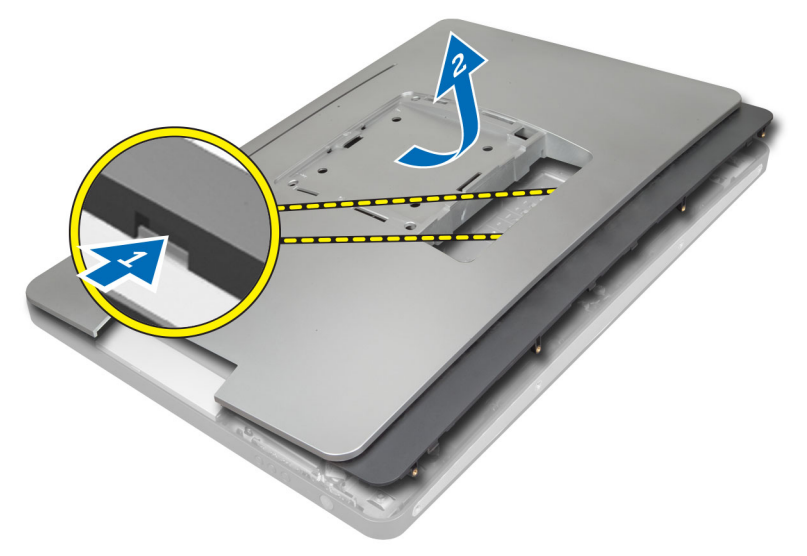

#### Einbauen der hinteren Abdeckung

- 1. Positionieren Sie die Abdeckung mithilfe der Aussparungen in der Nähe der Eingabe/Ausgabe-Leiste an der Rückseite des Computers.
- 2. Ziehen Sie die Schrauben fest, um die hintere Abdeckung am Computer zu befestigen.
- 3. Befestigen Sie den VESA-Standrahmen.
- 4. Folgen Sie den Anweisungen unter Nach der Arbeit an Komponenten im Inneren des Computers.

#### Entfernen des Speichers

- 1. Folgen Sie den Anweisungen unter Vor der Arbeit an Komponenten im Innern des Computers.
- 2. Folgendes entfernen:
- <span id="page-13-0"></span>a) VESA-Standrahmen
- b) hintere Abdeckung
- 3. Heben Sie die Speicherabdeckung nach außen.

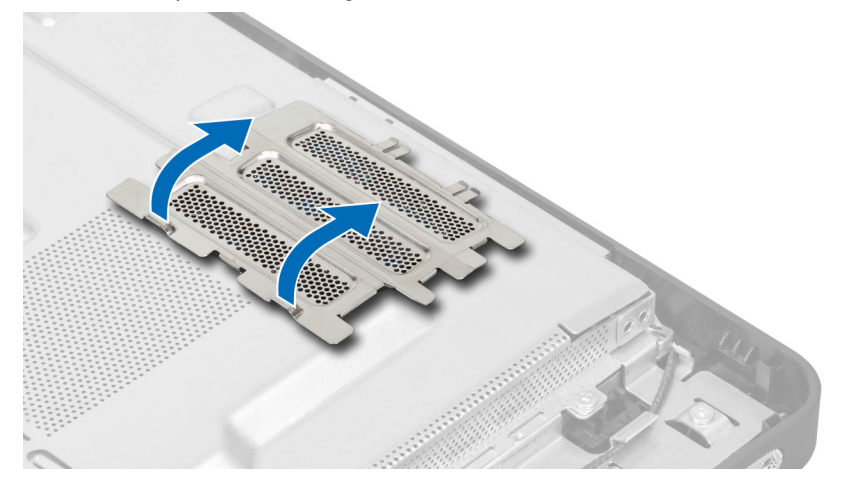

4. Drücken Sie die Halteklammern vorsichtig vom Speichermodul weg, bis es herausspringt. Heben Sie das Speichermodul an und entfernen Sie es aus seinem Anschluss.

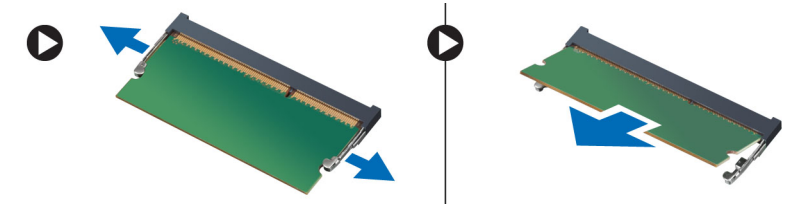

#### Einbauen des Speichers

- 1. Richten Sie die Kerbe an der Speicherkarte auf den Steg des Systemplatinenanschlusses aus.
- 2. Drücken Sie das Speichermodul herunter, bis die Freigabelaschen zurückspringen, um es zu befestigen.
- 3. Setzen Sie die Speicherabdeckung wieder auf ihre Position.
- 4. Folgendes einbauen:
	- a) hintere Abdeckung
	- b) VESA-Standrahmen
- 5. Folgen Sie den Anweisungen unter Nach der Arbeit an Komponenten im Inneren des Computers.

### Entfernen der VESA-Halterung

- 1. Folgen Sie den Anweisungen unter Vor der Arbeit an Komponenten im Innern des Computers.
- 2. Folgendes entfernen:
	- a) VESA-Standrahmen
	- b) hintere Abdeckung
- 3. Entfernen Sie die Schrauben, mit denen die VESA-Halterung am Computer befestigt ist und heben Sie die Halterung vom Computer ab.

<span id="page-14-0"></span>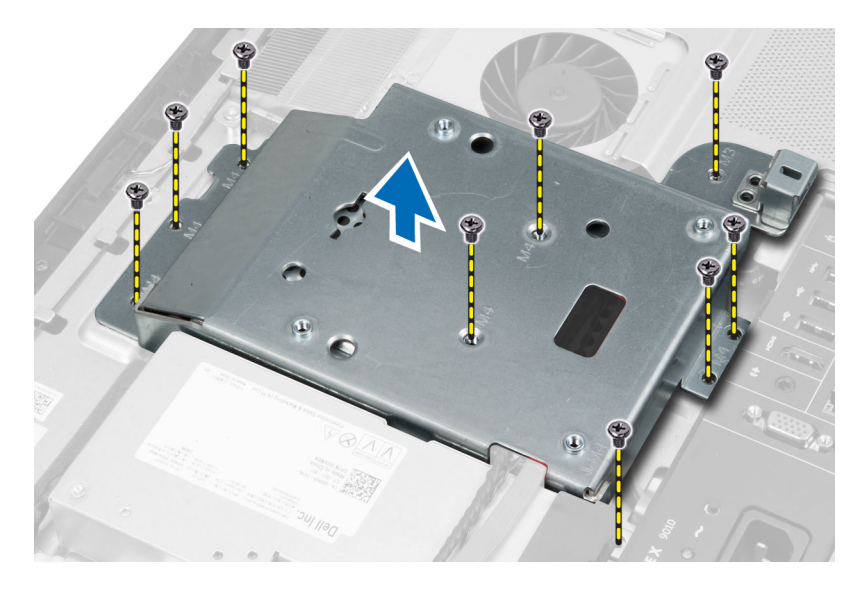

## Einbauen der VESA-Halterung

- 1. Richten Sie die Halterung aus und positionieren Sie sie an der Computerrückseite.
- 2. Ziehen Sie die Schrauben fest, um die VESA-Halterung am Computer zu befestigen.
- 3. Folgendes einbauen:
	- a) hintere Abdeckung
	- b) VESA-Standrahmen
- 4. Folgen Sie den Anweisungen unter Nach der Arbeit an Komponenten im Inneren des Computers.

#### Entfernen der Touchscreen-Platine

- 1. Folgen Sie den Anweisungen unter Vor der Arbeit an Komponenten im Innern des Computers.
- 2. Entfernen Sie folgende Komponenten:
	- a) VESA-Standrahmen
	- b) hintere Abdeckung
	- c) VESA-Halterung
- 3. Drücken Sie auf die Seiten der Touchscreen-Platinenblende, um Sie aus den Kerben, mit denen sie am Gehäuse befestigt ist, zu lösen und aus dem Gehäuse zu entfernen. Trennen Sie das Systemplatinenkabel vom Anschluss des Touchscreen-Platinenkabels. Heben Sie den Arretierungsbügel an und lösen Sie die Touchscreen-Platinenkabel von der Touchscreen-Platine.

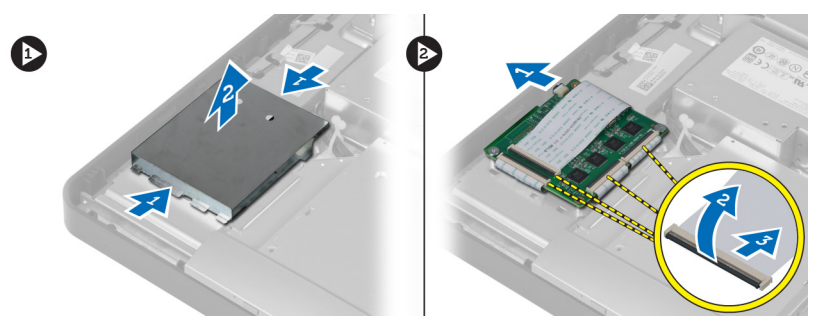

4. Entfernen Sie die Schrauben, mit denen die Touchscreen-Platine am Gehäuse befestigt ist. Heben Sie die Touchscreen-Platine aus dem Gehäuse.

<span id="page-15-0"></span>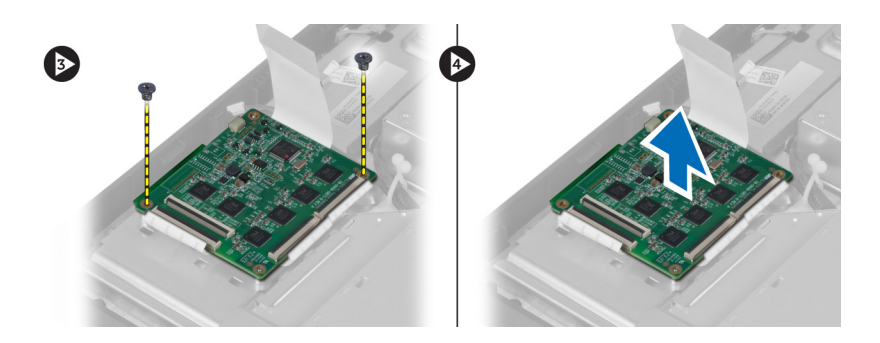

#### Einsetzen der Touchscreen-Platine

- 1. Befestigen Sie die Touchscreen-Platine mit den Schrauben am Gehäuse.
- 2. Verbinden Sie alle Touchscreen-Platinenkabel mit den Anschlüssen an der Touchscreen-Platine und befestigen Sie sie mit den Laschen.
- 3. Verbinden Sie das Systemplatinenkabel mit dem Anschluss des Touchscreen-Platinenkabels.
- 4. Richten Sie die Seiten der Touchscreen-Platinenblende aus und drücken Sie sie nach unten, um die Kerben in die Steckplätze einzupassen und damit die Blende einrastet.
- 5. Einbau von:
	- a) VESA-Halterung
	- b) hintere Abdeckung
	- c) VESA-Standrahmen
- 6. Folgen Sie den Anweisungen unter Nach der Arbeit an Komponenten im Inneren des Computers.

#### Ausbauen der Umwandlerplatine

- 1. Folgen Sie den Anweisungen unter Vor der Arbeit an Komponenten im Innern des Computers.
- 2. Folgendes entfernen:
	- a) VESA-Standrahmen
	- b) hintere Abdeckung
- 3. Trennen Sie das Rücklicht und die Konverterkabel von der Umwandlerplatine. Entfernen Sie die Schrauben, mit denen die Umwandlerplatine befestigt ist. Heben Sie die Umwandlerplatine aus dem Computer.

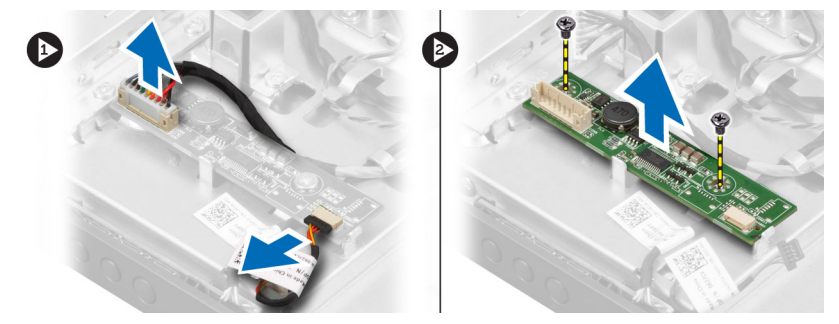

#### Einbauen der Umwandlerplatine

- 1. Positionieren Sie die Umwandlerplatine an der entsprechenden Stelle.
- 2. Ziehen Sie die Schrauben fest, mit denen die Umwandlerplatine am Computer befestigt ist.
- 3. Schließen Sie das Rücklicht und die Konverterkabel an der Umwandlerplatine an.
- <span id="page-16-0"></span>4. Folgendes einbauen:
	- a) hintere Abdeckung
	- b) VESA-Standrahmen
- 5. Folgen Sie den Anweisungen unter Nach der Arbeit an Komponenten im Inneren des Computers.

### Entfernen der Abdeckung der Systemplatine

- 1. Folgen Sie den Anweisungen unter Vor der Arbeit an Komponenten im Innern des Computers.
- 2. Folgendes entfernen:
	- a) VESA-Standrahmen
	- b) hintere Abdeckung
	- c) VESA-Halterung
- 3. Entfernen Sie die Schrauben, mit denen die Abdeckung der Systemplatine am Computer befestigt ist. Heben Sie die Abdeckung der Systemplatine vom Computer ab.

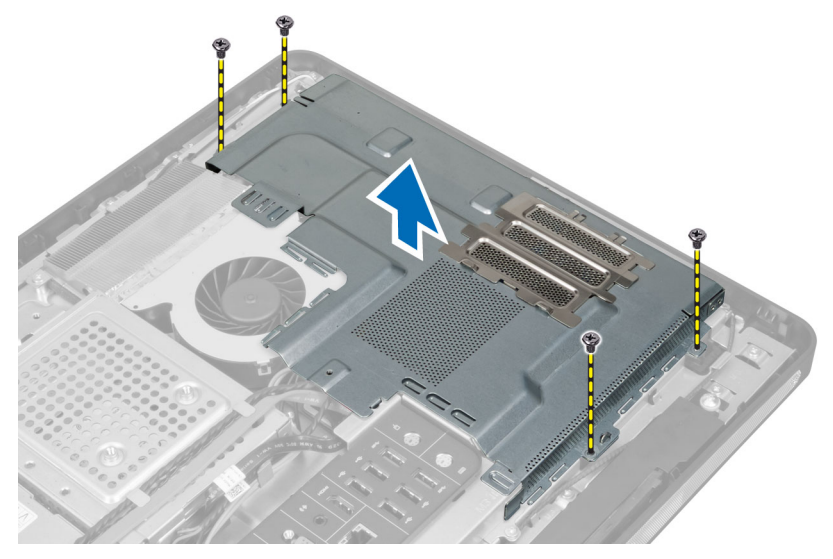

#### Einbauen der Blende der Systemplatine

- 1. Richten Sie die Abdeckung der Systemplatine aus und setzen Sie sie auf die Computerrückseite.
- 2. Bringen Sie die Schrauben wieder an, mit denen die Abdeckung der Systemplatine am Computer befestigt ist.
- 3. Folgendes einbauen:
	- a) VESA-Halterung
	- b) hintere Abdeckung
	- c) VESA-Standrahmen
- 4. Folgen Sie den Anweisungen unter Nach der Arbeit an Komponenten im Inneren des Computers.

#### Entfernen der Knopfzellenbatterie

- 1. Folgen Sie den Anweisungen unter Vor der Arbeit an Komponenten im Innern des Computers.
- 2. Entfernen Sie folgende Komponenten:
	- a) VESA-Standrahmen
	- b) hintere Abdeckung
- c) Abdeckung der Systemplatine
- <span id="page-17-0"></span>3. Drücken Sie den Entriegelungsriegel von der Batterie weg. Die Batterie springt aus dem Sockel. Heben Sie die Knopfzellenbatterie aus dem Computer heraus.

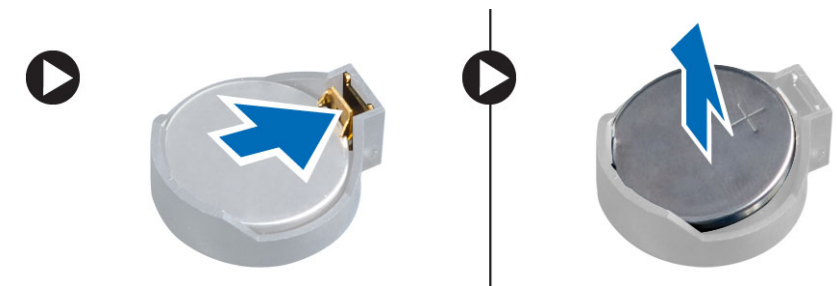

#### Einsetzen der Knopfzellenbatterie

- 1. Setzen Sie die Knopfzellenbatterie in den entsprechenden Sockel auf der Systemplatine ein.
- 2. Drücken Sie die Knopfzellenbatterie nach unten, bis die Entriegelung zurück in ihre Position sprint und die Batterie fixiert.
- 3. Einbau:
	- a) Abdeckung der Systemplatine
	- b) Hintere Bodenabdeckung
	- c) VESA-Standrahmen
- 4. Folgen Sie den Anweisungen unter Nach der Arbeit an Komponenten im Inneren des Computers.

#### Entfernen des optischen Laufwerks

- 1. Folgen Sie den Anweisungen unter Vor der Arbeit an Komponenten im Innern des Computers.
- 2. Folgendes entfernen:
	- a) VESA-Standrahmen
	- b) hintere Abdeckung
	- c) VESA-Halterung
- 3. Entfernen Sie die Schrauben, mit denen die Halterung des optischen Laufwerks am Computer befestigt ist.

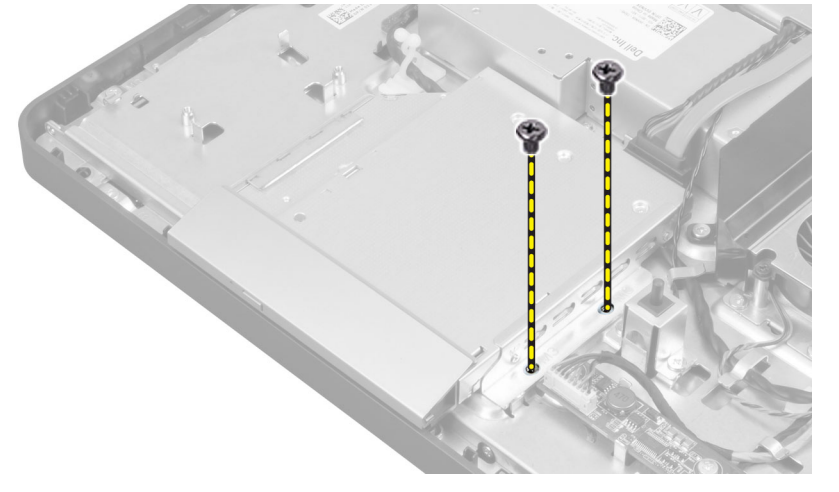

4. Schieben Sie das optische Laufwerk nach außen. Trennen Sie das Kabel des optischen Laufwerks.

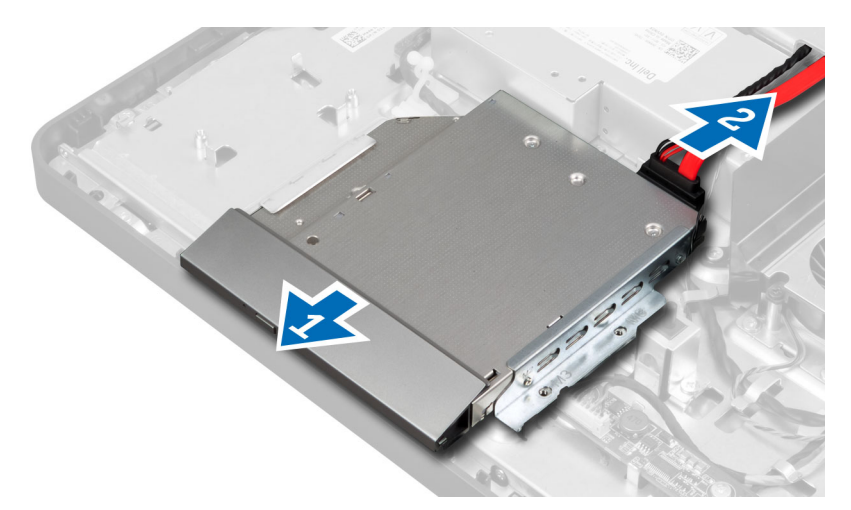

5. Heben Sie das optische Laufwerk aus dem Computer.

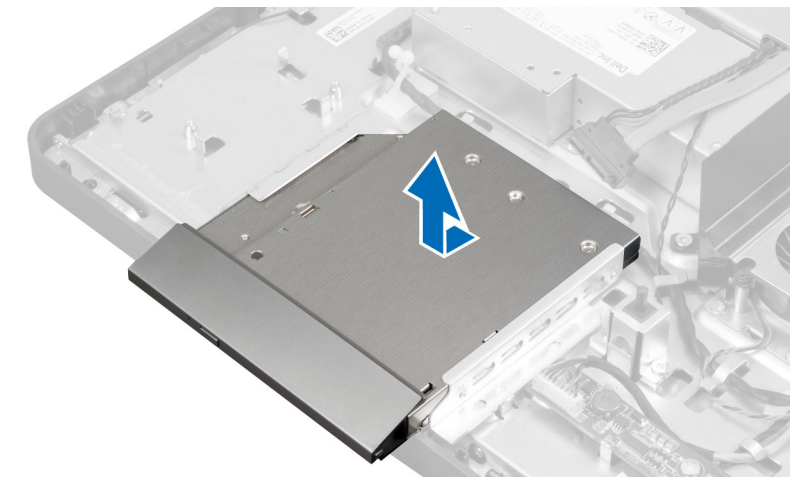

6. Drehen Sie die Schrauben heraus, mit denen die Halterung des optischen Laufwerks am optischen Laufwerk befestigt ist. Entfernen Sie die Halterung des optischen Laufwerks vom optischen Laufwerk.

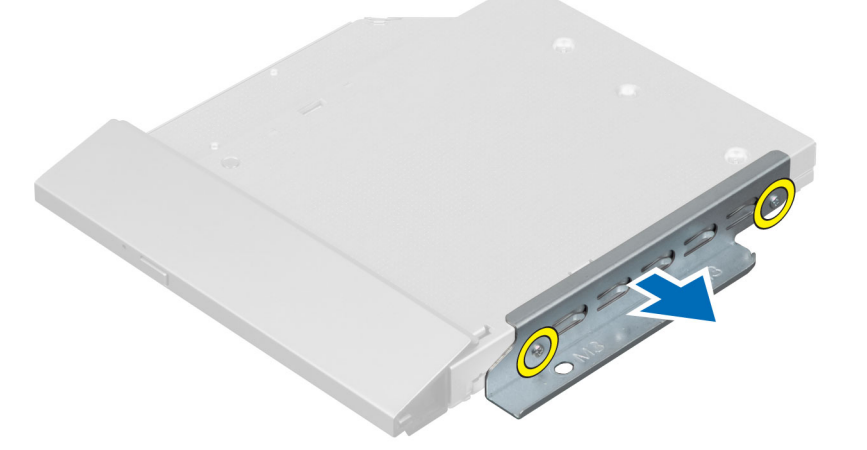

#### <span id="page-19-0"></span>Einbauen des optischen Laufwerks

- 1. Positionieren Sie die Halterung des optischen Laufwerks auf dem optischen Laufwerk.
- 2. Ziehen Sie die Schrauben fest, mit denen die Halterung des optischen Laufwerks am optischen Laufwerk befestigt ist.
- 3. Richten das optische Laufwerk mit seinem Steckplatz aus und schieben Sie es dort hinein.
- 4. Schließen Sie das Kabel des optischen Laufwerks wieder an.
- 5. Ziehen Sie die Schrauben fest, mit denen das optische Laufwerk am Computer befestigt ist.
- 6. Folgendes einbauen:
	- a) VESA-Halterung
	- b) hintere Abdeckung
	- c) VESA-Standrahmen
- 7. Folgen Sie den Anweisungen unter Nach der Arbeit an Komponenten im Inneren des Computers.

#### Entfernen des Festplattenlaufwerks

- 1. Folgen Sie den Anweisungen unter Vor der Arbeit an Komponenten im Innern des Computers.
- 2. Folgendes entfernen:
	- a) VESA-Standrahmen
	- b) hintere Abdeckung
	- c) VESA-Halterung
- 3. Lösen Sie die Kabel aus den Aussparungen auf der Festplattenlaufwerkhalterung. Trennen Sie die Festplattenlaufwerkkabel von der Festplatte.

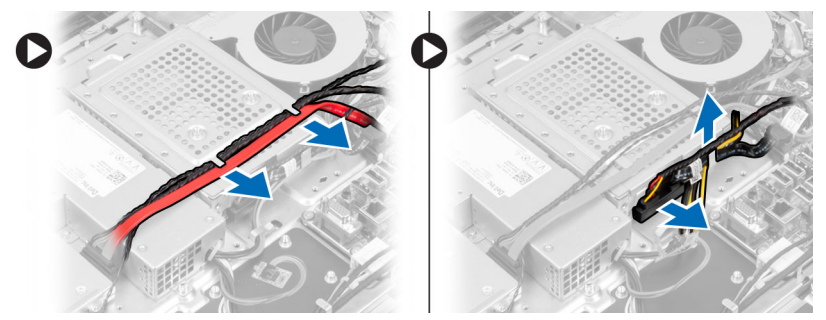

4. Entfernen Sie die Schraube, mit der die Festplattenlaufwerkhalterung an der Systemplatine befestigt ist. Verschieben Sie die Festplattenlaufwerkhalterung und heben Sie sie vom Computer ab.

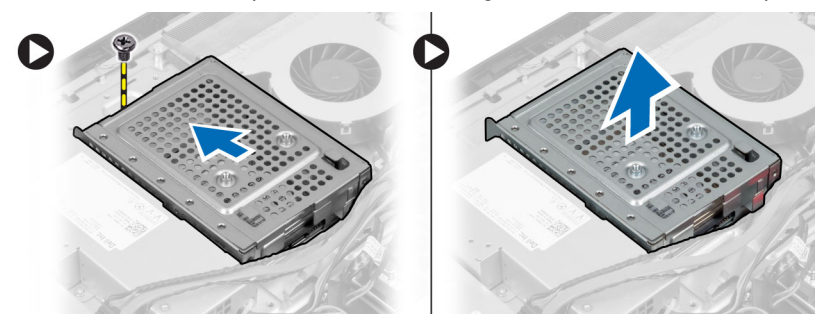

5. Entfernen Sie bei einem 2,5–Zoll Festplattenlaufwerk die Schrauben, mit denen das Festplattenlaufwerk an der Festplattenlaufwerkhalterung befestigt ist. Schieben Sie das Festplattenlaufwerk aus der

<span id="page-20-0"></span>Festplattenlaufwerkhalterung. Entfernen Sie die Schrauben, mit denen Festplattenlaufwerkgehäuse am Festplattenlaufwerk befestigt ist.

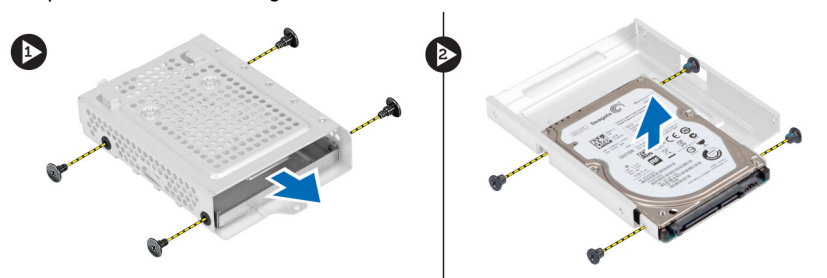

6. Entfernen Sie bei einem 3,5–Zoll Festplattenlaufwerk die Schrauben, mit denen das Festplattenlaufwerk an der Festplattenlaufwerkhalterung befestigt ist. Schieben Sie das Festplattenlaufwerk aus der Festplattenlaufwerkhalterung.

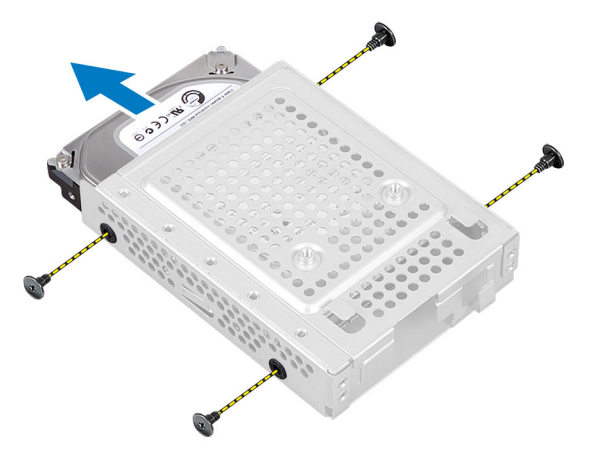

### Einbauen der Festplatte

- 1. Schieben Sie bei einem 3,5-Zoll Festplattenlaufwerk das Festplattenlaufwerk in die Festplattenlaufwerkhalterung. Ziehen Sie das Schrauben fest, mit denen das Festplattenlaufwerk an der Festplattenlaufwerkhalterung befestigt ist.
- 2. Ziehen Sie bei einem 2,5–Zoll Festplattenlaufwerk die Schrauben fest, mit denen das Festplattenlaufwerkgehäuse am Festplattenlaufwerk befestigt ist. Schieben Sie das Festplattenlaufwerk in die Festplattenlaufwerkhalterung. Ziehen Sie die Schrauben fest, mit denen Festplattenlaufwerk an der Festplattenlaufwerkhalterung befestigt ist.
- 3. Richten Sie die Festplattenlaufwerkhalterung aus und setzen Sie sie auf den Computer. Ziehen Sie die Schraube fest, mit denen die Festplattenlaufwerkhalterung an der Systemplatine befestigt ist.
- 4. Schließen Sie die Festplattenlaufwerkkabel am Festplattenlaufwerk an. Führen Sie die Kabel in die Aussparungen auf der Festplattenlaufwerkhalterung ein.
- 5. Einbau:
	- a) VESA-Halterung
	- b) hintere Abdeckung
	- c) VESA-Standrahmen
- 6. Folgen Sie den Anweisungen unter Nach der Arbeit an Komponenten im Inneren des Computers.

#### <span id="page-21-0"></span>Entfernen des Eingriffschalters

- 1. Folgen Sie den Anweisungen unter Vor der Arbeit an Komponenten im Innern des Computers.
- 2. Folgendes entfernen:
	- a) VESA-Standrahmen
	- b) hintere Abdeckung
	- c) VESA-Halterung
	- d) Abdeckung der Systemplatine
- 3. Trennen Sie das Kabel des Eingriffschalters vom Anschluss auf der Systemplatine. Lösen Sie das Kabel aus den Aussparungen am Computer.

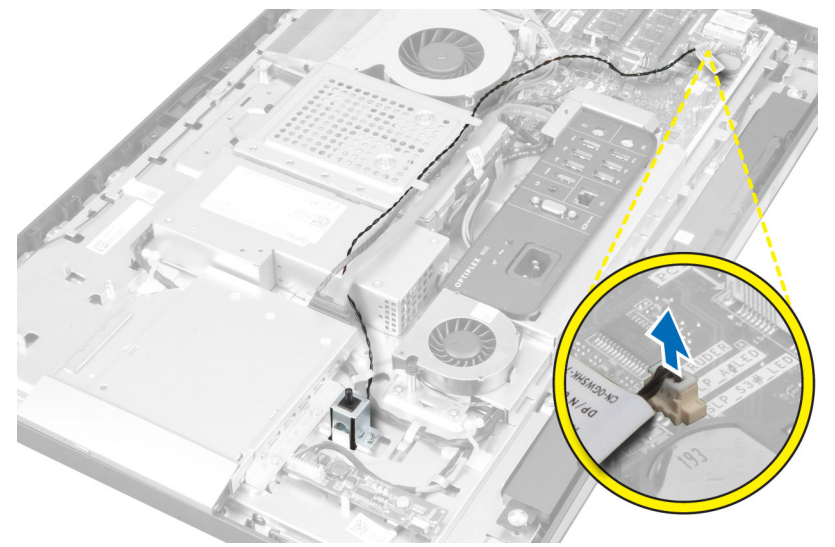

4. Entfernen Sie die Schrauben, mit denen das Kabel des Eingriffschalters am Gehäuse befestigt ist. Heben Sie das Kabel des Eingriffschalters an und entfernen Sie es aus dem Computer.

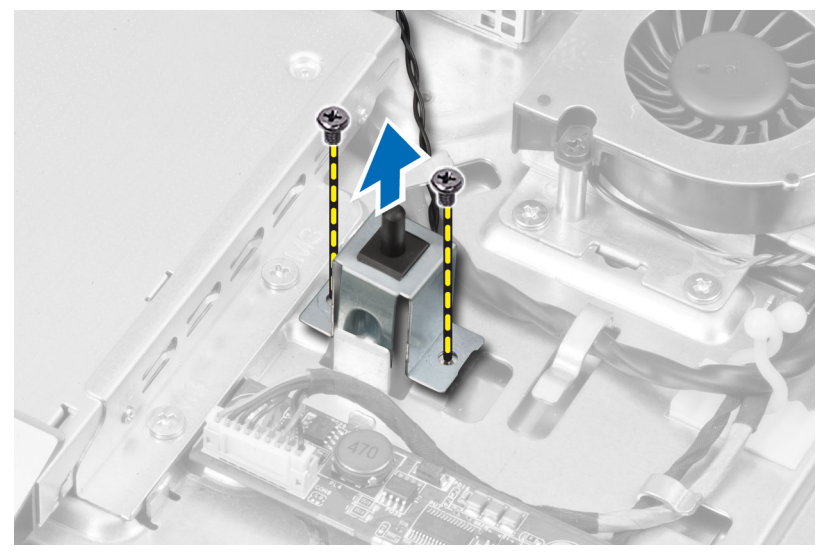

## <span id="page-22-0"></span>Einbauen des Eingriffschalters

- 1. Positionieren Sie den Eingriffschalter am Computer und ziehen Sie die Schraube fest, um ihn am Gehäuse zu befestigen.
- 2. Ziehen Sie das Kabel entlang der Aussparungen am Gehäuse und verbinden Sie den Eingriffschalter mit dem Anschluss auf der Systemplatine.
- 3. Einbau:
	- a) Abdeckung der Systemplatine
	- b) VESA-Halterung
	- c) hintere Abdeckung
	- d) VESA-Standrahmen
- 4. Folgen Sie den Anweisungen unter Nach der Arbeit an Komponenten im Inneren des Computers.

### Entfernen der WLAN-Karte (Wireless Local Area Network)

- 1. Folgen Sie den Anweisungen unter Vor der Arbeit an Komponenten im Innern des Computers.
- 2. Folgendes entfernen:
	- a) VESA-Standrahmen
	- b) hintere Abdeckung
	- c) VESA-Halterung
	- d) Abdeckung der Systemplatine
- 3. Trennen Sie die WLAN-Kabel. Entfernen Sie die Schrauben, mit denen die WLAN-Karte an der Systemplatine befestigt ist. Entfernen Sie die WLAN-Karte vom Anschluss.

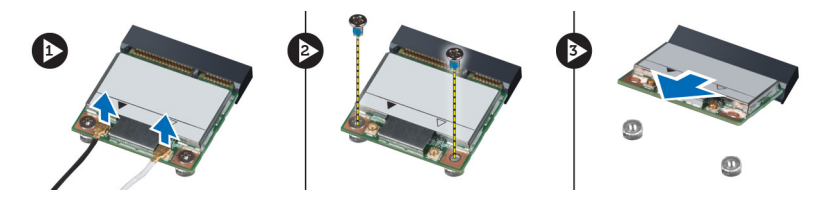

#### Einbauen der WLAN-Karte

- 1. Richten Sie die WLAN-Karte aus und setzen Sie sie auf den Anschluss.
- 2. Ziehen Sie die Schrauben fest, um die WLAN-Karte auf der Systemplatine zu sichern.
- 3. Schließen Sie die WLAN-Kabel an.
- 4. Einbau:
	- a) Abdeckung der Systemplatine
	- b) VESA-Halterung
	- c) hintere Abdeckung
	- d) VESA-Standrahmen
- 5. Folgen Sie den Anweisungen unter Nach der Arbeit an Komponenten im Inneren des Computers.

#### Ausbauen des Netzteillüfters

- 1. Folgen Sie den Anweisungen unter Vor der Arbeit an Komponenten im Innern des Computers.
- 2. Folgendes entfernen:
- <span id="page-23-0"></span>a) VESA-Standrahmen
- b) hintere Abdeckung
- c) VESA-Halterung
- d) Abdeckung der Systemplatine
- 3. Entfernen Sie die Schraube, mit denen die Lüfterhalterung am Gehäuse befestigt ist. Heben Sie die Lüfterhalterung vom Computer ab.

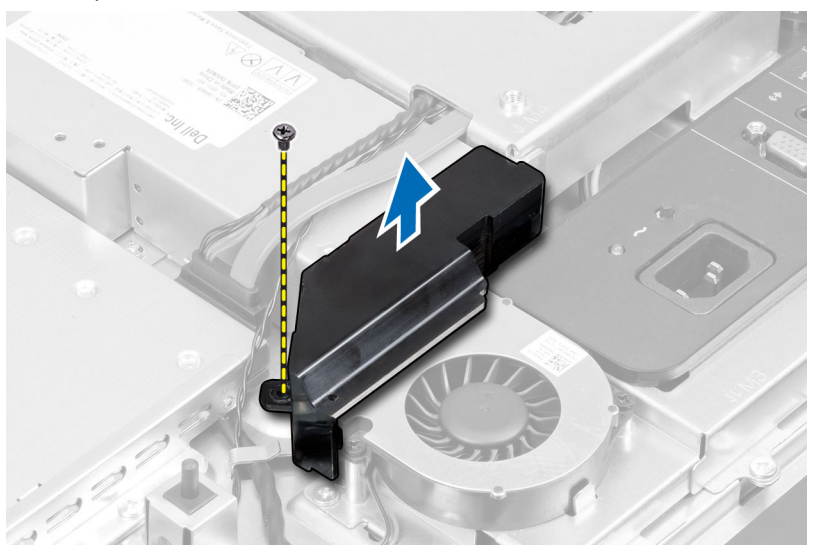

4. Entfernen Sie die Schrauben, mit denen der Netzteillüfter an seinem Gehäuse befestigt ist, und entfernen Sie ihn aus dem Computer.

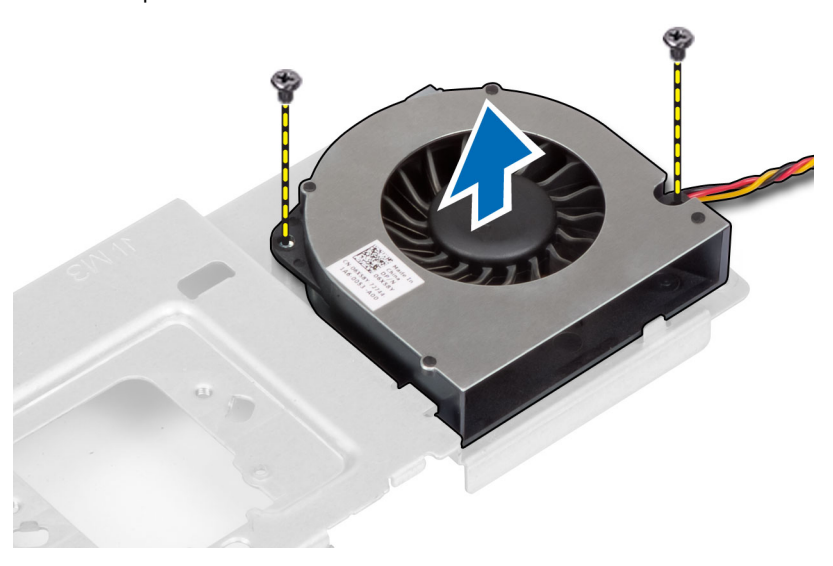

### Einbauen des Netzteillüfters

- 1. Positionieren Sie den Netzteillüfter am den Computer und ziehen Sie die Schrauben fest, um ihn an seinem Gehäuse zu befestigen.
- 2. Richten Sie die Lüfterhalterung aus und setzen Sie sie auf den Computer.
- 3. Ziehen Sie die Schraube fest, um die Lüfterhalterung am Gehäuse zu befestigen.
- <span id="page-24-0"></span>4. Einbau:
	- a) Abdeckung der Systemplatine
	- b) VESA-Halterung
	- c) hintere Abdeckung
	- d) VESA-Standrahmen
- 5. Folgen Sie den Anweisungen unter Nach der Arbeit an Komponenten im Inneren des Computers.

#### Entfernen des Netzteils

- 1. Folgen Sie den Anweisungen unter Vor der Arbeit an Komponenten im Innern des Computers.
- 2. Folgendes entfernen:
	- a) VESA-Standrahmen
	- b) hintere Abdeckung
	- c) VESA-Halterung
	- d) Abdeckung der Systemplatine
	- e) Abdeckung der Eingabe/Ausgabe-Platine
	- f) Netzteillüfter
- 3. Drücken Sie auf die Halterung und trennen Sie das Stromversorgungskabel vom Anschluss auf der Systemplatine. Lösen Sie das Kabel von seinen Haken im Computer.

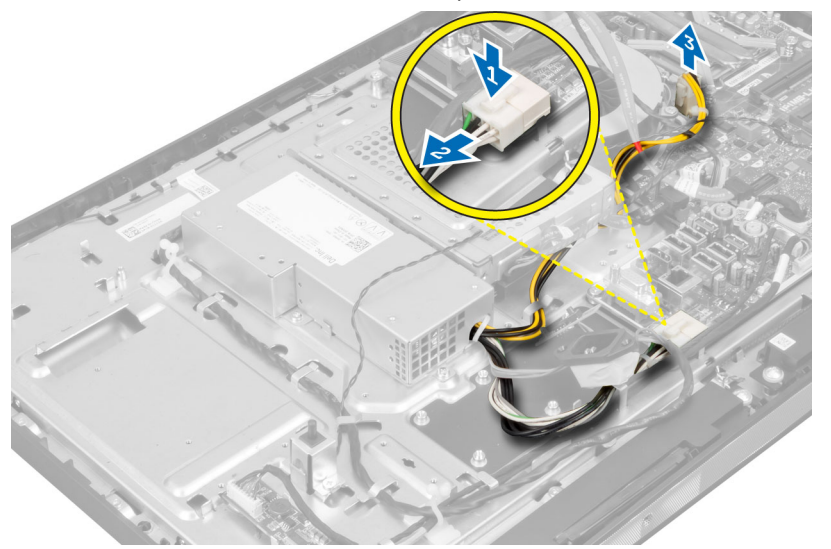

4. Entfernen Sie die Schrauben, mit denen das Netzteil am Gehäuse befestigt ist. Heben Sie das Netzteil an und entfernen Sie es vom Computer.

<span id="page-25-0"></span>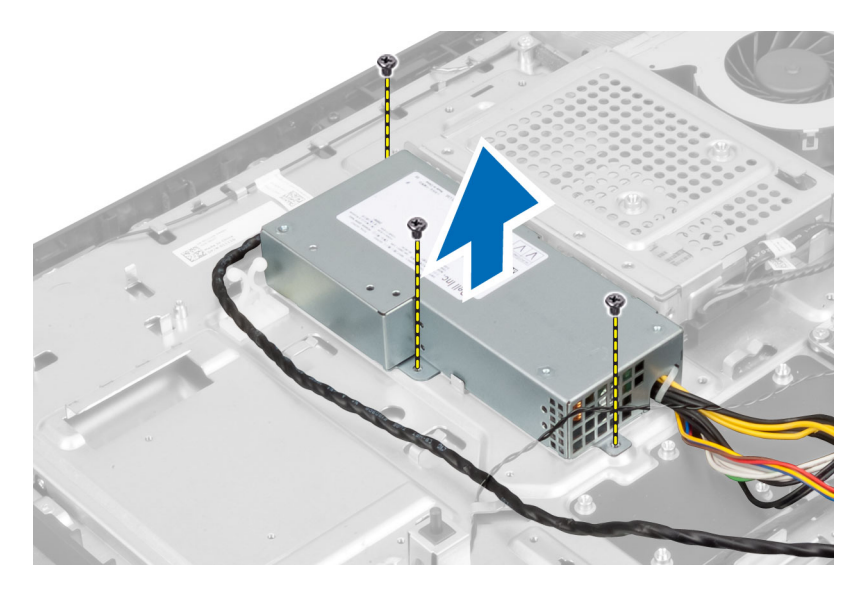

#### Einbauen des Netzteils

- 1. Positionieren Sie das Netzteil am Computer.
- 2. Ziehen Sie die Schrauben fest, mit der das Netzteil am Gehäuse befestigt ist.
- 3. Führen Sie das Kabel durch die Haken am Computer.
- 4. Schließen Sie das Stromversorgungskabel an den Anschluss auf der Systemplatine an.
- 5. Einbau:
	- a) Netzteillüfter
	- b) Abdeckung der Eingabe/Ausgabe-Platine
	- c) Abdeckung der Systemplatine
	- d) VESA-Halterung
	- e) hintere Abdeckung
	- f) VESA-Standrahmen
- 6. Folgen Sie den Anweisungen unter Nach der Arbeit an Komponenten im Inneren des Computers.

#### Entfernen der Kühlkörperbaugruppe

- 1. Folgen Sie den Anweisungen unter Vor der Arbeit an Komponenten im Innern des Computers.
- 2. Folgendes entfernen:
	- a) VESA-Standrahmen
	- b) hintere Abdeckung
	- c) VESA-Halterung
	- d) Abdeckung der Systemplatine
- 3. Entfernen Sie die Schrauben, mit denen das Lüftermodul am Gehäuse befestigt ist. Heben Sie die Kühlkörperbaugruppe an und entfernen Sie sie aus dem Computer.

<span id="page-26-0"></span>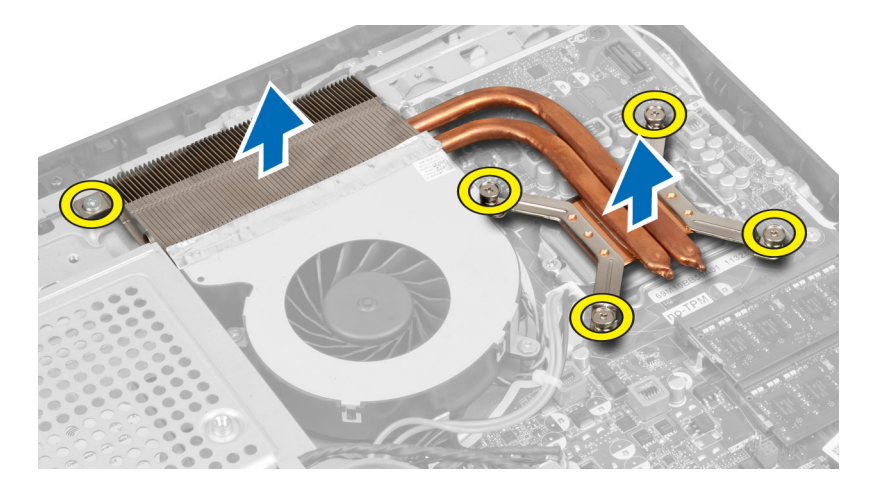

### Einbauen der Kühlkörperbaugruppe

- 1. Richten Sie die Kühlkörperbaugruppe aus und positionieren Sie sie am Computer.
- 2. Ziehen Sie die Schrauben fest, um die Kühlkörperbaugruppe am Gehäuse zu befestigen.
- 3. Einbau:
	- a) Abdeckung der Systemplatine
	- b) VESA-Halterung
	- c) hintere Abdeckung
	- d) VESA-Standrahmen
- 4. Folgen Sie den Anweisungen unter Nach der Arbeit an Komponenten im Inneren des Computers.

### Entfernen der Abdeckung der Eingabe/Ausgabe-Platine

- 1. Folgen Sie den Anweisungen unter Vor der Arbeit an Komponenten im Innern des Computers.
- 2. Folgendes entfernen:
	- a) VESA-Standrahmen
	- b) hintere Abdeckung
	- c) VESA-Halterung
	- d) Abdeckung der Systemplatine
	- e) Netzteillüfter
- 3. Heben Sie die Eingabe/Ausgabe-Leiste vom Computer ab.

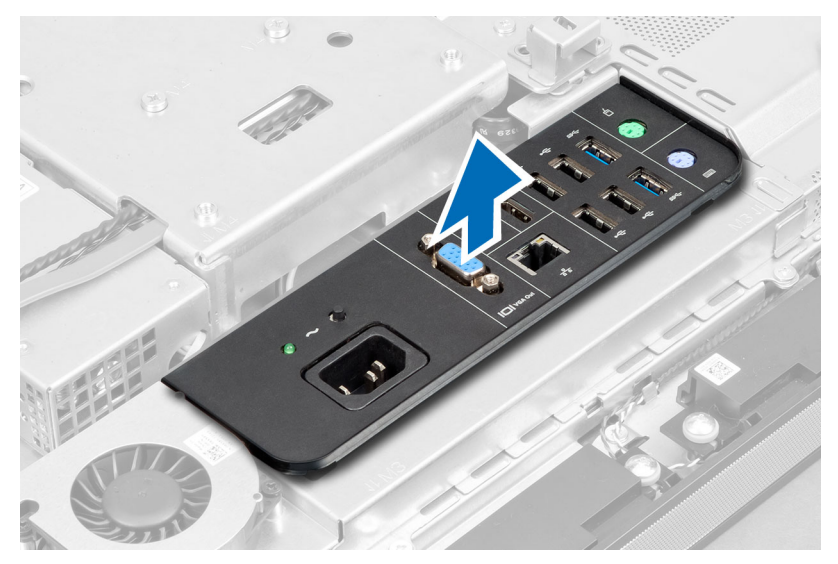

4. Entfernen Sie die Schrauben, mit denen der Netzanschluss an der Eingabe/Ausgabe-Platine befestigt ist.

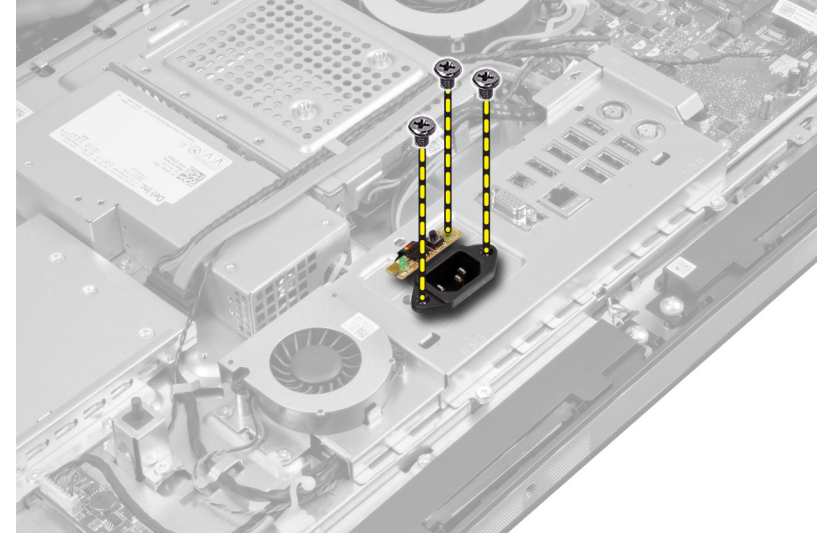

5. Entfernen Sie die Schrauben, mit denen die Abdeckung der Eingabe/Ausgabe-Platine am Gehäuse befestigt ist. Lösen Sie den Netzanschluss und drücken Sie ihn am Sockel fest.

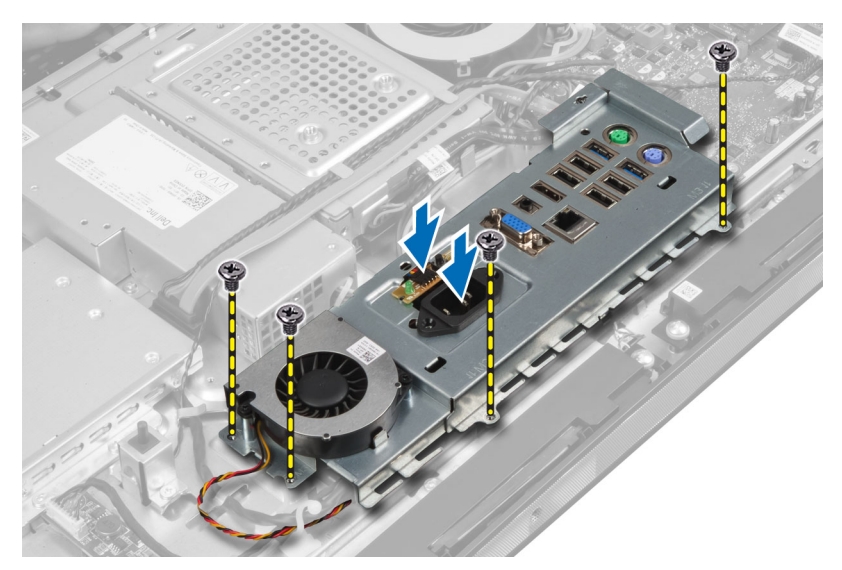

6. Drehen Sie die Abdeckung der Eingabe/Ausgabe-Platine um und entfernen Sie sie aus dem Computer.

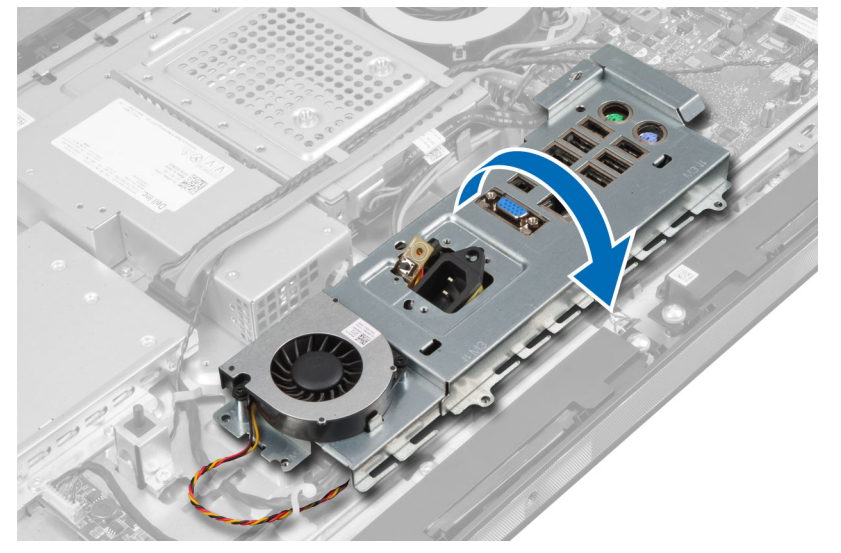

7. Trennen Sie das Stromversorgungskabel.

<span id="page-29-0"></span>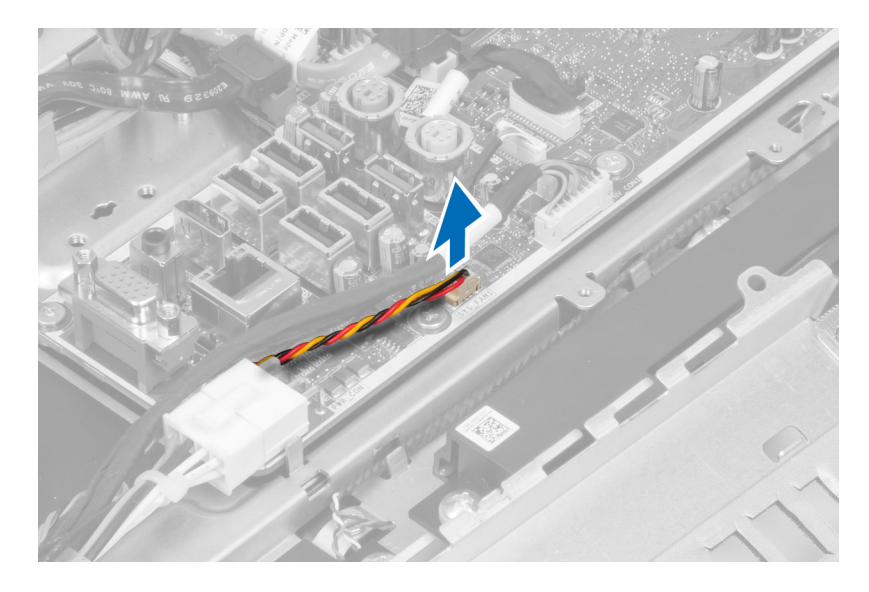

## Einbauen der Abdeckung der Eingabe/Ausgabe-Platine

- 1. Schließen Sie das Stromanschlusskabel an.
- 2. Positionieren Sie die Abdeckung der Eingabe/Ausgabe-Platine am Computer.
- 3. Schieben Sie den Netzanschluss durch und befestigen Sie ihn am Sockel. Ziehen Sie die Schrauben fest, um die Abdeckung der Eingabe/Ausgabe-Platine am Gehäuse zu befestigen.
- 4. Ziehen Sie die Schrauben fest, mit denen der Netzanschluss an der Abdeckung der Eingabe/Ausgabe-Platine befestigt ist.
- 5. Positionieren Sie die Eingabe/Ausgabe-Leiste am Computer.
- 6. Einbau:
	- a) Netzteillüfter
	- b) Abdeckung der Systemplatine
	- c) VESA-Halterung
	- d) hintere Abdeckung
	- e) VESA-Standrahmen
- 7. Folgen Sie den Anweisungen unter Nach der Arbeit an Komponenten im Inneren des Computers.

#### Entfernen der Betriebsschalterplatine

- 1. Folgen Sie den Anweisungen unter Vor der Arbeit an Komponenten im Innern des Computers.
- 2. Folgendes entfernen:
	- a) VESA-Standrahmen
	- b) hintere Abdeckung
- 3. Trennen Sie das Betriebsschalterkabel von der Platine. Heben Sie die Betriebsschalterplatine aus dem Gehäuse.

<span id="page-30-0"></span>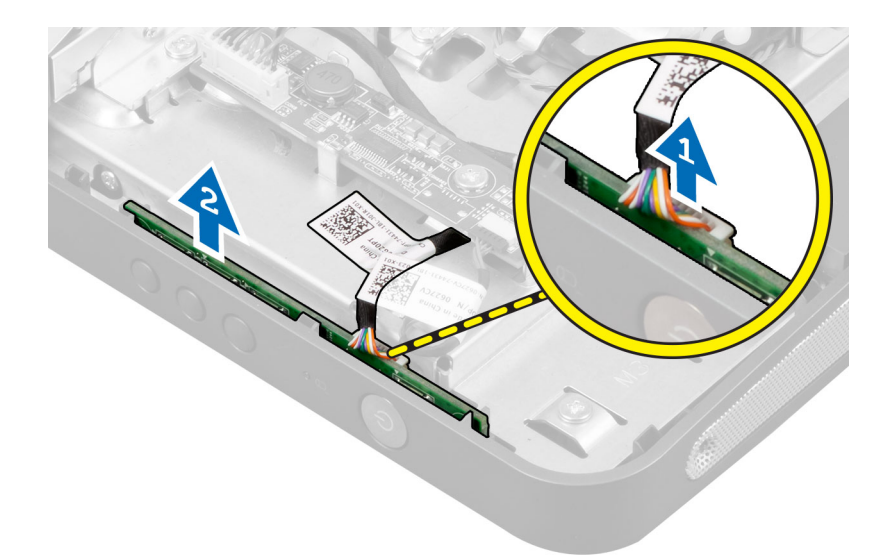

### Einbauen der Betriebsschalterplatine

- 1. Richten Sie die Betriebsschalterplatine aus und positionieren Sie sie am Computer.
- 2. Verbinden Sie das Netzschalterkabel mit der Platine.
- 3. Einbau:
	- a) hintere Abdeckung
	- b) VESA-Standrahmen
- 4. Folgen Sie den Anweisungen unter Nach der Arbeit an Komponenten im Inneren des Computers.

#### Entfernen des Prozessorlüfters

- 1. Folgen Sie den Anweisungen unter Vor der Arbeit an Komponenten im Innern des Computers.
- 2. Folgendes entfernen:
	- a) VESA-Standrahmen
	- b) hintere Abdeckung
	- c) VESA-Halterung
	- d) Abdeckung der Systemplatine
- 3. Trennen Sie das Prozessorlüfterkabel vom Anschluss auf der Systemplatine. Entfernen Sie die Schrauben, mit denen der Prozessorlüfter an der Systemplatine befestigt ist und heben Sie ihn aus dem Computer heraus.

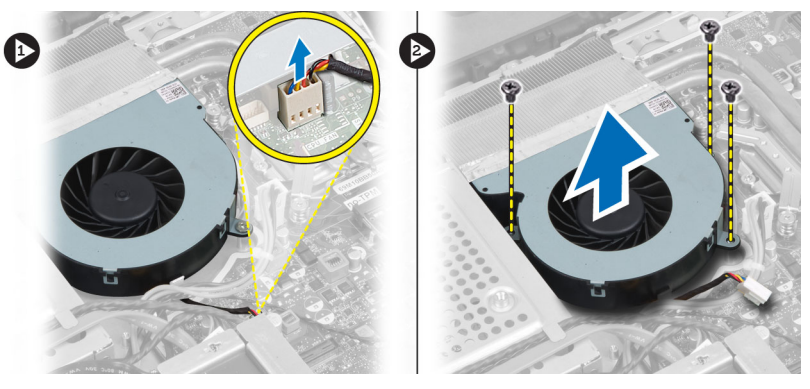

#### <span id="page-31-0"></span>Einbauen des Prozessorlüfters

- 1. Positionieren Sie den Prozessorlüfter am Computer und ziehen Sie die Schrauben fest, um den Prozessorlüfter an der Systemplatine zu befestigen.
- 2. Schließen Sie das Prozessorlüfterkabel am Anschluss auf der Systemplatine an.
- 3. Einbau:
	- a) Abdeckung der Systemplatine
	- b) VESA-Halterung
	- c) hintere Abdeckung
	- d) VESA-Standrahmen
- 4. Folgen Sie den Anweisungen unter Nach der Arbeit an Komponenten im Inneren des Computers.

#### Entfernen des Prozessors

- 1. Folgen Sie den Anweisungen unter Vor der Arbeit an Komponenten im Innern des Computers.
- 2. Folgendes entfernen:
	- a) VESA-Standrahmen
	- b) hintere Abdeckung
	- c) VESA-Halterung
	- d) Abdeckung der Systemplatine
	- e) Kühlkörperbaugruppe
- 3. Drücken Sie den Entriegelungshebel nach unten und schieben Sie ihn dann nach außen, um ihn aus der Verriegelung zu lösen, mit der er befestigt ist. Heben Sie die Prozessorabdeckung an und entfernen Sie den Prozessor aus dem Sockel.

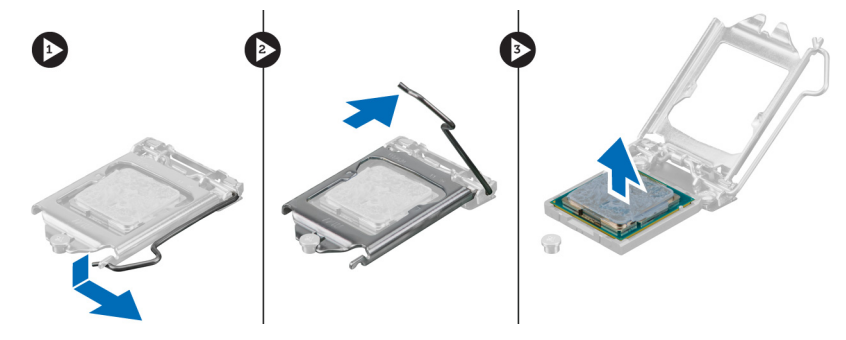

#### Einbauen des Prozessors

- 1. Setzen Sie den Prozessor in den Prozessorsockel. Stellen Sie den einwandfreien Sitz des Prozessors sicher.
- 2. Drücken Sie den Entriegelungshebel herunter und bewegen Sie ihn dann nach innen, um ihn unter der Verriegelung einzuhaken.
- 3. Einbau:
	- a) Kühlkörperbaugruppe
	- b) Abdeckung der Systemplatine
	- c) VESA-Halterung
	- d) hintere Abdeckung
	- e) VESA-Standrahmen
- 4. Folgen Sie den Anweisungen unter Nach der Arbeit an Komponenten im Inneren des Computers.

### <span id="page-32-0"></span>Entfernen der Lautsprecher

- 1. Folgen Sie den Anweisungen unter Vor der Arbeit an Komponenten im Innern des Computers.
- 2. Folgendes entfernen:
	- a) VESA-Standrahmen
	- b) hintere Abdeckung
	- c) VESA-Halterung
	- d) Abdeckung der Systemplatine
- 3. Trennen Sie das rechte und linke Lautsprecherkabel vom Anschluss auf der Systemplatine. Lösen Sie die Kabel aus den Aussparungen.

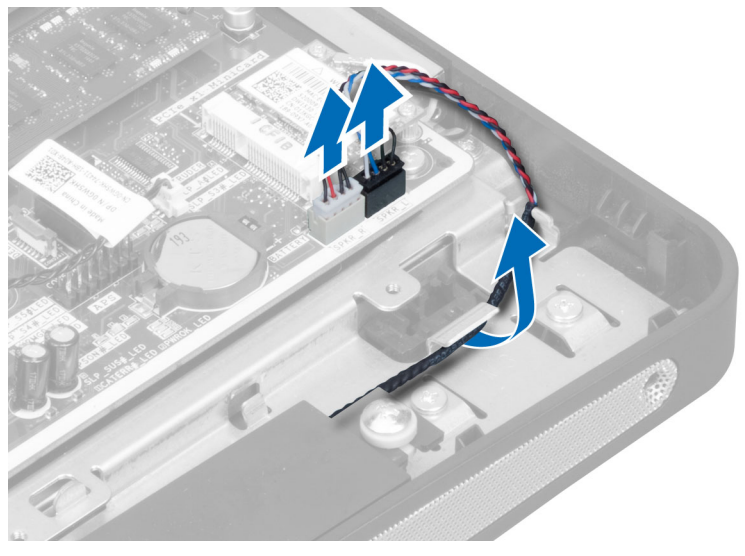

4. Entfernen Sie die Schrauben, mit denen der Lautsprecher am Gehäuse befestigt ist. Heben Sie die Lautsprecher aus dem Computer heraus.

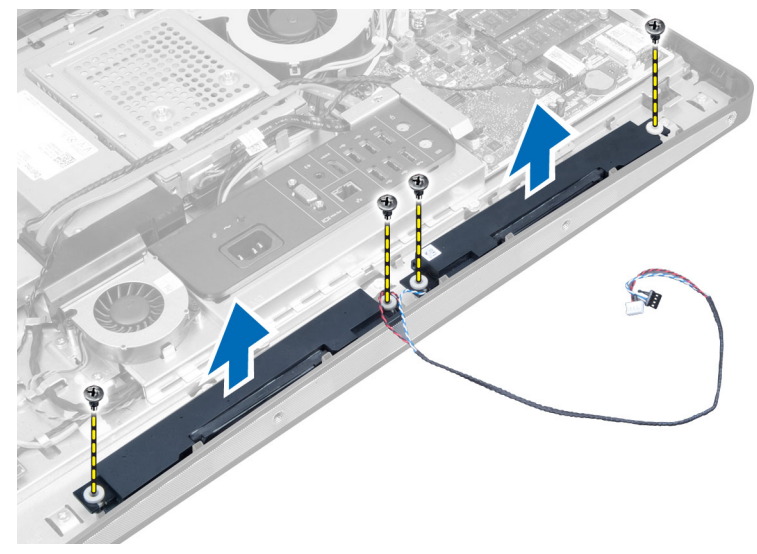

## <span id="page-33-0"></span>Einbauen der Lautsprecher

- 1. Positionieren Sie die Lautsprecher am Computer und richten Sie sie an ihm aus. Ziehen Sie die Schrauben fest, um die Lautsprecher am Gehäuse zu befestigen.
- 2. Führen Sie die Kabel durch die Aussparungen. Verbinden Sie das rechte und das linke Lautsprecherkabel mit dem Anschluss auf der Systemplatine.
- 3. Einbau:
	- a) Abdeckung der Systemplatine
	- b) VESA-Halterung
	- c) hintere Abdeckung
	- d) VESA-Standrahmen
- 4. Folgen Sie den Anweisungen unter Nach der Arbeit an Komponenten im Inneren des Computers.

#### Entfernen der Systemplatine

- 1. Folgen Sie den Anweisungen unter Vor der Arbeit an Komponenten im Innern des Computers.
- 2. Folgendes entfernen:
	- a) VESA-Standrahmen
	- b) hintere Abdeckung
	- c) VESA-Halterung
	- d) Abdeckung der Systemplatine
	- e) Speicher
	- f) Optisches Laufwerk
	- g) Festplattenlaufwerk
	- h) Kühlkörperbaugruppe
	- i) Netzteil
	- j) Abdeckung der Eingabe/Ausgabe-Platine
	- k) Umwandlerplatine
	- l) Netzteillüfter
- 3. Trennen Sie alle an der Systemplatine angeschlossenen Kabel.

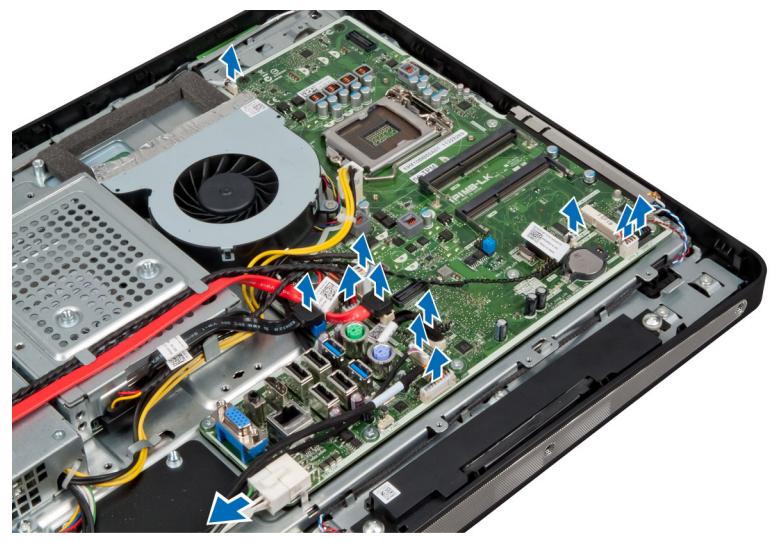

4. Entfernen Sie die Schrauben, mit denen die Systemplatine am Computer befestigt ist.

<span id="page-34-0"></span>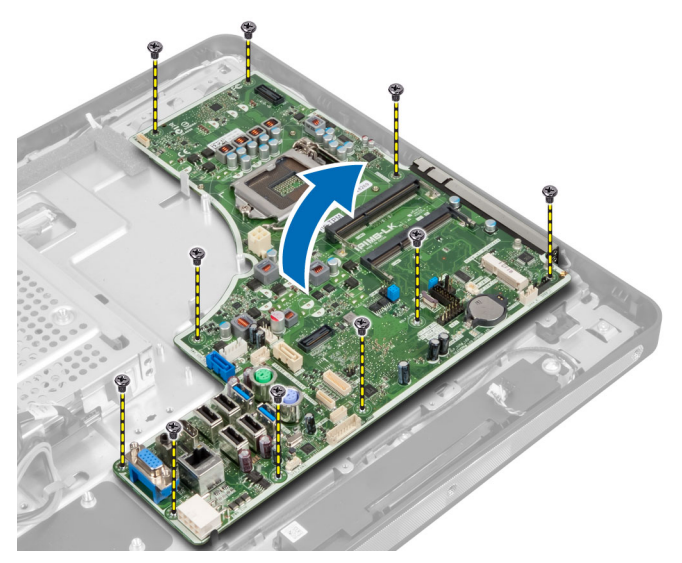

5. Heben Sie die Systemplatine an und nehmen Sie sie aus dem Gehäuse.

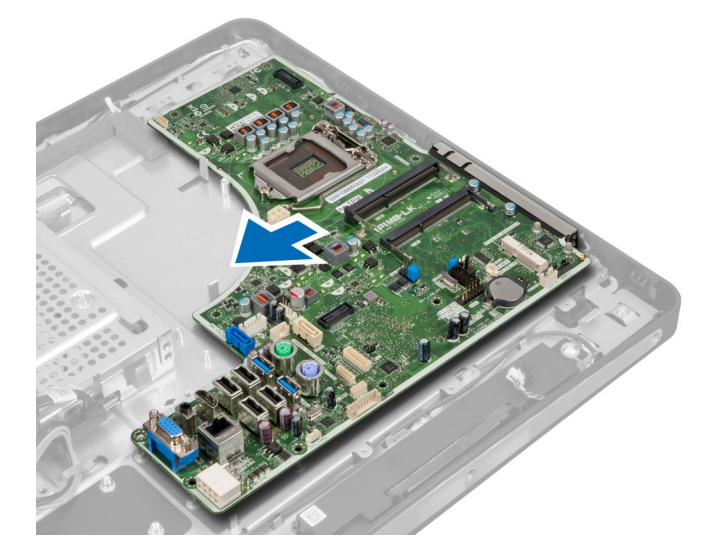

## Aufbau der Systemplatine

Das folgende Bild zeigt das Layout der Systemplatine des Computers.

<span id="page-35-0"></span>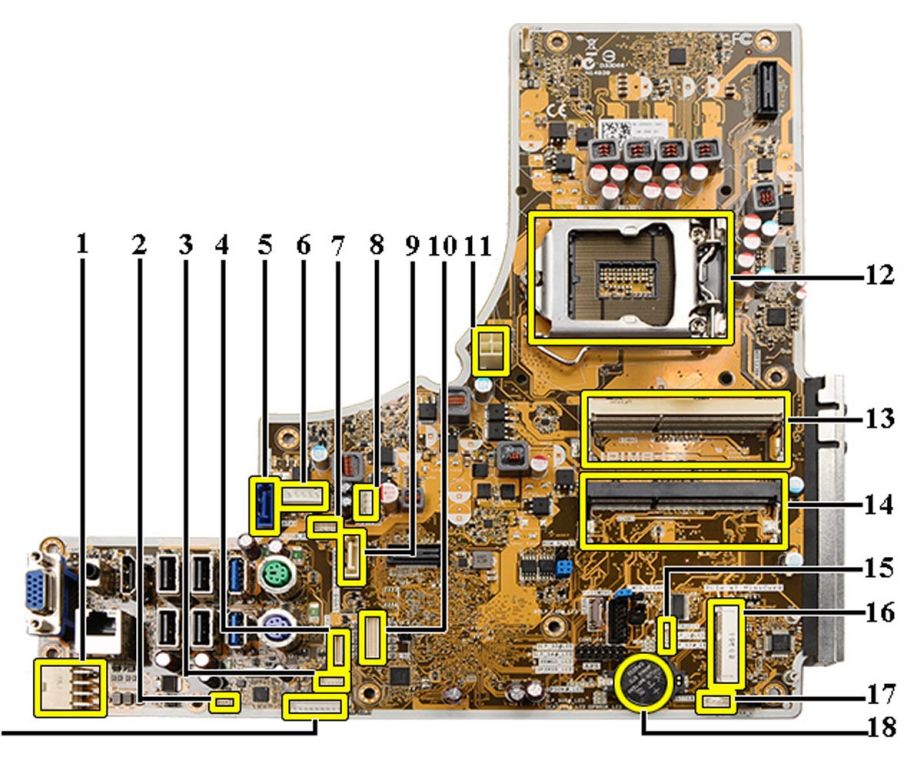

#### 19.

- 1. Netzteil-Anschluss
- 2. Netzteil-Lüfteranschluss
- 3. Touchpanel-Anschluss
- 4. Betriebsschalterplatinenanschluss
- 5. SATA-HDD-Anschluss
- 6. SATA-HDD-Stromversorgungsanschluss
- 7. SATA ODD-Stromversorgungsanschluss
- 8. Anschluss für CPU-Lüfter
- 9. SATA ODD-Anschluss
- 10. LVDS-Anschluss
- 11. 12V CPU-Stromversorgungsanschluss
- 12. Prozessorsockel
- 13. Speichersockel (SODIMM Sockel B)
- 14. Speichersockel (SODIMM Sockel A)
- 15. Anschluss für Gehäuseeingriffschalter
- 16. Min-PCI-Steckplatz
- 17. Anschluss für internen Lautsprecher
- 18. Knopfzellenbatterie-Anschluss
- 19. Umwandlerplatinen-Anschluss

#### Einbauen der Systemplatine

- 1. Positionieren Sie die Systemplatine am Computer.
- 2. Ziehen Sie die Schrauben fest, um die Systemplatine an der Sockelleiste zu befestigen.
- 3. Einbau:
	- a) Netzteillüfter
	- b) Umwandlerplatine
	- c) Abdeckung der Eingabe/Ausgabe-Platine
	- d) Netzteil
	- e) Kühlkörperbaugruppe
	- f) Festplattenlaufwerk
	- g) Optisches Laufwerk
	- h) Speicher
	- i) Abdeckung der Systemplatine
	- j) VESA-Halterung
	- k) hintere Abdeckung
	- l) VESA-Standrahmen
- 4. Folgen Sie den Anweisungen unter Nach der Arbeit an Komponenten im Inneren des Computers.

### Jumpereinstellungen

Zu den Sicherheitsfunktionen der Systemsoftware gehören ein Systemkennwort und ein Setup-Kennwort. Mithilfe des Kennwort-Jumpers werden diese Kennwortfunktionen aktiviert bzw. deaktiviert und alle zurzeit benutzten Kennwörter gelöscht.

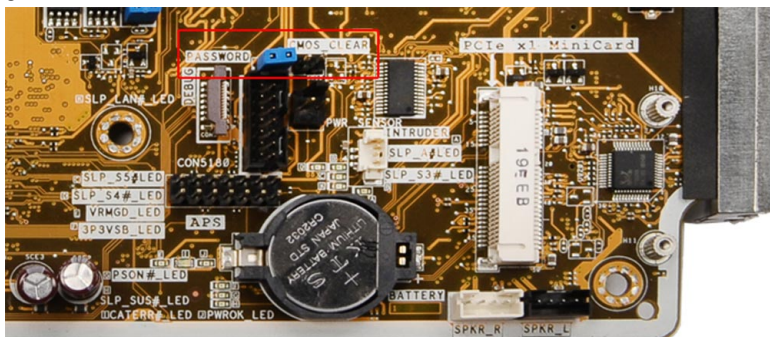

#### Löschen des CMOS-Kennworts

- 1. Folgen Sie den Anweisungen unter "Vor der Arbeit an Komponenten im Innern des Computers".
- 2. Entfernen Sie den VESA-Standrahmen, hintere Abdeckung, VESA-Halterung, Abdeckung der Systemplatine, Speicher, optisches Laufwerk, Festplatte, Kühlkörperbaugruppe, Netzteil, Abdeckung der Eingabe/Ausgabe-Platine, Umwandlerplatine und Netzteillüfter.
- 3. Suchen Sie Jumper auf der Systemplatine und ziehen Sie den Jumper vom Stift PASSWORD (Kennwort) ab.
- 4. Stecken Sie den Jumper auf die Position CMOS\_CLEAR.
- 5. Warten Sie 3-4 Sekunden und stecken Sie den Jumper wieder in seine ursprüngliche Position zurück.
- 6. Bauen Sie alle in Schritt 2 entfernten Komponenten wieder ein.
- 7. Schließen Sie den Computer und die zugehörigen Geräte an das Stromnetz an und schalten Sie den Computer ein.

#### Deaktivieren des Kennworts

Die Softwaresicherheitsfunktionen des Systems beinhalten ein Systemkennwort sowie ein Setup-Kennwort. Der Kennwort-Jumper deaktiviert alle derzeit verwendeten Kennwörter.

ANMERKUNG: Sie können auch mithilfe der folgenden Schritte ein vergessenes Kennwort deaktivieren:

- 1. Folgen Sie den Anweisungen unter Vor der Arbeit an Komponenten im Innern des Computers.
- 2. Folgendes entfernen:
	- a) VESA-Standrahmen
	- b) hintere Abdeckung
	- c) VESA-Halterung
	- d) Abdeckung der Systemplatine
	- e) Speicher
	- f) Optisches Laufwerk
	- g) Festplatte
	- h) Kühlkörperbaugruppe
	- i) Netzteil
	- j) Abdeckung der Eingabe/Ausgabe-Platine
	- k) Umwandlerplatine
	- l) Netzteillüfter
- 3. Identifizieren Sie den Kennwort-Jumper auf der Systemplatine.
- 4. Entfernen Sie den PSWD-Jumper von der Systemplatine.

ANMERKUNG: Die vorhanden Kennwörter werden nicht deaktiviert (gelöscht), bevor der Computer ohne den Jumper startet.

5. Bauen Sie alle in Schritt 2 entfernten Komponenten wieder ein.

ANMERKUNG: Wenn Sie ein neues System- bzw. Setup-Kennwort festlegen, während der PSWD-Jumper installiert ist, deaktiviert das System beim nächsten Start die neuen Kennwörter.

- 6. Schließen Sie den Computer an eine Steckdose an und schalten Sie den Computer ein.
- 7. Schalten Sie den Computer aus und trennen Sie das Stromkabel von der elektrischen Steckdose.
- 8. Wiederholen Sie Schritt 2.
- 9. Stecken Sie den Kennwort-Jumper auf der Systemplatine wieder auf.
- 10. Bauen Sie alle in Schritt 8 entfernten Komponenten wieder ein.
- 11. Folgen Sie den Anweisungen unter Nach der Arbeit an Komponenten im Inneren des Computers.
- 12. Schalten Sie den Computer ein.
- 13. Navigieren Sie zum System-Setup und weisen Sie ein neues System- oder Setup-Kennwort zu. Siehe System- und Setup-Kennwortfunktionen.

### Entfernen des Bildschirms

- 1. Folgen Sie den Anweisungen unter Vor der Arbeit an Komponenten im Innern des Computers.
- 2. Entfernen Sie folgende Komponenten:
	- a) VESA-Standrahmen
	- b) hintere Abdeckung
	- c) VESA-Halterung
	- d) Abdeckung der Systemplatine
	- e) Abdeckung der Eingabe/Ausgabe-Platine
	- f) WLAN-Karte
	- g) Optisches Laufwerk
	- h) Festplattenlaufwerk
	- i) Eingriffschalter
- j) Betriebsschalterplatine
- k) Umwandlerplatine
- l) Netzteillüfter
- m) Netzteil
- n) Kühlkörperbaugruppe
- o) Prozessorlüfter
- p) Lautsprecher
- q) Antennenmodul
- r) Systemplatine

ANMERKUNG: Der Bildschirm sollte in einer Reinraumumgebung demontiert werden.

3. Entfernen Sie das LVDS-Kabel indem Sie den Riegel nach innen drücken und es vom Anschluss trennen. Entfernen Sie alle anderen Kabel oder Antennen an den Kanten der Sockelleiste.

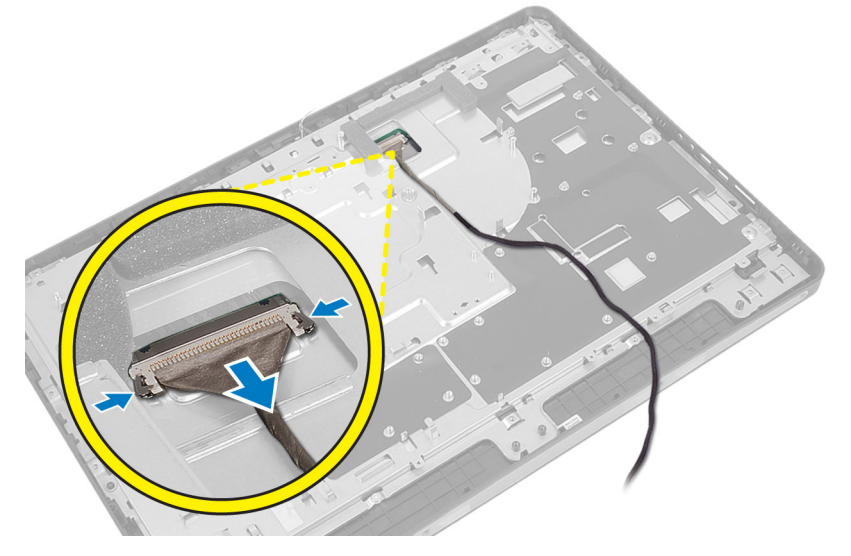

4. Entfernen Sie die Schrauben, mit denen das Gehäuse am mittleren Rahmen befestigt ist. Heben Sie das Gehäuse aus dem mittleren Rahmen.

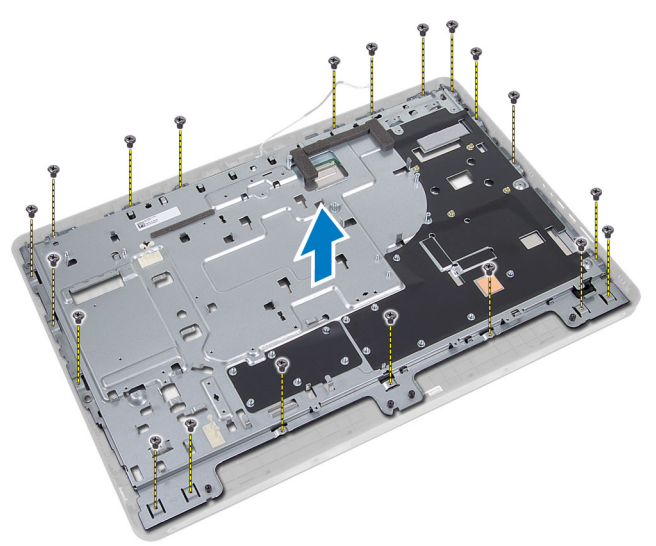

5. Lösen Sie das Klebeband, mit dem die Anschlüsse am Bildschirm befestigt sind.

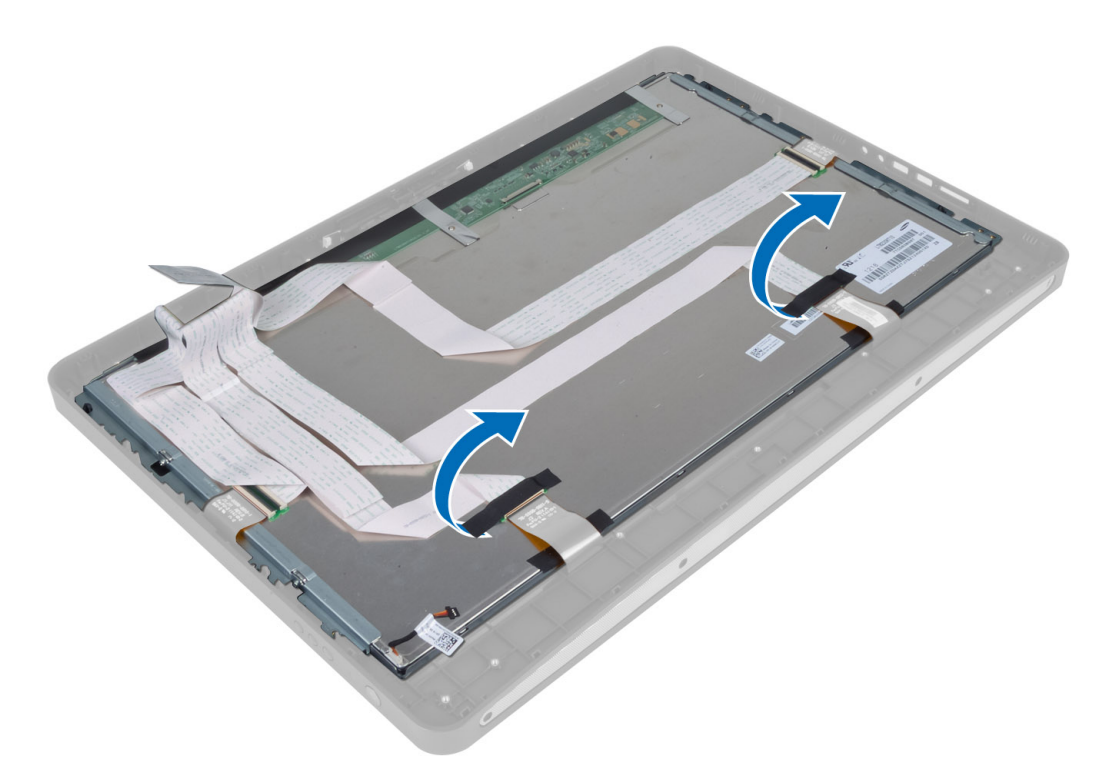

6. Heben Sie die Arretierungsbügel an und lösen Sie die Touchscreen-Platinenkabel.

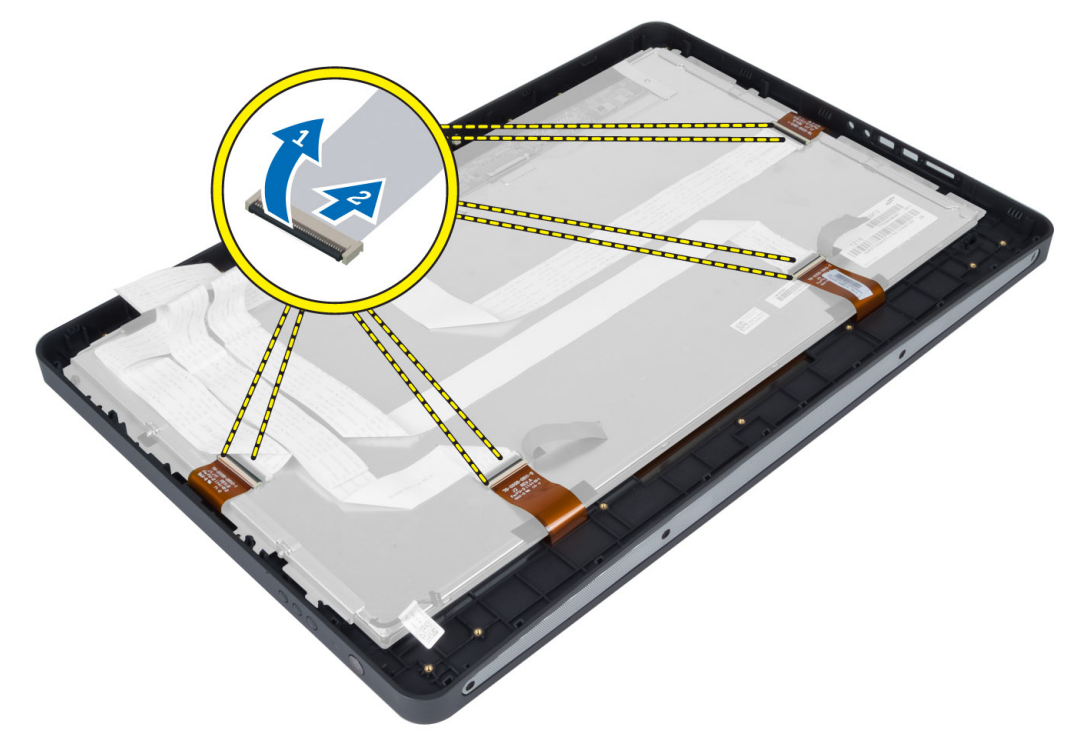

7. Heben Sie den Bildschirm an und nehmen Sie ihn vom mittleren Rahmen.

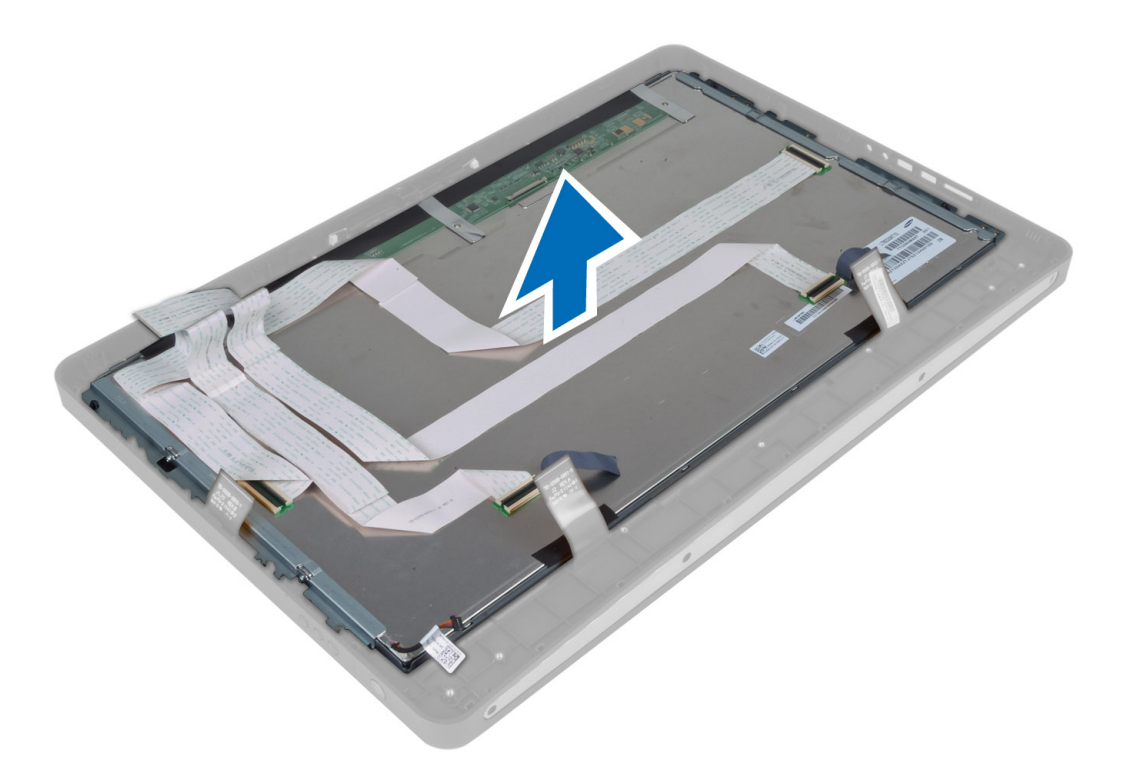

8. Entfernen Sie die Schrauben, mit denen die Bildschirmhalterungen am Bildschirm befestigt sind und entfernen Sie die Bildschirmhalterungen vom Bildschirm.

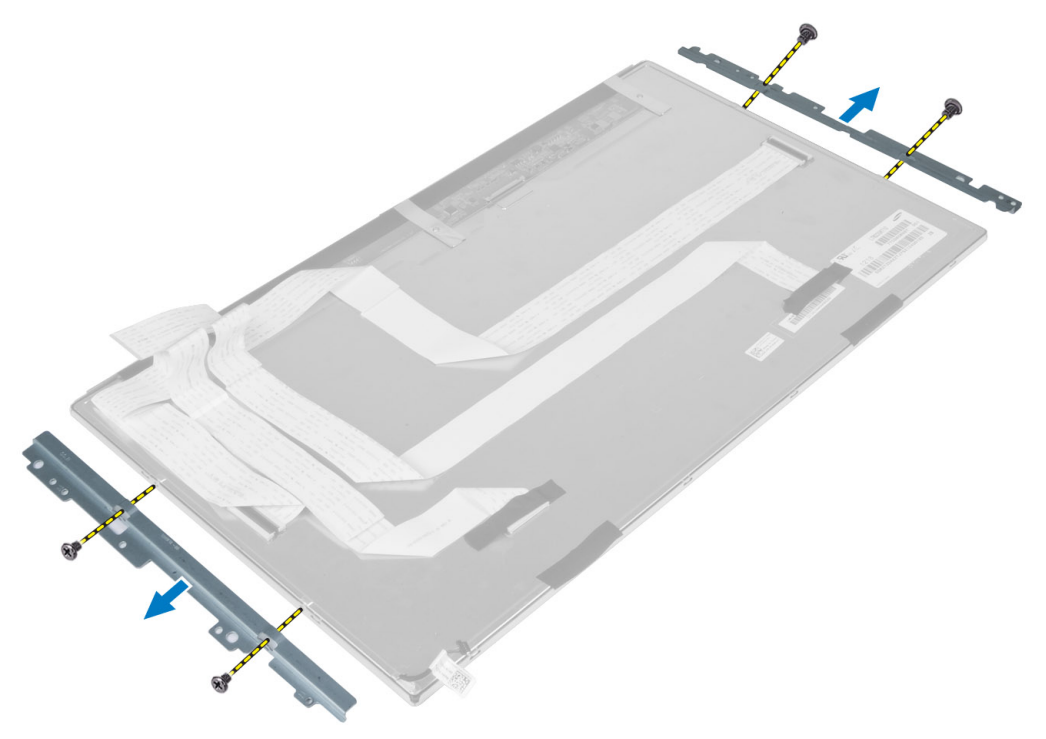

### Einsetzen des Bildschirms

- 1. Ziehen Sie die Schrauben fest, mit denen die Bildschirmhalterung am Bildschirm befestigt wird.
- 2. Richten Sie die Bildschirmbaugruppe über dem mittleren Rahmen aus.
- 3. Verbinden Sie alle Touchscreen-Platinenkabel mit den Anschlüssen am Bildschirm.
- 4. Befestigen Sie das Klebeband, mit dem die Anschlüsse am Bildschirm befestigt werden.
- 5. Richten Sie das Gehäuse über dem Bildschirm aus und ziehen Sie die Schrauben fest, um das Gehäuse am mittleren Rahmen zu befestigen.
- 6. Bringen Sie die Schrauben wieder an, mit denen das Gehäuse am mittleren Rahmen befestigt wird.
- 7. Schließen Sie das LVDS-Kabel an seinen Anschluss an und schließen Sie sämtliche anderen Kabel oder Antennen entlang der Kanten der Sockelleiste an.
- 8. Einbau von:
	- a) Systemplatine
	- b) Antennenmodul
	- c) Lautsprecher
	- d) Prozessorlüfter
	- e) Kühlkörperbaugruppe
	- f) Netzteil
	- g) Netzteillüfter
	- h) Umwandlerplatine
	- i) Betriebsschalterplatine
	- j) Eingriffschalter
	- k) Festplattenlaufwerk
	- l) Optisches Laufwerk
	- m) WLAN-Karte
	- n) Abdeckung der Eingabe/Ausgabe-Platine
	- o) Abdeckung der Systemplatine
	- p) VESA-Halterung
	- q) hintere Abdeckung
	- r) VESA-Standrahmen
- 9. Folgen Sie den Anweisungen unter Nach der Arbeit an Komponenten im Inneren des Computers.

### Entfernen der Antennenmodule

- 1. Folgen Sie den Anweisungen unter Vor der Arbeit an Komponenten im Innern des Computers.
- 2. Folgendes entfernen:
	- a) VESA-Standrahmen
	- b) hintere Abdeckung
	- c) VESA-Halterung
	- d) Abdeckung der Systemplatine
	- e) Abdeckung der Eingabe/Ausgabe-Platine
	- f) WLAN-Karte
	- g) Optisches Laufwerk
	- h) Festplattenlaufwerk
	- i) Eingriffschalter
	- j) Betriebsschalterplatine
	- k) Umwandlerplatine
- l) Prozessorlüfter
- m) Netzteil
- n) Kühlkörperbaugruppe
- o) Netzteillüfter
- p) Systemplatine
- 3. Entfernen Sie die Schrauben, mit denen das Antennenmodul am Gehäuse befestigt ist. Lösen Sie das um die Kanten des Computers verlegte Antennenkabel. Heben Sie das Antennenmodul heraus.

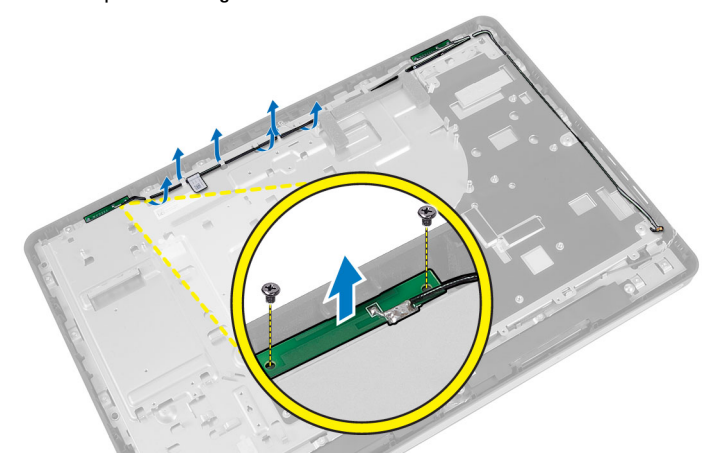

### Einbauen der Antennenmodule

- 1. Positionieren Sie das Antennenmodul am Gehäuse.
- 2. Führen Sie das Antennenkabel um die Kanten des Computers. Ziehen Sie die Schrauben fest, mit denen das Antennenmodul am Gehäuse befestigt ist
- 3. Einbau:
	- a) Systemplatine
	- b) Netzteillüfter
	- c) Kühlkörperbaugruppe
	- d) Netzteil
	- e) Prozessorlüfter
	- f) Umwandlerplatine
	- g) Betriebsschalterplatine
	- h) Eingriffschalter
	- i) Festplattenlaufwerk
	- j) Optisches Laufwerk
	- k) WLAN-Karte
	- l) Abdeckung der Eingabe/Ausgabe-Platine
	- m) Abdeckung der Systemplatine
	- n) VESA-Halterung
	- o) hintere Abdeckung
	- p) VESA-Standrahmen
- 4. Folgen Sie den Anweisungen unter Nach der Arbeit an Komponenten im Inneren des Computers.

### Entfernen der Kamera

- 1. Folgen Sie den Anweisungen unter Vor der Arbeit an Komponenten im Innern des Computers.
- 2. Entfernen Sie folgende Komponenten:
	- a) VESA-Standrahmen
	- b) hintere Abdeckung
	- c) VESA-Halterung
	- d) Touchscreen-Platine
	- e) Abdeckung der Systemplatine
	- f) Abdeckung der Eingabe/Ausgabe-Platine
	- g) WLAN-Karte
	- h) Optisches Laufwerk
	- i) Festplattenlaufwerk
	- j) Eingriffschalter
	- k) Betriebsschalterplatine
	- l) Umwandlerplatine
	- m) Prozessorlüfter
	- n) Netzteil
	- o) Kühlkörperbaugruppe
	- p) Netzteillüfter
	- q) Systemplatine
	- r) Bildschirm
- 3. Trennen Sie das Kamerakabel vom Anschluss auf dem Kameramodul. Entfernen Sie die Schrauben, mit denen die Kamera am Bildschirm befestigt ist. Entfernen Sie das Kameramodul vom Bildschirm.

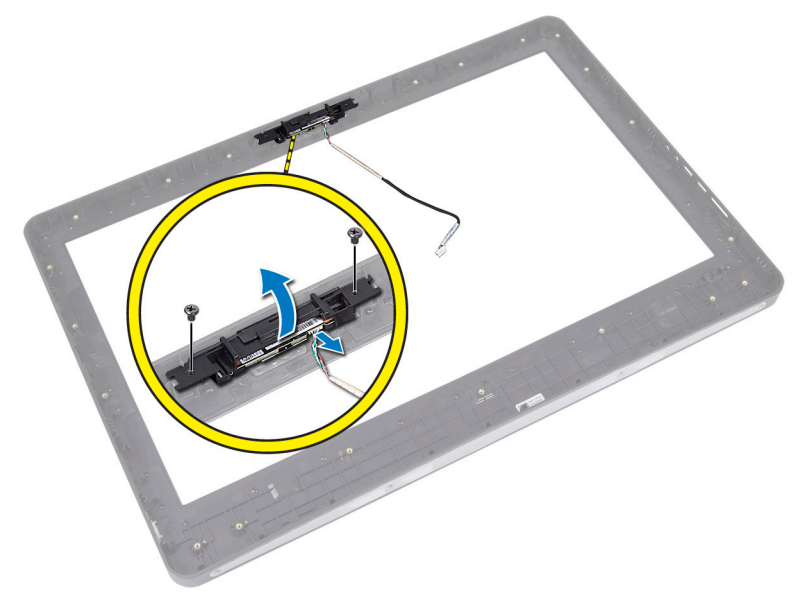

### Einbauen der Kamera

- 1. Richten Sie das Kameramodul in seinem Steckplatz am Bildschirm aus.
- 2. Ziehen Sie die Schrauben fest, um das Kameramodul am Bildschirm zu befestigen.
- 3. Verbinden Sie das Kamerakabel mit dem entsprechenden Anschluss.
- 4. Einbau von:
	- a) Bildschirm
	- b) Systemplatine
	- c) Netzteillüfter
	- d) Kühlkörperbaugruppe
	- e) Netzteil
	- f) Prozessorlüfter
	- g) Umwandlerplatine
	- h) Betriebsschalterplatine
	- i) Eingriffschalter
	- j) Festplattenlaufwerk
	- k) Optisches Laufwerk
	- l) WLAN-Karte
	- m) Abdeckung der Eingabe/Ausgabe-Platine
	- n) Abdeckung der Systemplatine
	- o) Touchscreen-Platine
	- p) VESA-Halterung
	- q) hintere Abdeckung
	- r) VESA-Standrahmen
- 5. Folgen Sie den Anweisungen unter Nach der Arbeit an Komponenten im Inneren des Computers.

# System-Setup

Über das System-Setup können Sie die Verwaltung der Computerhardware und die Festlegung der BIOS-Level-Optionen verwalten. Das System-Setup-Programm ermöglicht Ihnen Folgendes:

- Ändern der NVRAM-Einstellungen nach dem Hinzufügen oder Entfernen von Hardware
- Anzeigen der Hardwarekonfiguration des Systems
- Aktivieren oder Deaktivieren von integrierten Geräten
- Festlegen von Schwellenwerten für die Leistungs- und Energieverwaltung
- Verwaltung der Computersicherheit

### Startreihenfolge

Mit der Startreihenfolge können Sie die vom System-Setup festgelegte Startgerätreihenfolge umgehen und direkt ein bestimmtes Gerät (z.B.: optisches Laufwerk oder Festplatte) starten. Wenn das Dell-Logo während des Einschalt-Selbsttests (Power-on Self Test, POST) angezeigt wird, können Sie:

- das System-Setup mit der <F2>-Taste aufrufen
- einmalig auf das Startmenü durch Drücken der <F12>-Taste zugreifen.

Das einmalige Startmenü zeigt die Geräte an, die Sie starten können, einschließlich der Diagnoseoption. Die Optionen des Startmenüs lauten:

- Wechseldatenträger (soweit verfügbar)
- STXXXX-Laufwerk

**ANMERKUNG: XXX gibt die Nummer des SATA-Laufwerks an.** 

- Optisches Laufwerk
- Diagnostics (Diagnose)

ANMERKUNG: Bei Auswahl von Diagnostics (Diagnose) wird der ePSA diagnostics (ePSA-Diagnose)- Ø Bildschirm angezeigt.

Der Startreihenfolgebildschirm zeigt auch die Optionen zum Zugriff auf den System-Setup-Bildschirm an.

### Navigation Keys

The following table displays the system setup navigation keys.

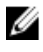

ANMERKUNG: For most of the system setup options, changes that you make are recorded but do not take effect until you re-start the system.

#### Tabelle 1. Navigation Keys

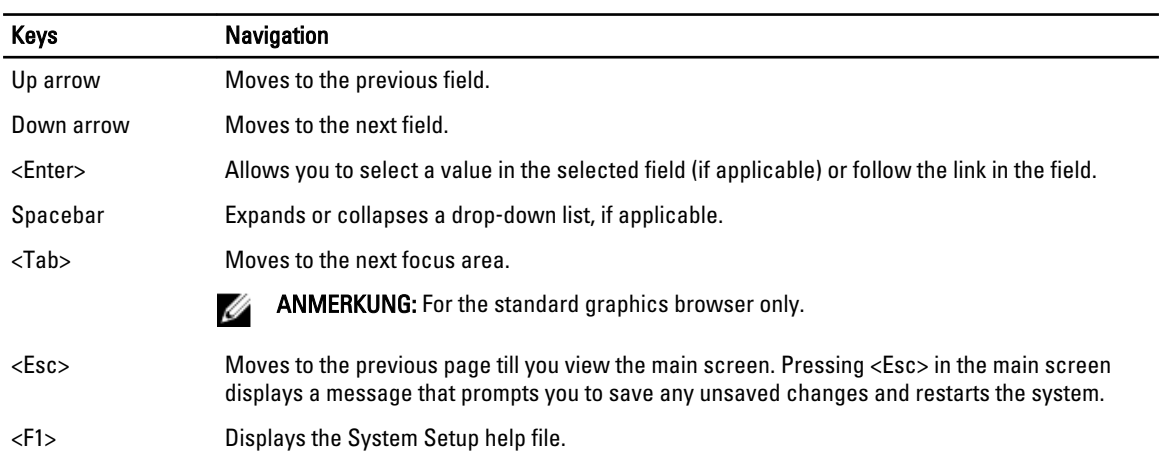

### Optionen im System-Setup — BIOS Setup

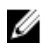

ANMERKUNG: Laden Sie die aktuellste BIOS-Version unter support.dell.com herunter und installieren Sie diese bevor Sie fortfahren.

#### Tabelle 2. Allgemein

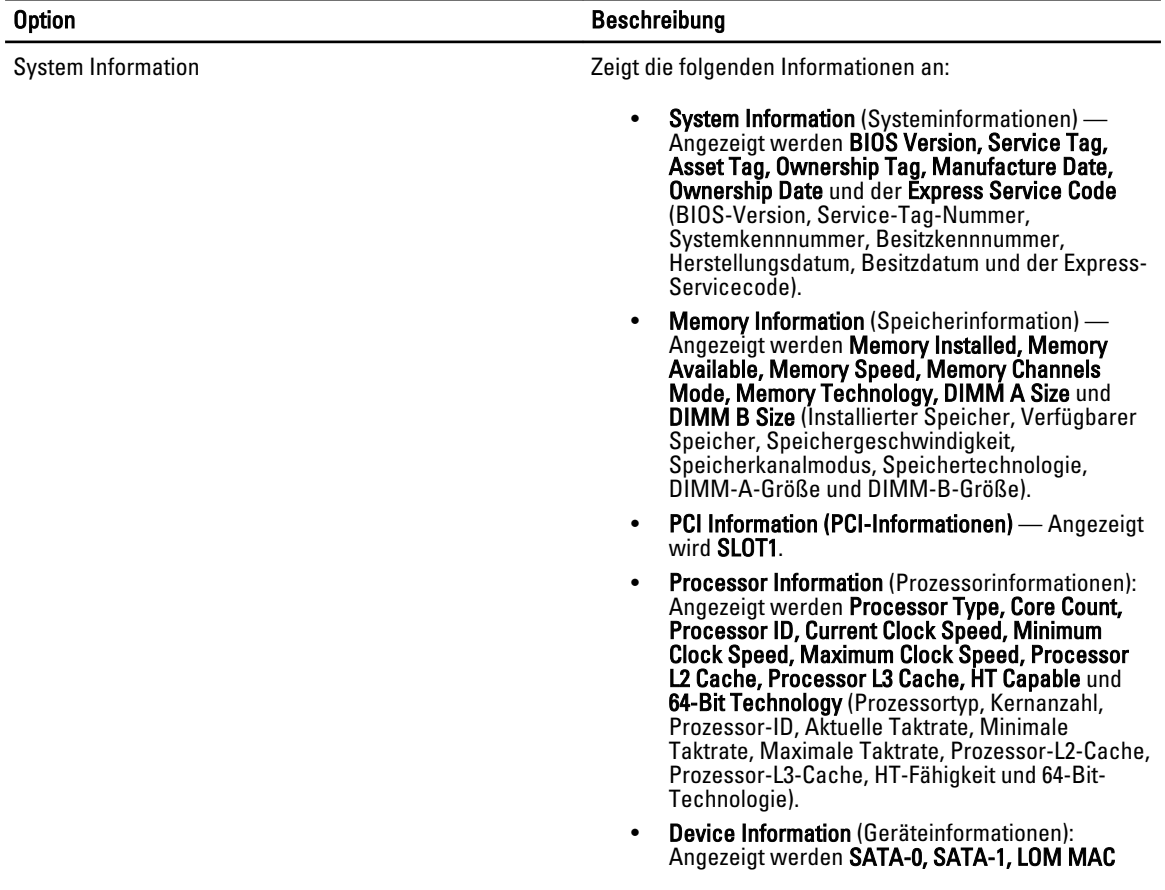

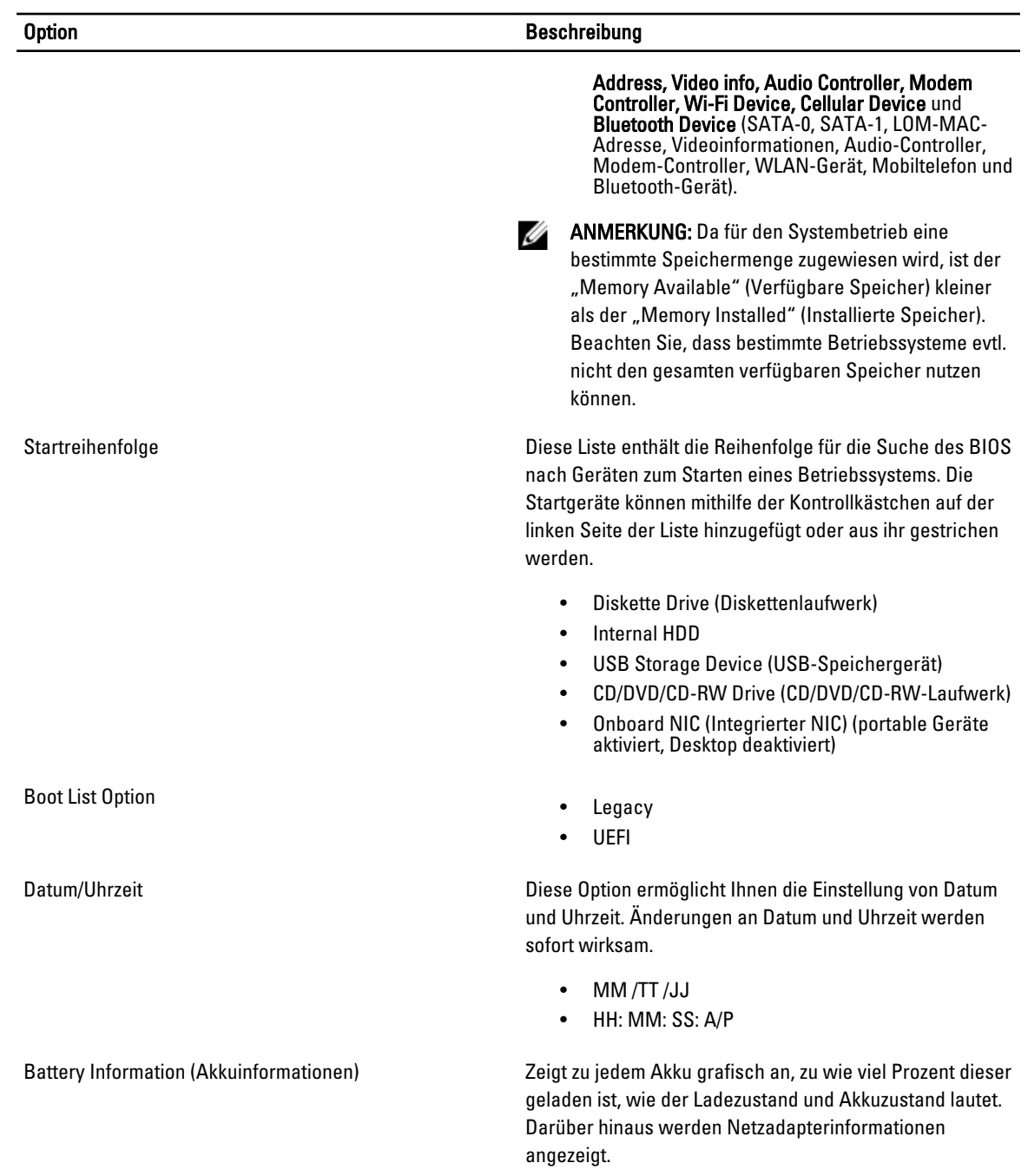

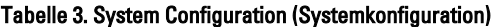

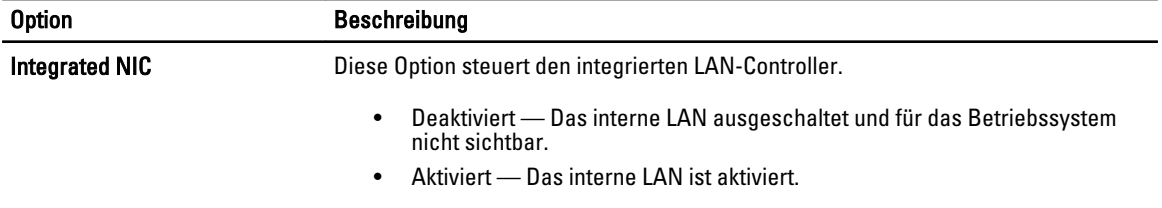

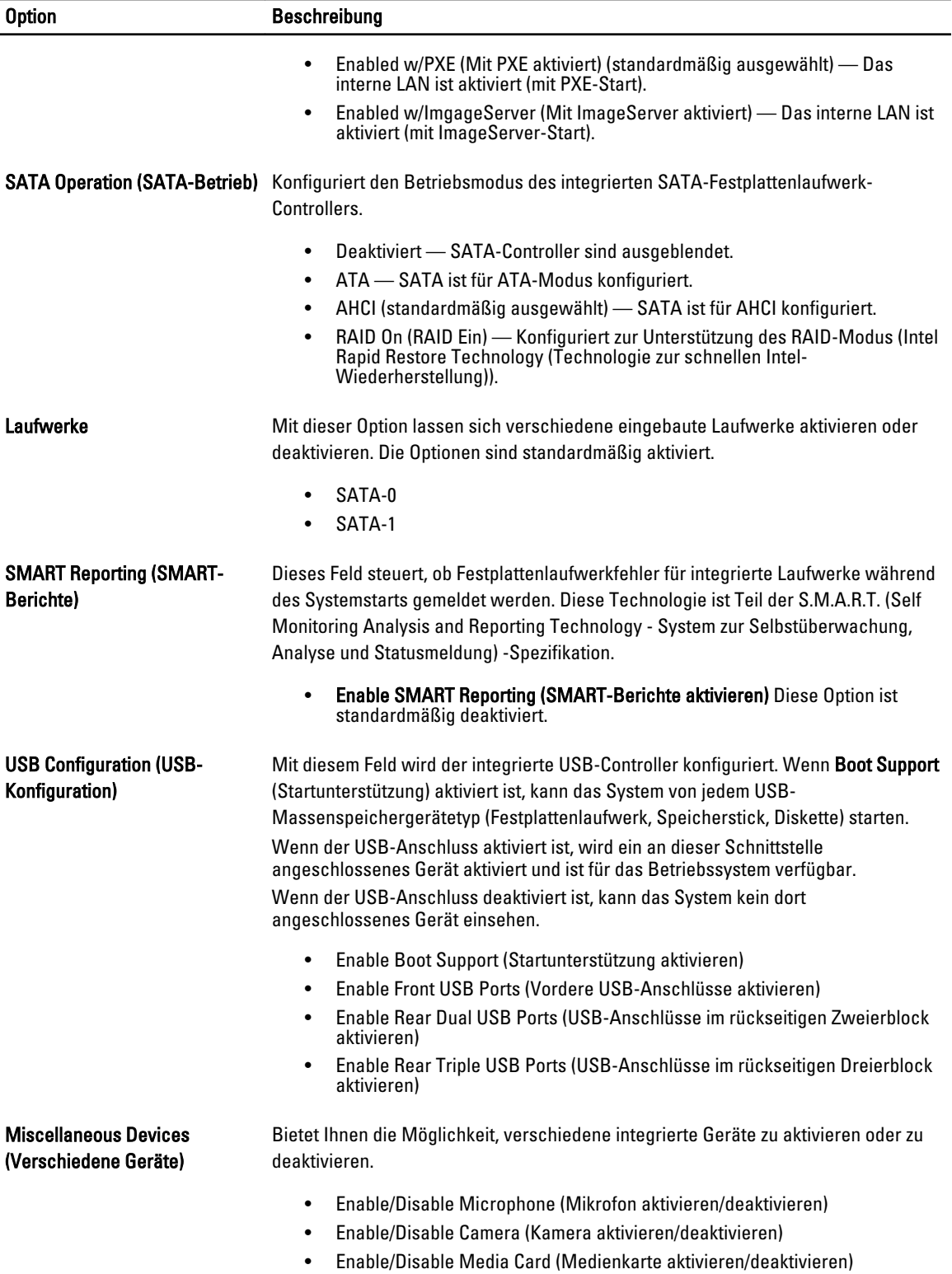

#### Tabelle 4. Sicherheit

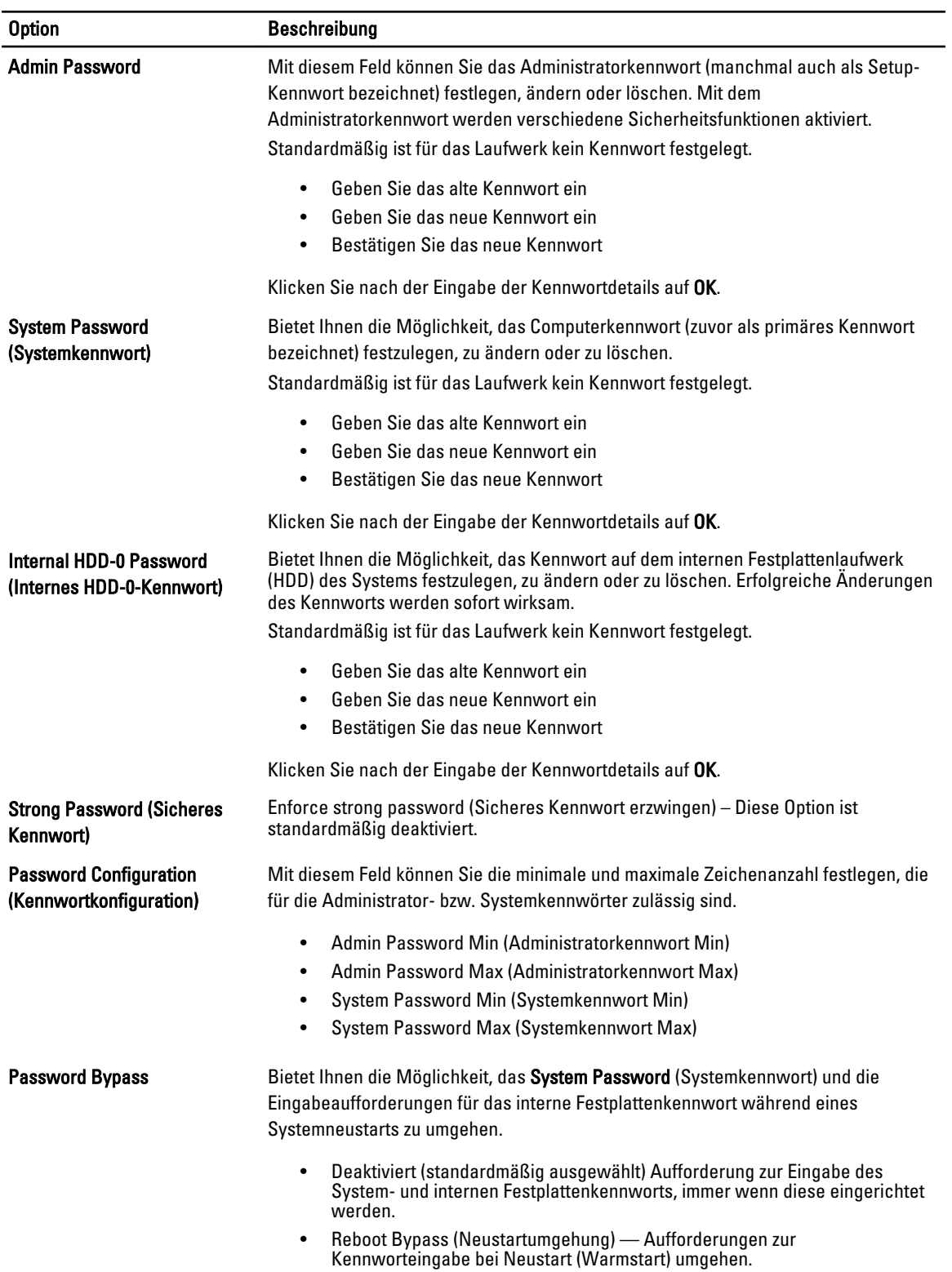

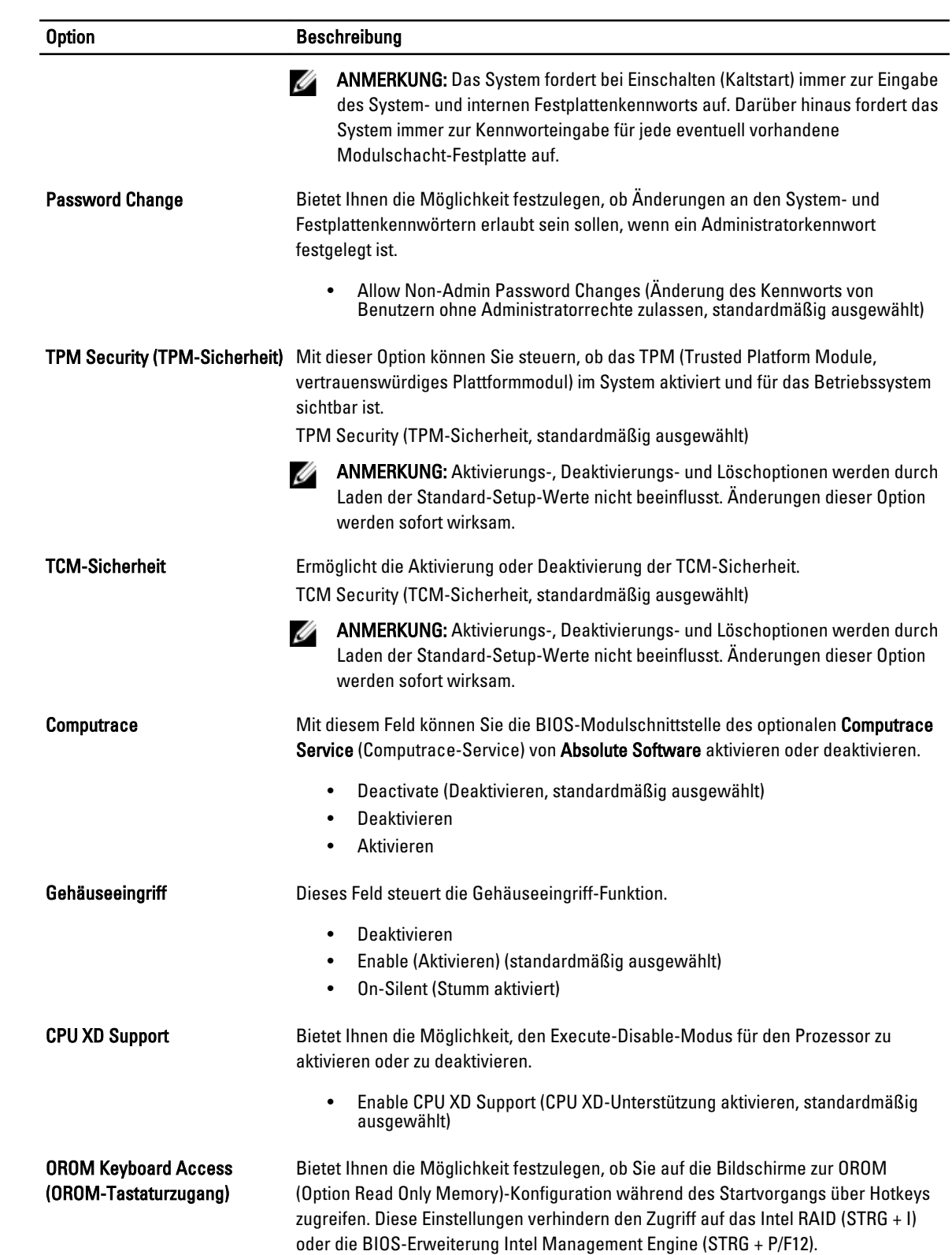

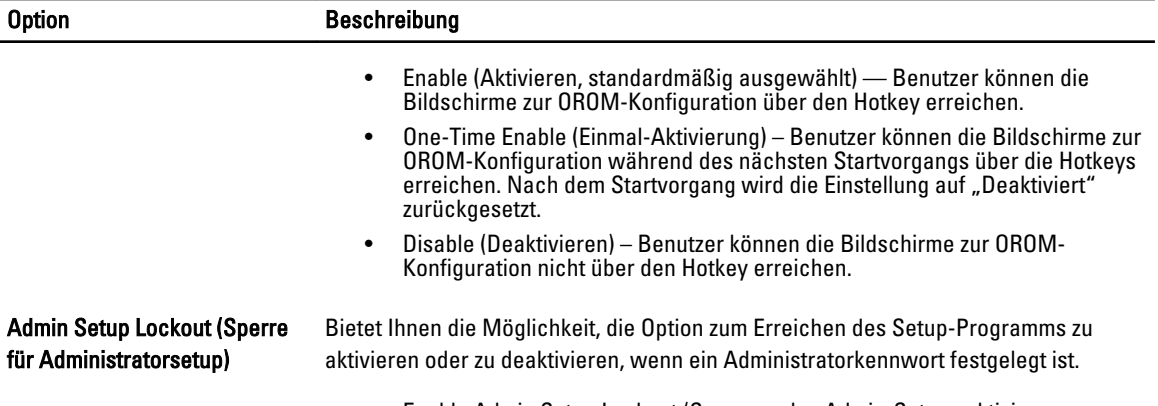

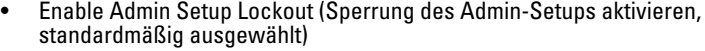

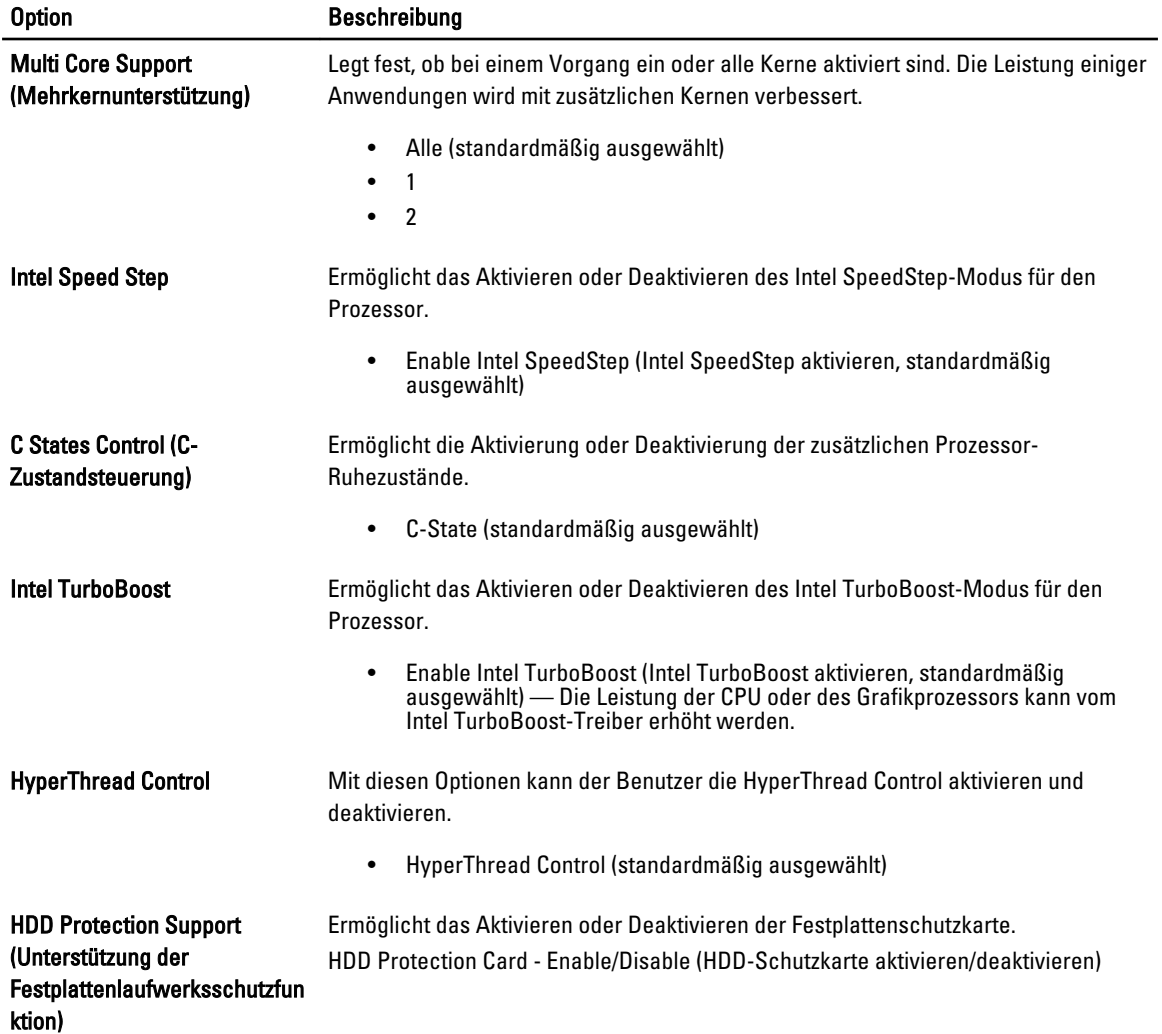

#### Tabelle 5. Performance (Leistung)

Tabelle 6. Stromverwaltung

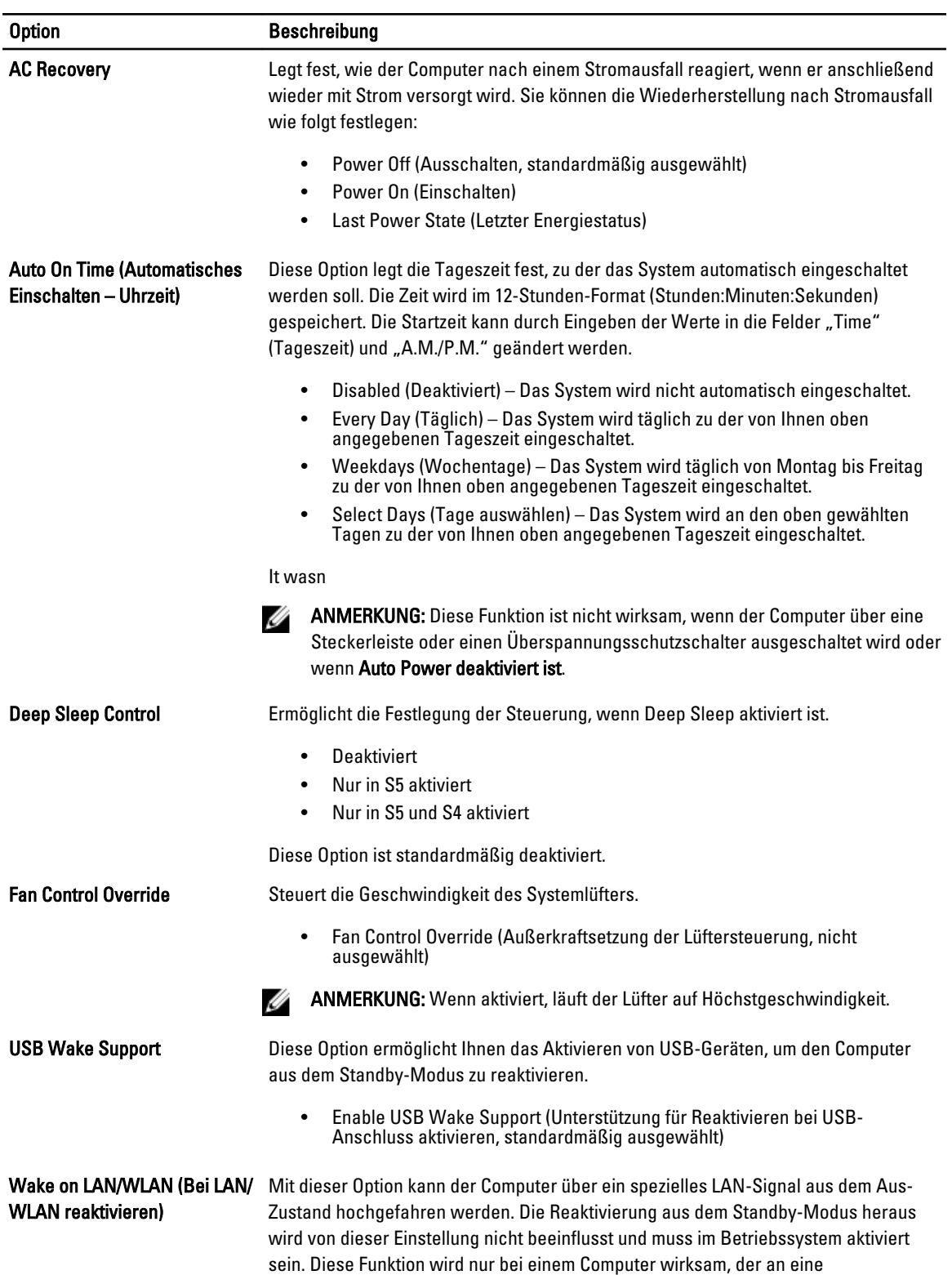

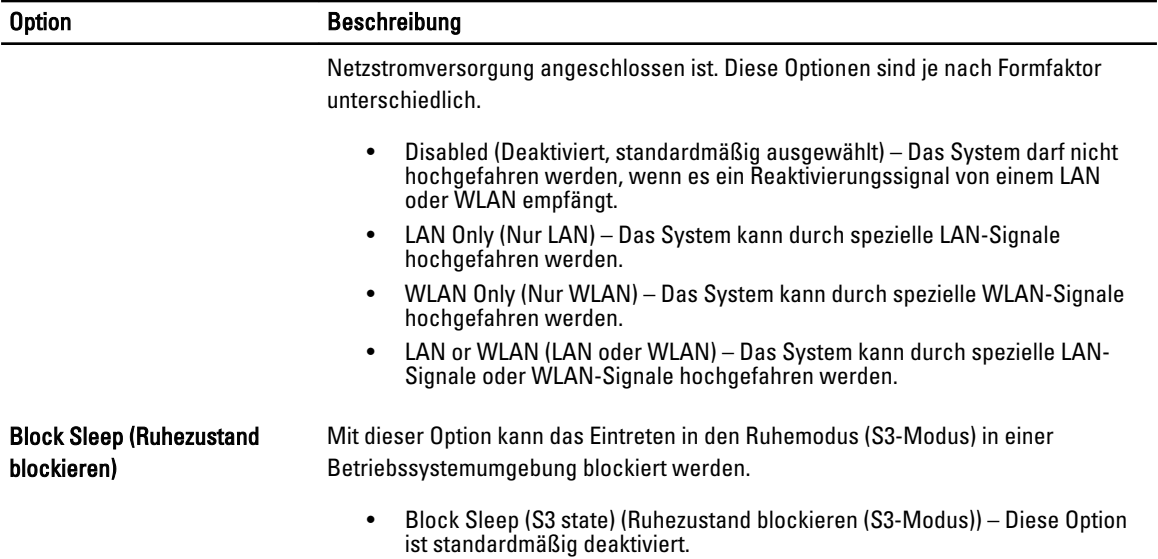

#### Tabelle 7. POST Behavior (Verhalten beim Einschalt-Selbsttest)

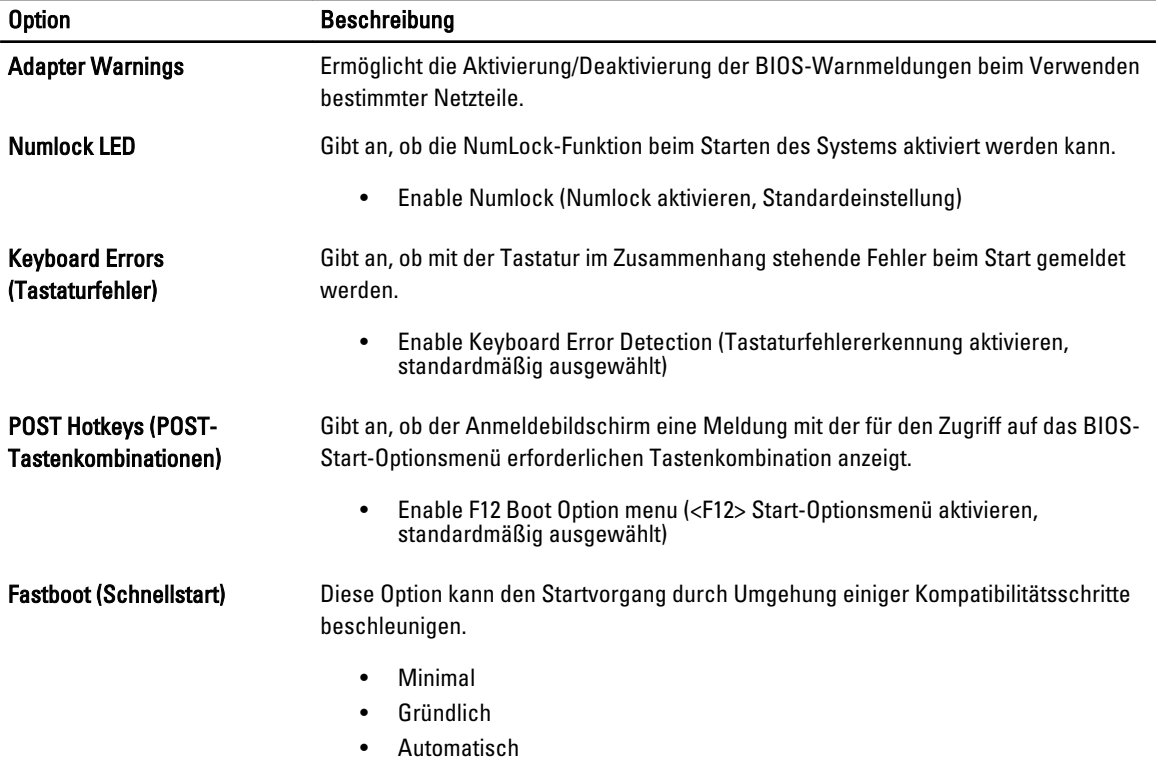

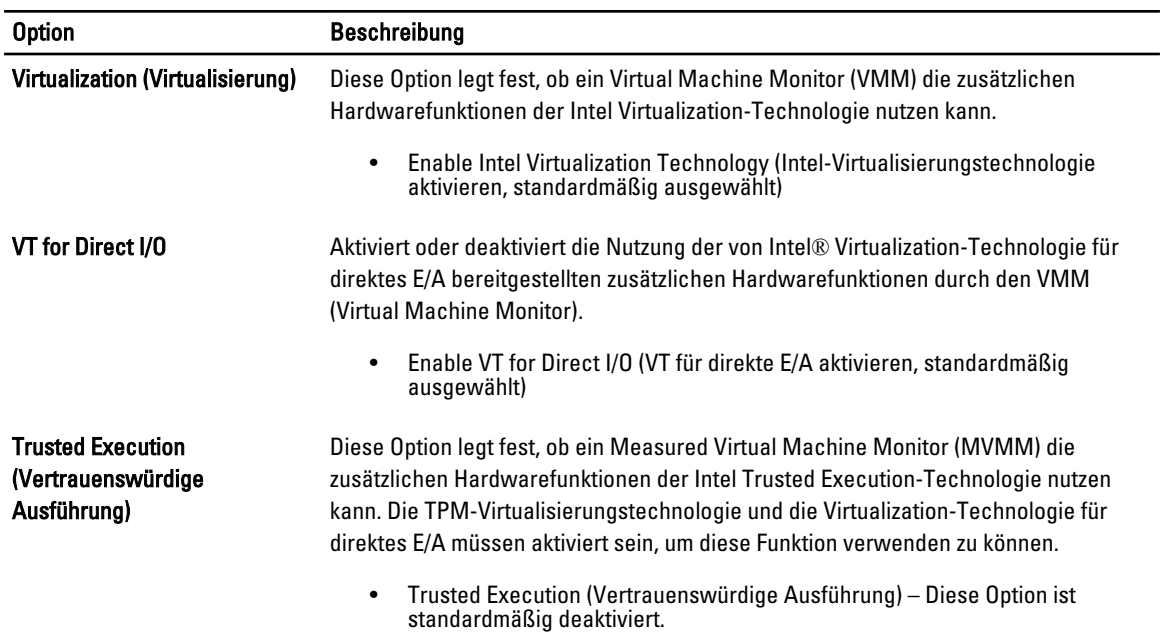

#### Tabelle 8. Virtualization Support (Unterstützung der Virtualisierung)

#### Tabelle 9. Wireless

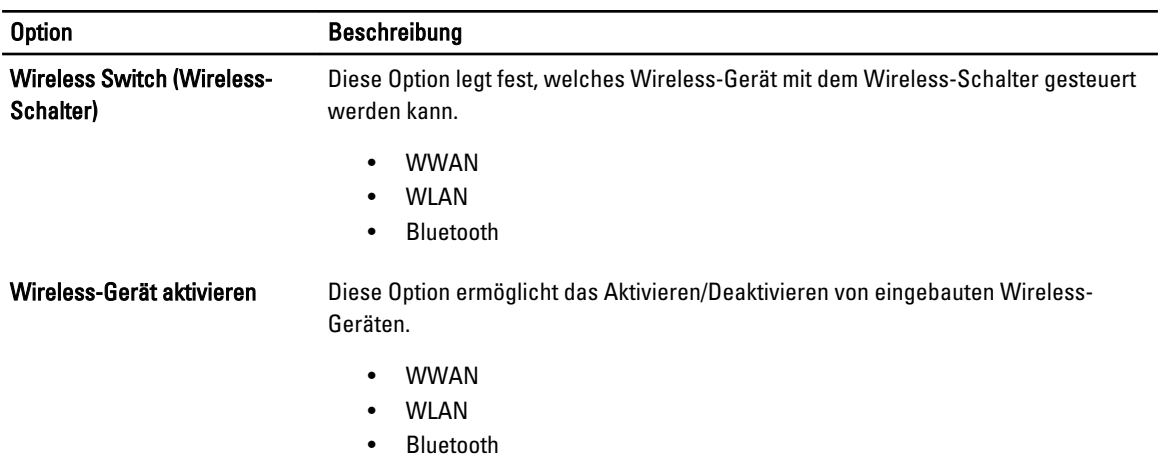

#### Tabelle 10. Maintenance (Wartung)

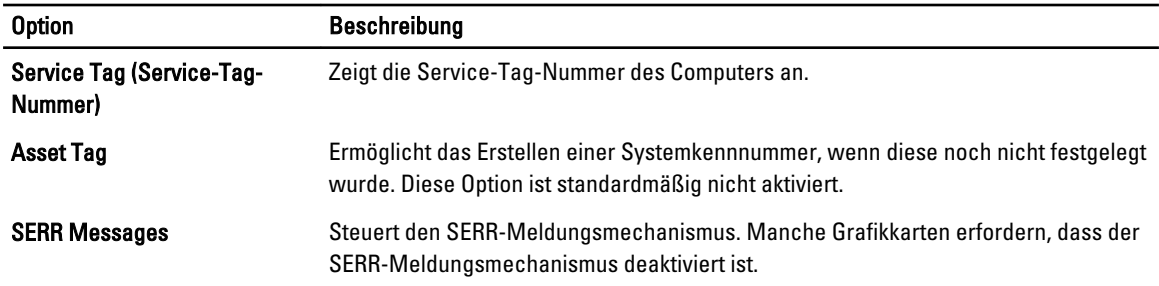

#### Option **Beschreibung**

• Enable SERR Messages (SERR-Meldungen aktivieren, standardmäßig ausgewählt)

#### Tabelle 11. Image Server (Image-Server)

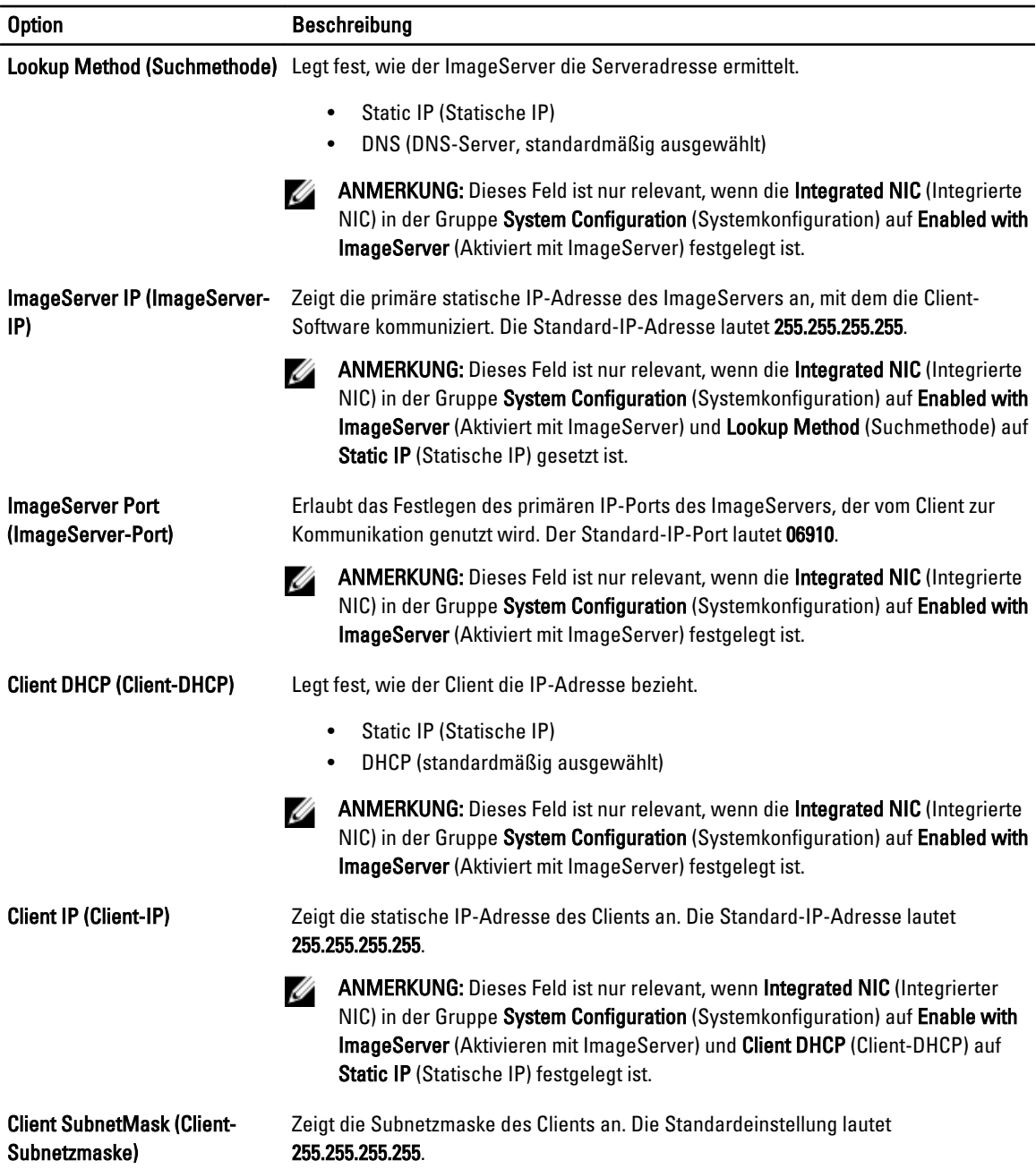

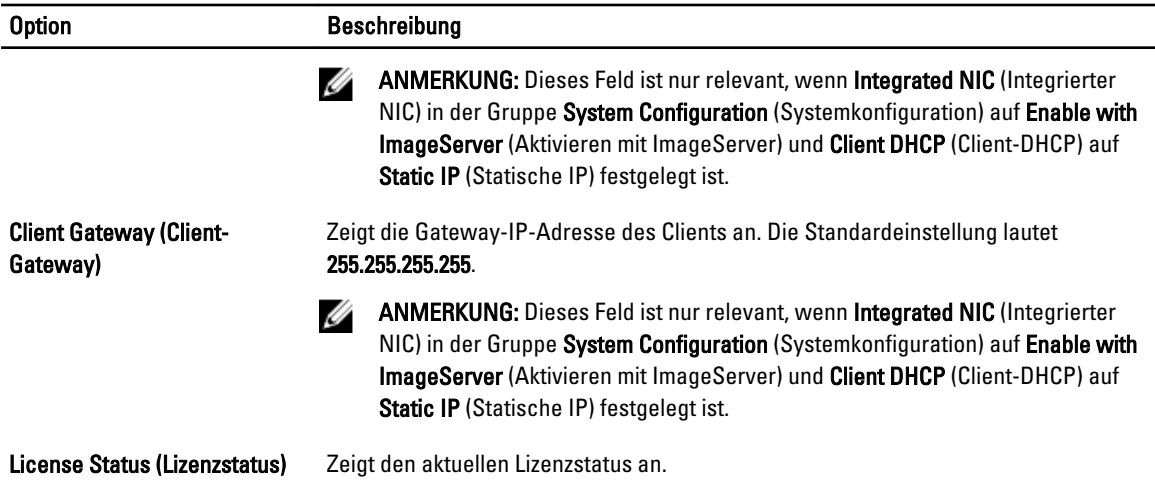

#### Tabelle 12. System Logs (Systemprotokolle)

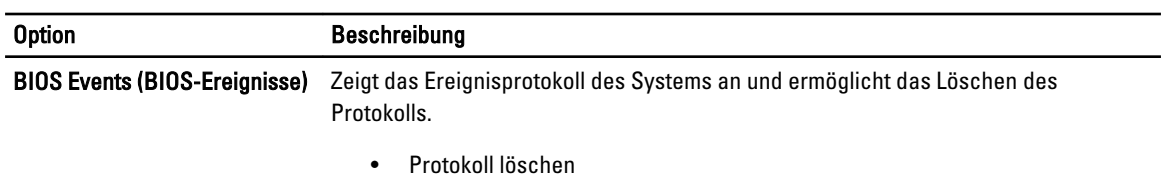

## System-Setup-Optionen (nur für Windows 8)

ANMERKUNG: Laden Sie die aktuellste BIOS-Version unter support.dell.com herunter und installieren Sie diese bevor Sie fortfahren.

#### Tabelle 13. Allgemein

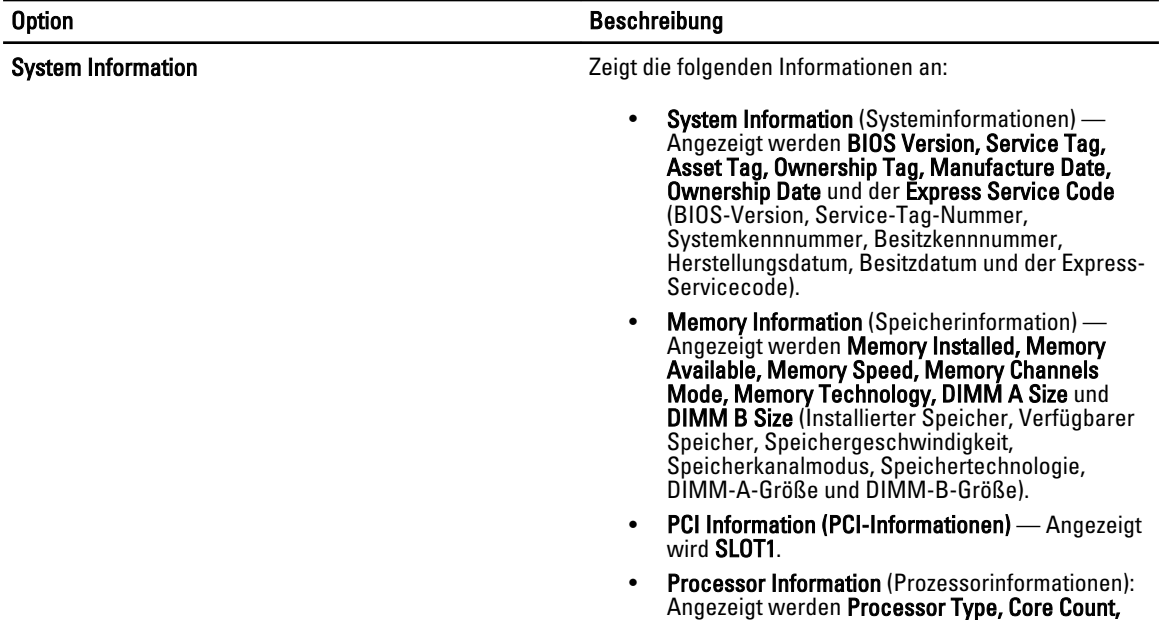

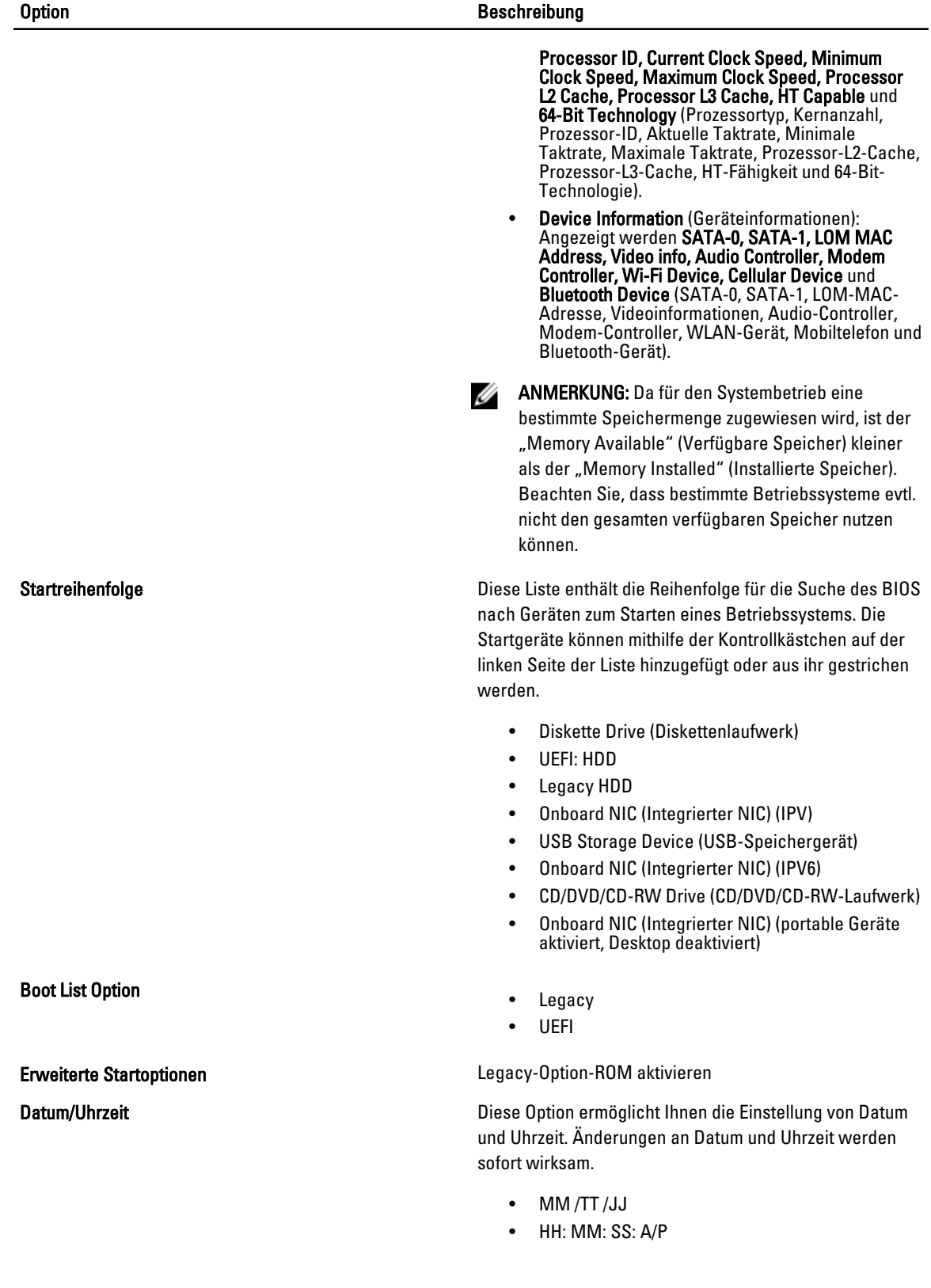

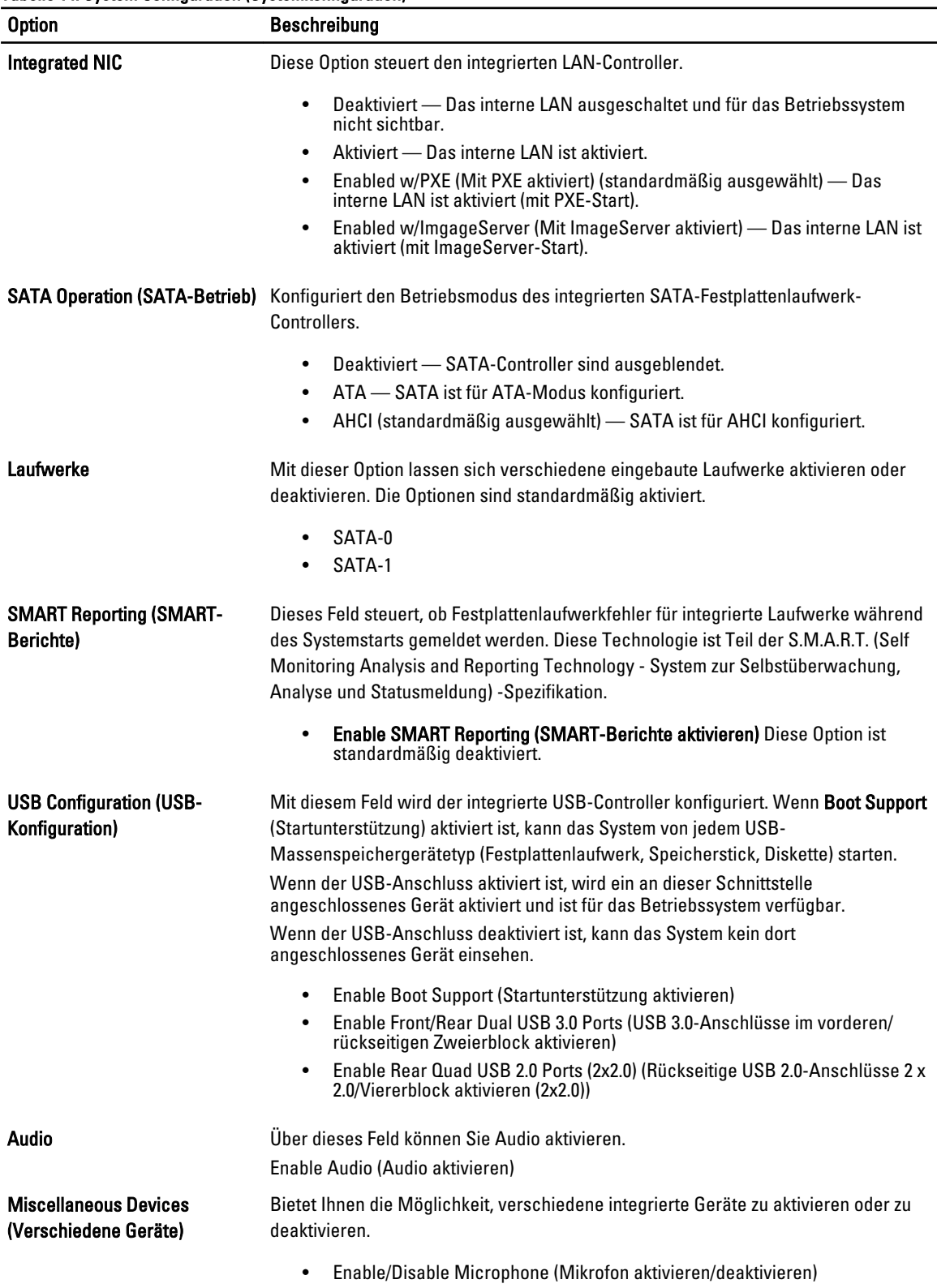

#### Tabelle 14. System Configuration (Systemkonfiguration)

#### Option **Beschreibung**

• Enable/Disable Camera (Kamera aktivieren/deaktivieren)

• Enable/Disable Media Card (Medienkarte aktivieren/deaktivieren)

#### Tabelle 15. Sicherheit

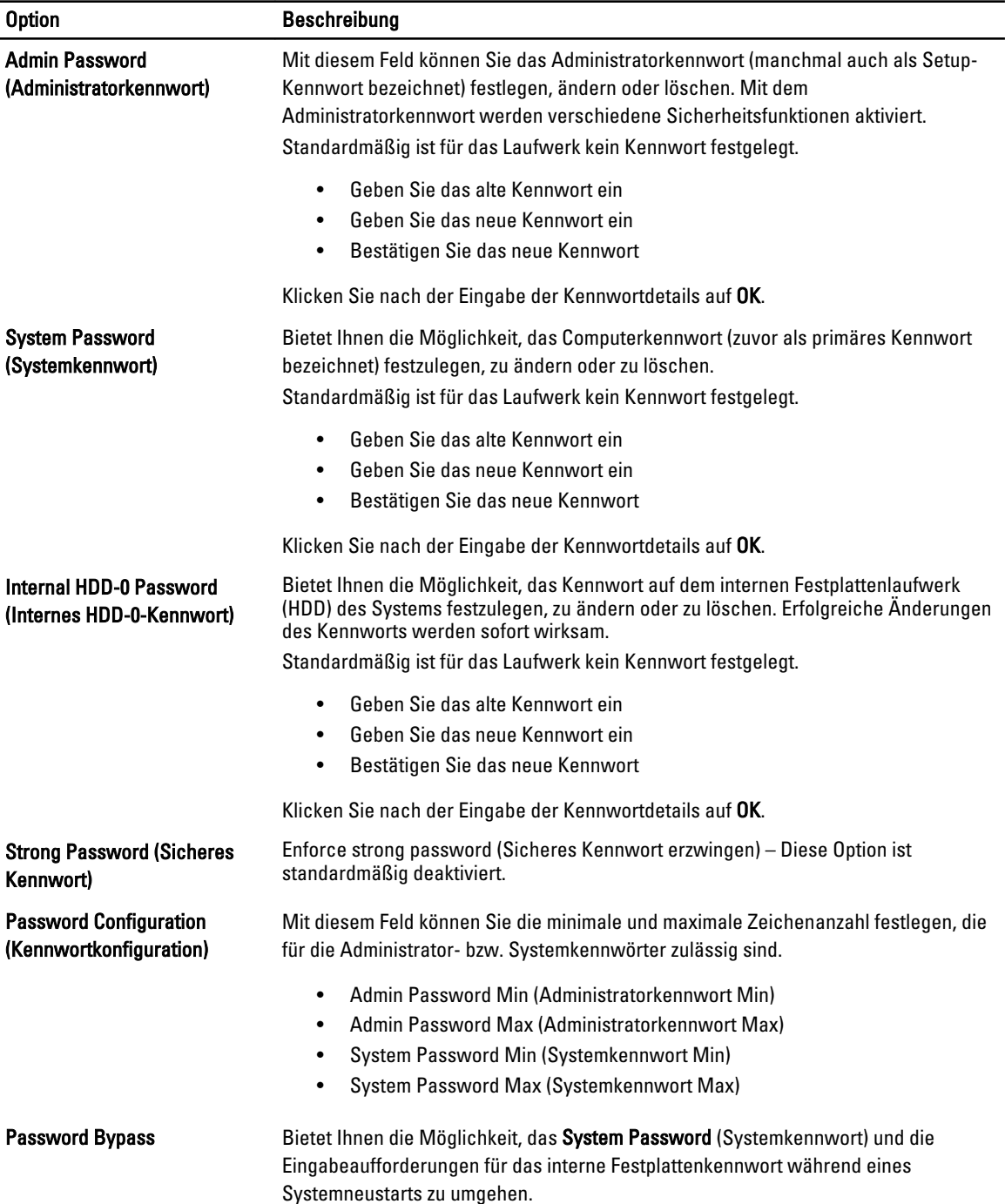

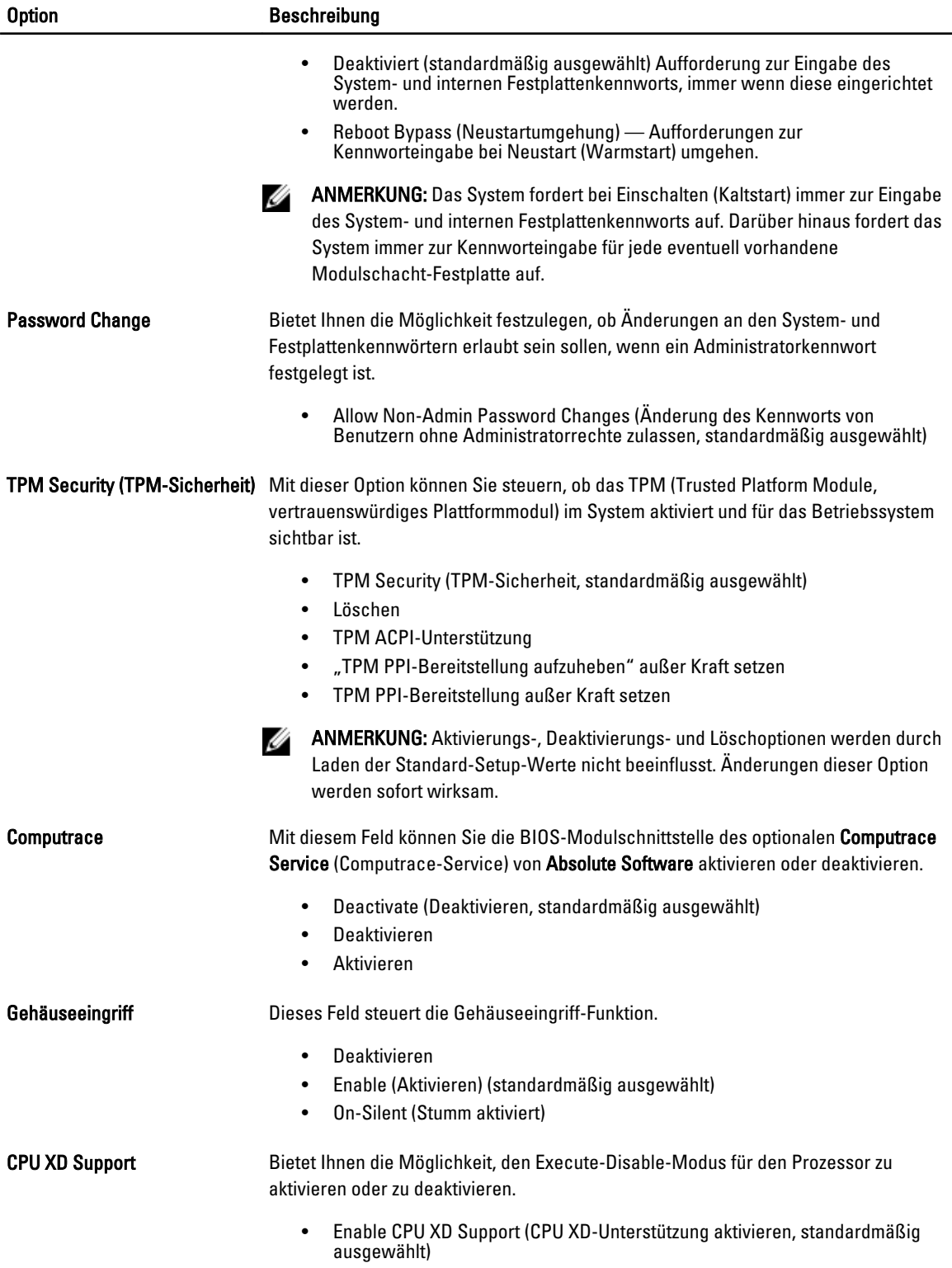

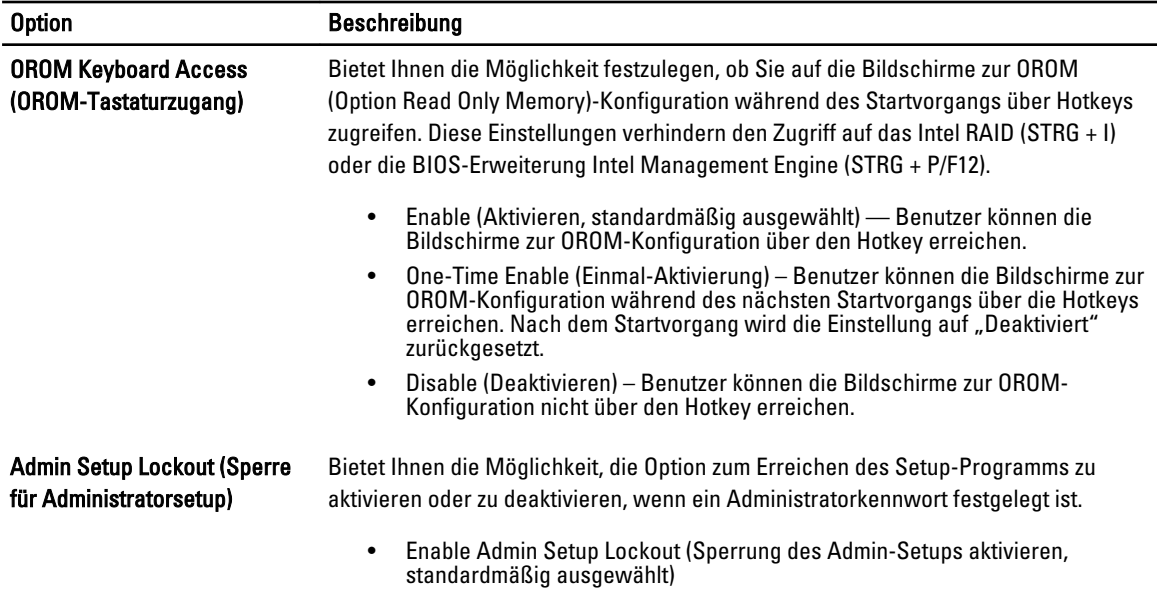

#### Tabelle 16. Sicherer Start

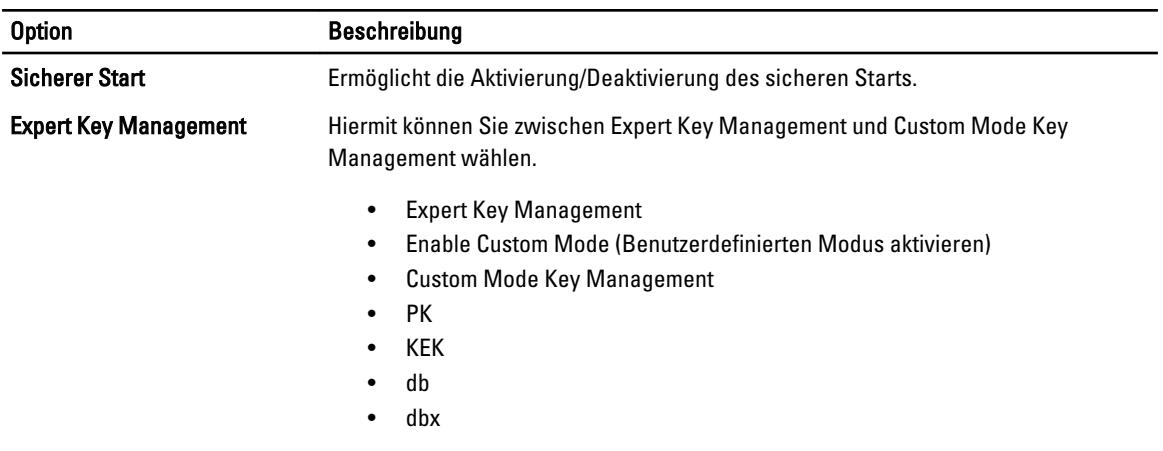

#### Tabelle 17. Performance (Leistung)

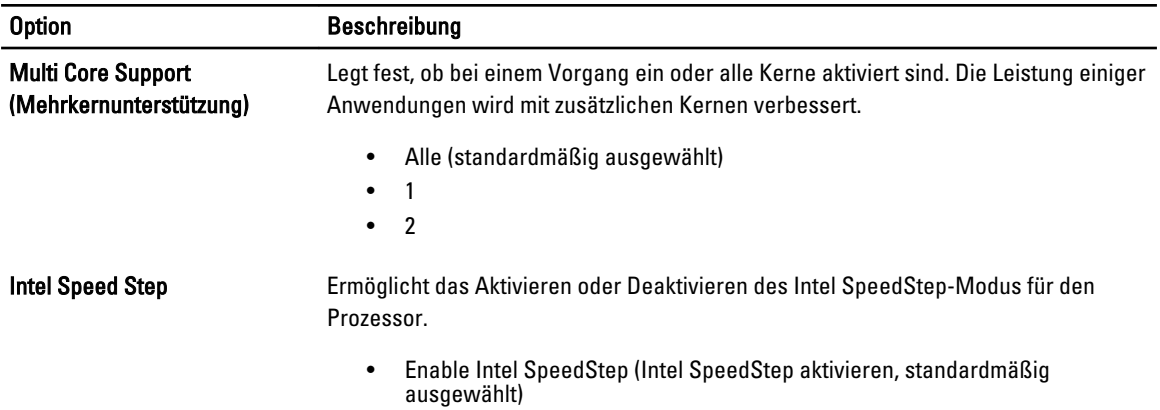

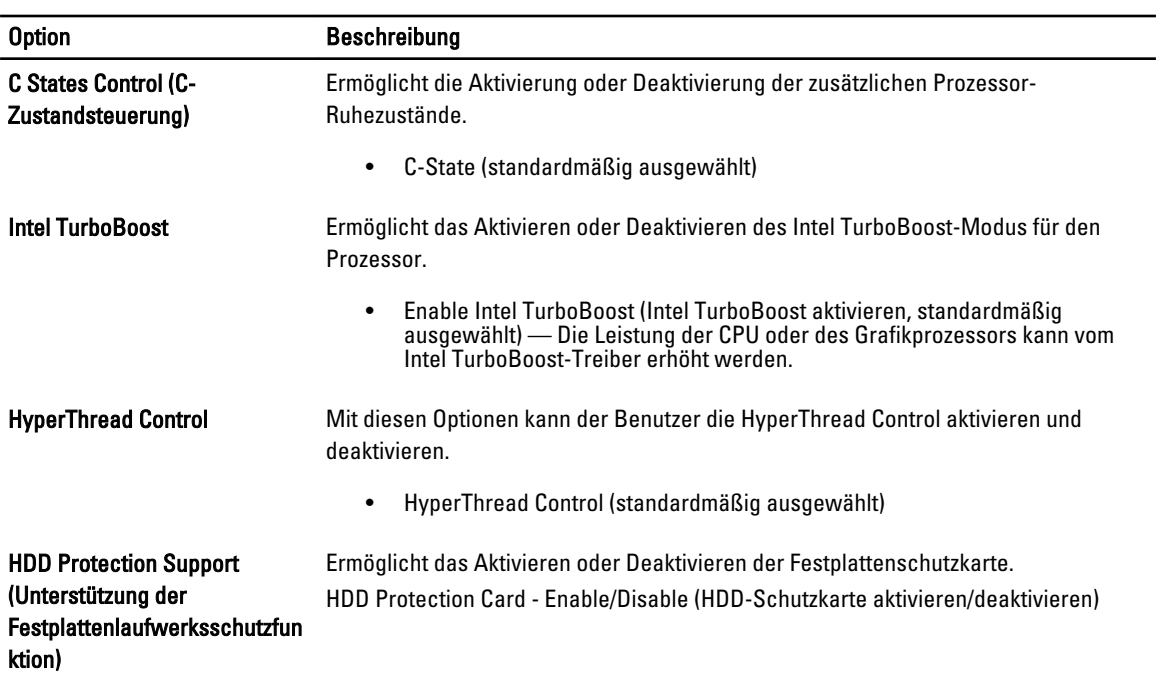

#### Tabelle 18. Stromverwaltung

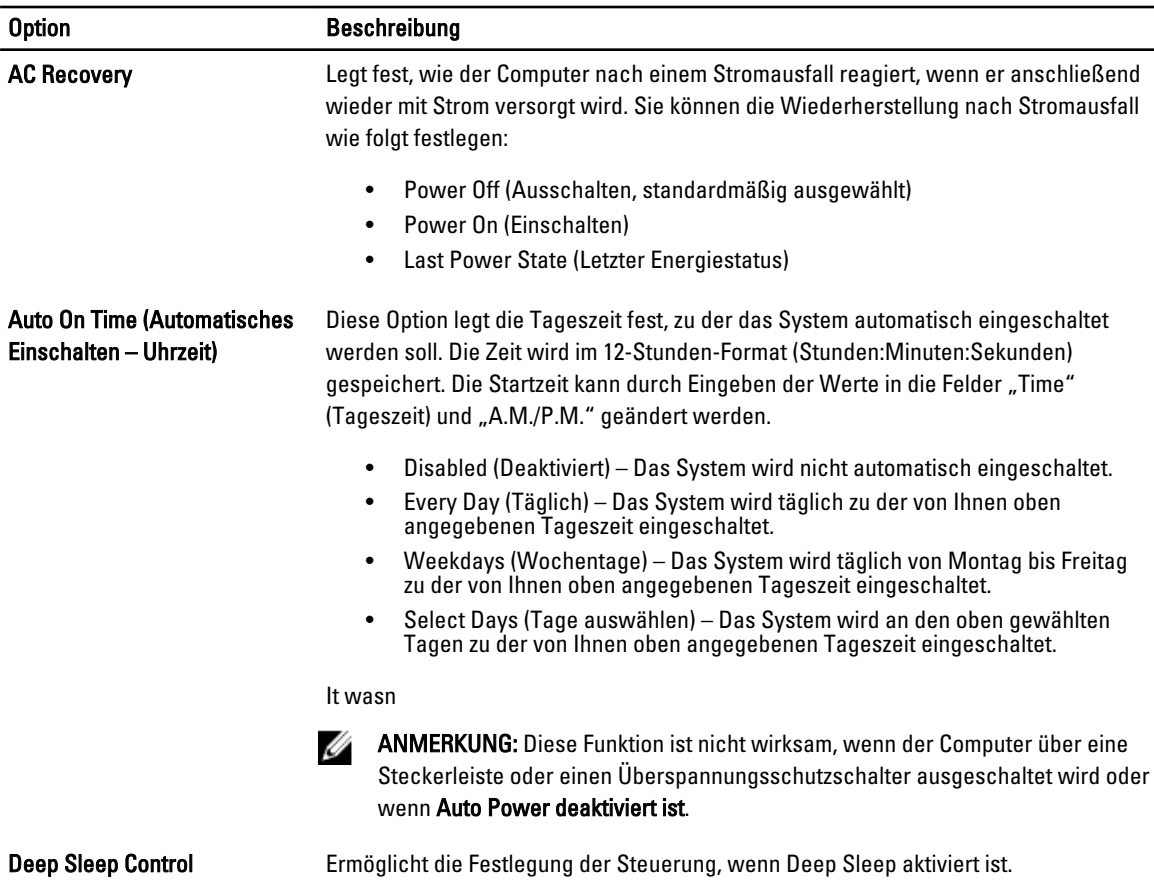

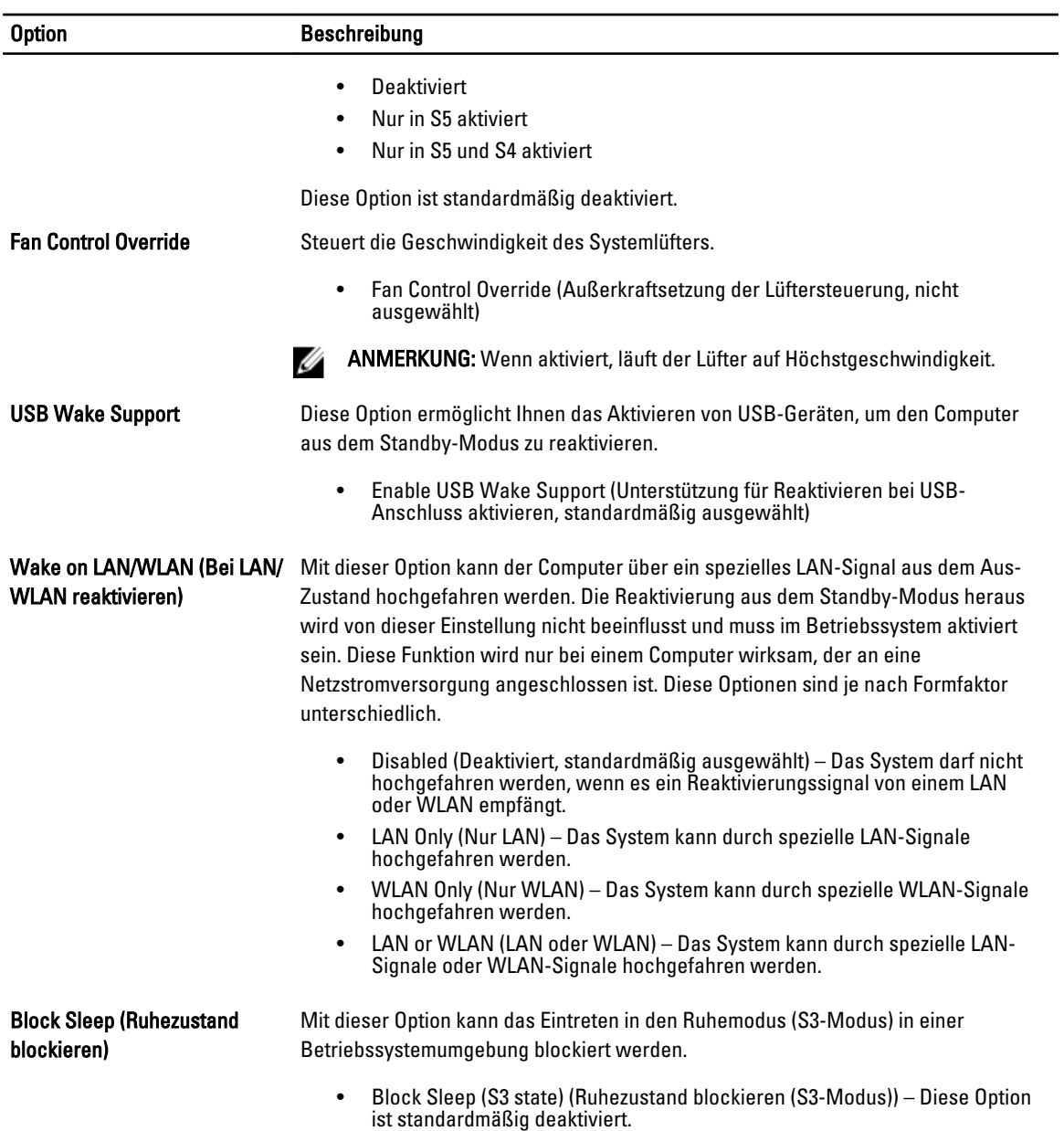

#### Tabelle 19. POST Behavior (Verhalten beim Einschalt-Selbsttest)

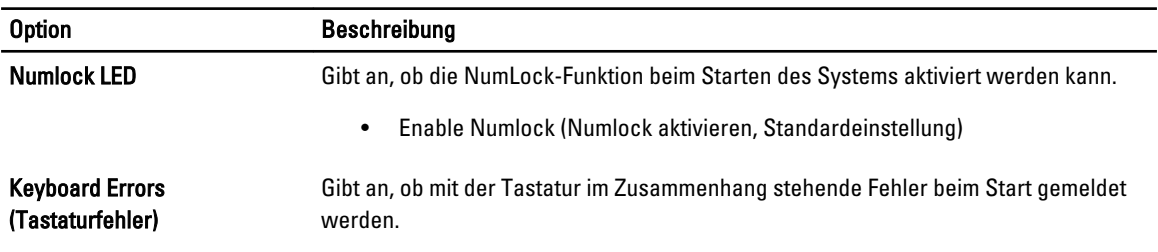

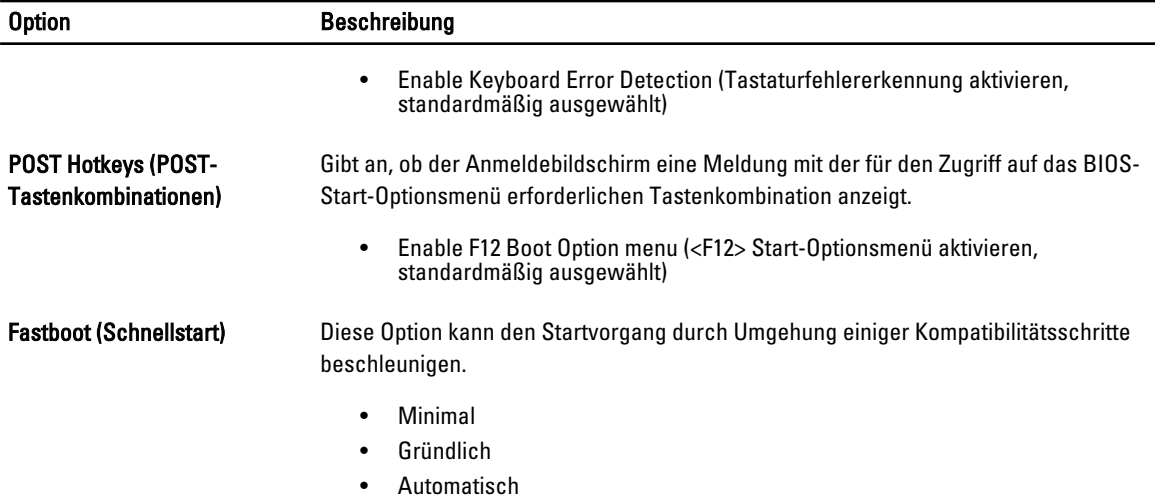

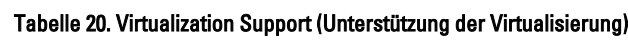

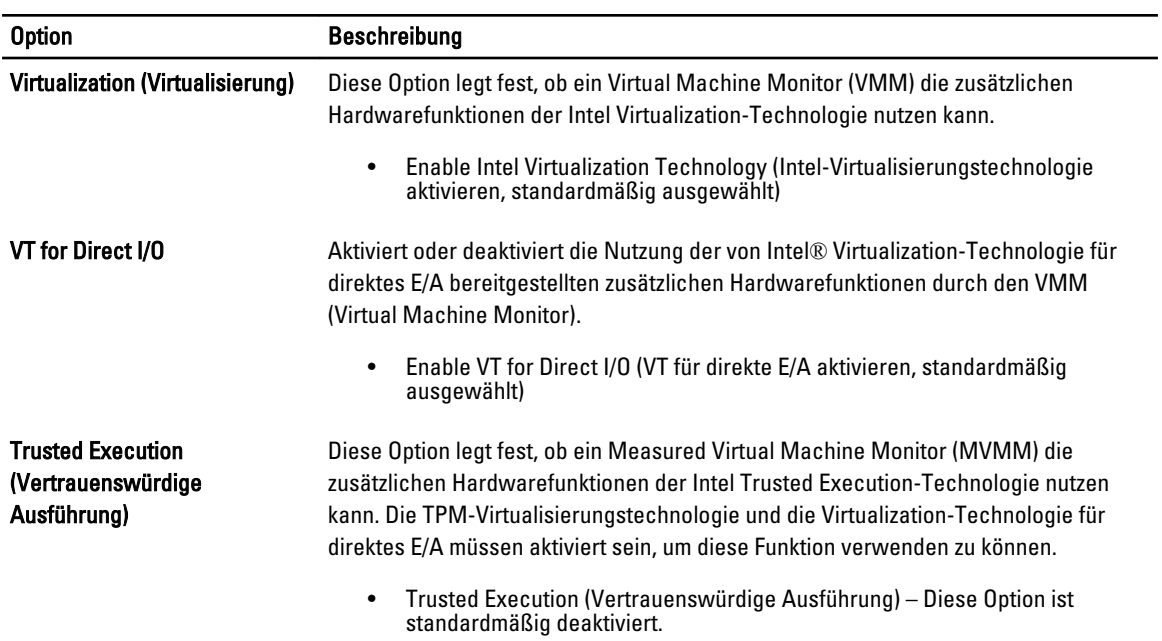

#### Tabelle 21. Wireless

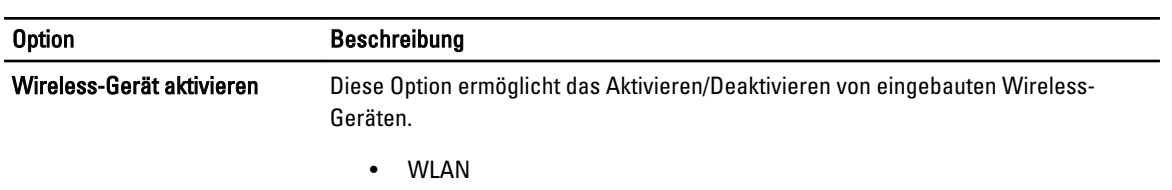

• Bluetooth

#### Tabelle 22. Maintenance (Wartung)

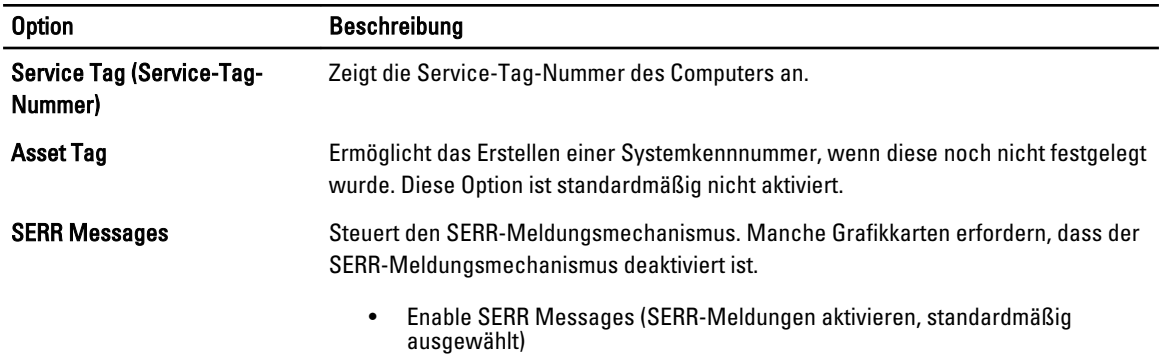

#### Tabelle 23. Image Server (Image-Server)

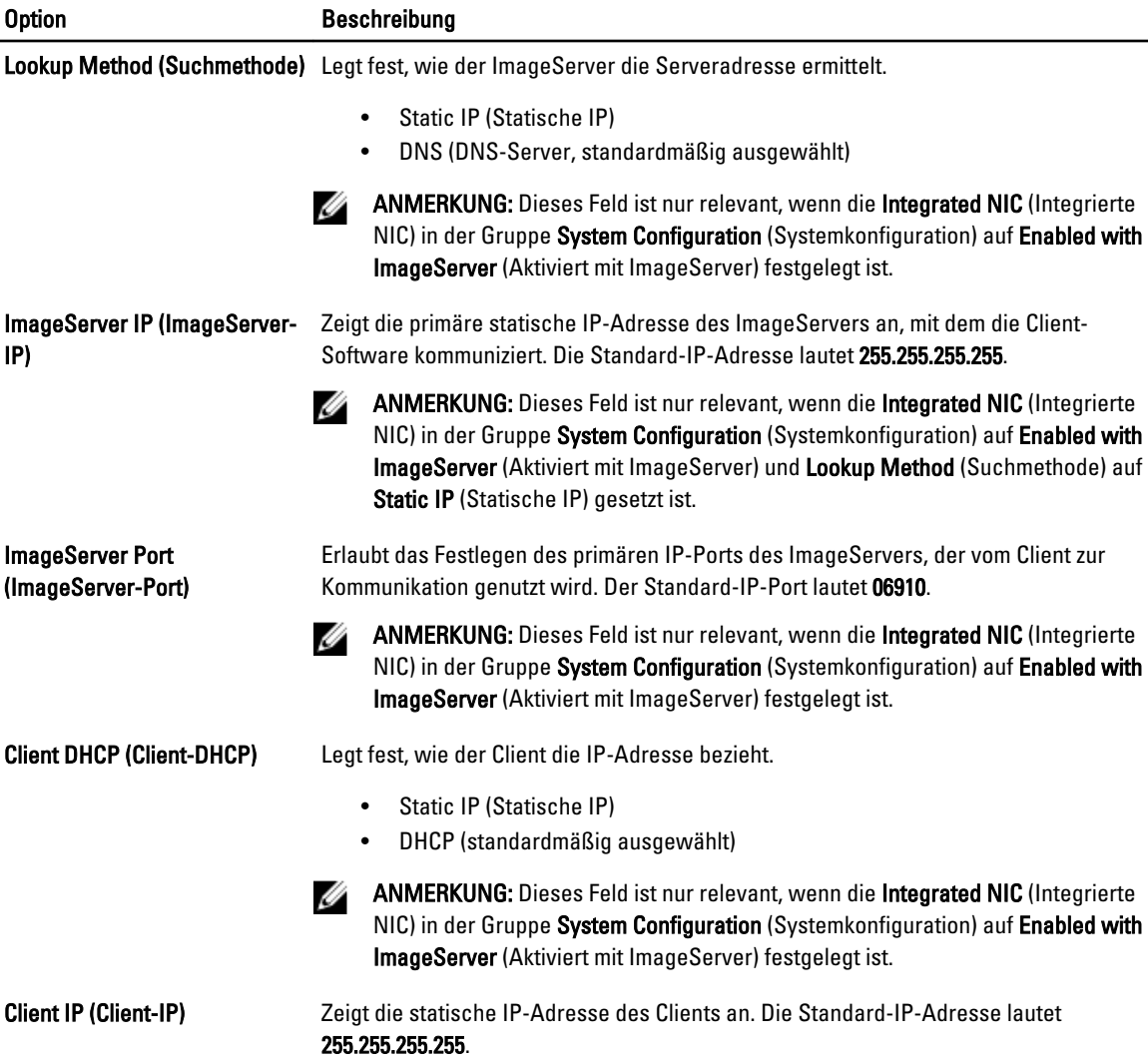

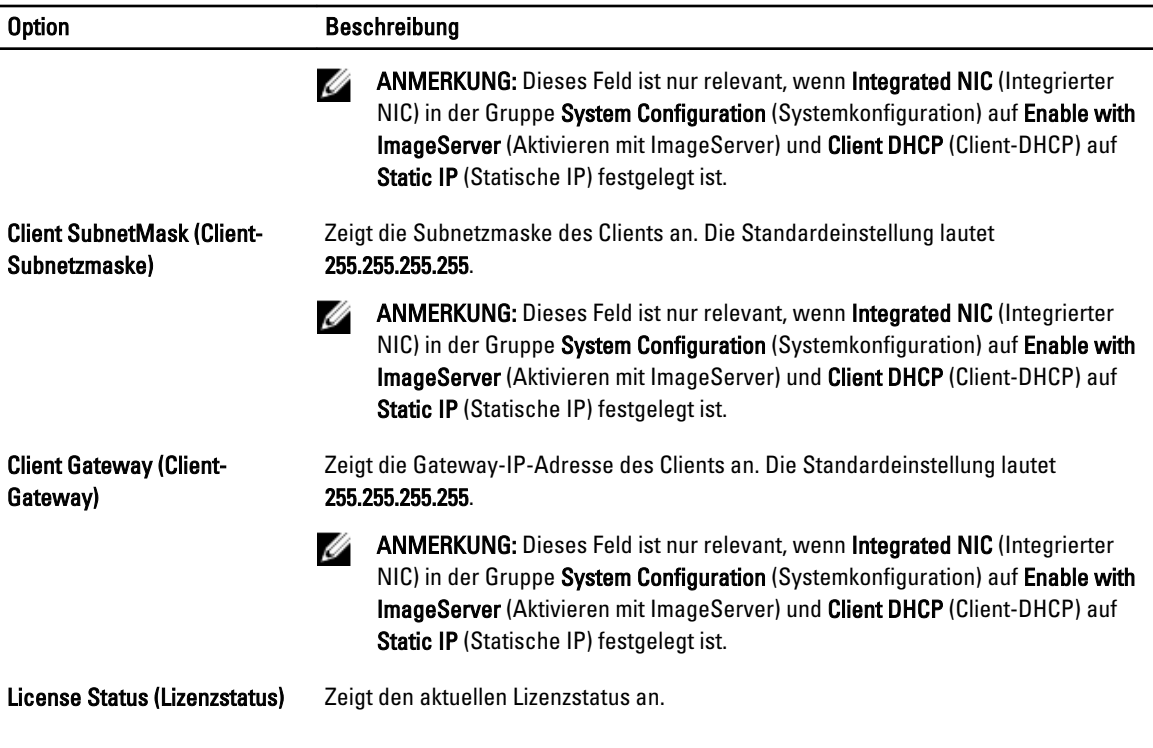

#### Tabelle 24. System Logs (Systemprotokolle)

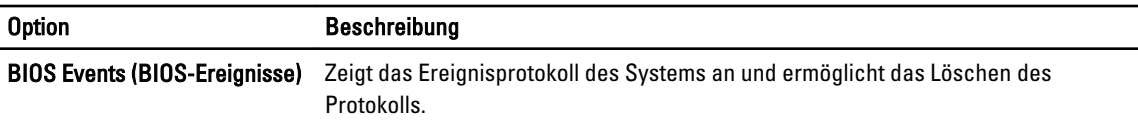

• Protokoll löschen

### Updating the BIOS

It is recommended to update your BIOS (system setup), on replacing the system board or if an update is available. For laptops, ensure that your computer battery is fully charged and connected to a power outlet

- 1. Re-start the computer.
- 2. Go to dell.com/support.
- 3. Enter the Service Tag or Express Service Code and click Submit.

NOTE: To locate the Service Tag, click Where is my Service Tag?

NOTE: If you cannot find your Service Tag, click Detect My Product. Proceed with the instructions on screen.

- 4. If you are unable to locate or find the Service Tag, click the Product Category of your computer.
- 5. Choose the Product Type from the list.
- 6. Select your computer model and the Product Support page of your computer appears.
- 7. Click Get drivers and click View All Drivers.

The Drivers and Downloads page opens.

8. On the Drivers and Downloads screen, under the Operating System drop-down list, select BIOS.

9. Identify the latest BIOS file and click Download File.

You can also analyze which drivers need an update. To do this for your product, click Analyze System for Updates and follow the instructions on the screen.

10. Select your preferred download method in the Please select your download method below window; click Download File.

The File Download window appears.

- 11. Click Save to save the file on your computer.
- 12. Click Run to install the updated BIOS settings on your computer. Follow the instructions on the screen.

### System and Setup Password

You can create a system password and a setup password to secure your computer.

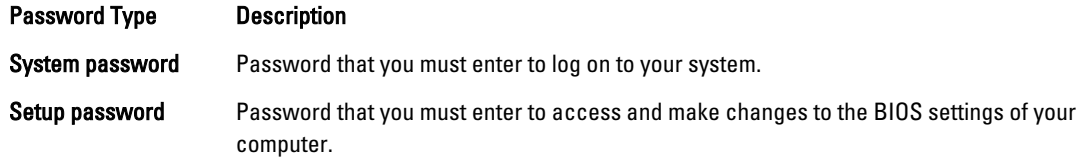

VORSICHT: The password features provide a basic level of security for the data on your computer.

VORSICHT: Anyone can access the data stored on your computer if it is not locked and left unattended.

ANMERKUNG: Your computer is shipped with the system and setup password feature disabled.

### Assigning a System Password and Setup Password

You can assign a new System Password and/or Setup Password or change an existing System Password and/or Setup Password only when Password Status is Unlocked. If the Password Status is Locked, you cannot change the System Password.

ANMERKUNG: If the password jumper is disabled, the existing System Password and Setup Password is deleted Ø and you need not provide the system password to log on to the computer.

To enter a system setup, press <F2> immediately after a power-on or re-boot.

- 1. In the System BIOS or System Setup screen, select System Security and press <Enter>. The System Security screen appears.
- 2. In the System Security screen, verify that Password Status is Unlocked.
- 3. Select System Password, enter your system password, and press < Enter> or < Tab>. Use the following guidelines to assign the system password:
	- A password can have up to 32 characters.
	- The password can contain the numbers 0 through 9.
	- Only lower case letters are valid, upper case letters are not allowed.
	- Only the following special characters are allowed: space,  $(", |, +), (,), (-), (), (), (), (), (), (), (), (), (), ().$

Re-enter the system password when prompted.

- 4. Type the system password that you entered earlier and click OK.
- 5. Select Setup Password, type your system password and press <Enter> or <Tab>.

A message prompts you to re-type the setup password.

- 6. Type the setup password that you entered earlier and click OK.
- 7. Press <Esc> and a message prompts you to save the changes.
- 8. Press <Y> to save the changes. The computer reboots.

#### Löschen oder Ändern eines vorhandenen System- und/oder Setup-Kennworts

Stellen Sie sicher, dass der Password Status Kennwortstatus) (im System-Setup) auf Unlocked (Nicht gesperrt) gesetzt ist, bevorSie versuchen, das vorhandende System- und/oder -Kennwort zu löschen oder zu ändern. Sie können ein vorhandenes System-oder Setup-Kennwort nicht löschen oder ändern, wenn der Password Status (Kennwortstatus) auf Locked (Gesperrt) gesetzt ist.

Um das System-Setup aufzurufen, drücken Sie unmittelbar nach einem Einschaltvorgang oder Neustart die Taste <F2>.

- 1. Wählen Sie im Bildschirm System BIOS (System-BIOS) oder System Setup (System-Setup) die Option System Security (Systemsicherheit) aus und drücken Sie die <Eingabetaste>. Der Bildschirm System Security (Systemsicherheit) wird angezeigt.
- 2. Überprüfen Sie im Bildschirm System Security (Systemsicherheit), dass die Option Password Status (Kennwortstatus) auf Unlocked (Nicht gesperrt) gesetzt ist.
- 3. Wählen Sie die Option System Password (Systemkennwort) aus, ändern oder löschen Sie das vorhandene Systemkennwort und drücken Sie die <Eingabetaste> oder die <Tabulatortaste>.
- 4. Wählen Sie die Option Setup Password (Setup-Kennwort) aus, ändern oder löschen Sie das vorhandene Setup-Kennwort und drücken Sie die <Eingabetaste> oder die <Tabulatortaste>.

ANMERKUNG: Wenn Sie das System- und/oder Setup-Kennwort ändern, geben Sie das neue Kennwort erneut ein, wenn Sie dazu aufgefordert werden. Wenn Sie das System- und/oder Setup-Kennwort löschen, bestätigen Sie den Löschvorgang, wenn Sie dazu aufgefordert werden.

- 5. Drücken Sie die <Esc>-Taste, und eine Meldung fordert Sie zum Speichern der Änderungen auf.
- 6. Drücken Sie auf <Y>, um die Änderungen zu speichern und das System-Setup-Programm zu verlassen. Der Computer wird neu gestartet.

# Diagnosefunktionen

Führen Sie bei Problemen mit dem Computer die ePSA-Diagnose durch, bevor Sie Dell zwecks technischer Unterstützung kontaktieren. Der Zweck der Diagnose ist es, die Hardware des Computers ohne zusätzliche Ausrüstung und ohne das Risiko von Datenverlust zu testen. Wenn Sie ein Problem nicht selbst beheben können, können Serviceund Supportmitarbeiter die Diagnoseergebnisse zur Lösung des Problems verwenden.

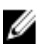

ANMERKUNG: Laden Sie die aktuellste BIOS-Version unter support.dell.com herunter und installieren Sie diese bevor Sie fortfahren.

### Enhanced Pre-boot System Assessment (ePSA, Erweiterte Systemtests vor Hochfahren des Computers)

Die ePSA-Diagnose (auch als Systemdiagnose bezeichnet) führt eine komplette Prüfung der Hardware durch. Die ePSA-Diagnose ist in das BIOS integriert und wird intern vom BIOS gestartet. Die integrierte Systemdiagnose bietet verschiedene Optionen für bestimmte Geräte oder Gerätegruppen. Sie können Folgendes tun:

- Tests automatisch oder in interaktivem Modus durchführen
- Tests wiederholen
- Testergebnisse anzeigen oder speichern
- Gründliche Tests durchführen, um weitere Testoptionen für Zusatzinformationen über die fehlerhaften Geräte zu erhalten
- Statusmeldungen anzeigen, die angeben, ob Tests erfolgreich abgeschlossen wurden
- Fehlermeldungen über Probleme während des Testvorgangs anzeigen

 $\triangle$  VORSICHT: Verwenden Sie die Systemdiagnose ausschließlich zum Testen des Computers. Der Einsatz dieses Programms auf anderen Computern kann zu ungültigen Ergebnissen oder Fehlermeldungen führen.

**ANMERKUNG:** Einige Tests für bestimmte Geräte erfordern Benutzeraktion. Stellen Sie sicher, dass Sie sich am Computerterminal befinden, wenn die Diagnosetests durchgeführt werden.

- 1. Schalten Sie den Computer ein.
- 2. Wenn der Computer startet, drücken Sie die <F12>-Taste, sobald das Dell-Logo angezeigt wird.
- 3. Wählen Sie auf dem Startmenü-Bildschirm die Option Diagnostics (Diagnose).

Das Fenster ePSA Pre-boot System Assessment (ePSA-Systemtests vor Hochfahren des Computers) wird angezeigt und listet alle Geräte auf, die im System erkannt wurden. Die Diagnose beginnt mit der Ausführung der Tests an allen erkannten Geräten.

- 4. Wenn Sie einen Diagnosetest für ein bestimmtes Gerät durchführen möchten, drücken Sie die <Esc>-Taste und klicken Sie auf Yes (Ja), um den Diagnosetest zu stoppen.
- 5. Wählen Sie auf der linken Seite das Gerät aus und klicken Sie auf Run Tests (Test durchführen).
- 6. Bei etwaigen Problemen werden Fehlercodes angezeigt. Notieren Sie sich den Fehlercode und wenden Sie sich an Dell.

### Integrierter Netzteil-Selbsttest

Dieser Computer verfügt über einen integrierten Netzteil-Selbsttest (BIST), der Sie beim Beheben von Störungen unterstützt.

Alle Netzteile verfügen über eine Selbsttest-Funktion, die im isolierte Modus ausgeführt wird. Die entsprechende Test-Taste und eine LED befinden sich in der Nähe des Netzanschlusses.

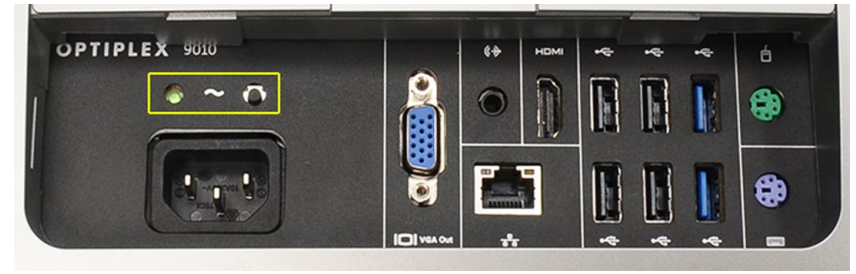

Der Kunde kann den Zustand der Stromversorgung durch Drücken dieses Testschalters überprüfen. Die Leuchte in der Taste wird von einem Signal des Netzteils mit der Bezeichnung "Power\_Good" (PG) angesteuert. Wenn die +3,3 V, +5 V und +12 V-Spannungen vorhanden und innerhalb der Spezifikationen sind, wird das PG-Signal aktiviert, und die Selbsttest-LED leuchtet. Durch Trennen des Kabelbaums von Einheiten, die den Test nicht bestehen können Sie den Fehler isolieren, den das an das Netzteil angeschlossene Gerät verursacht. Wenn Sie die Selbsttest-LED bei Betätigung der Taste nicht leuchtet, können Sie den Anschlussstecker von den Geräten trennen und den Test wiederholen. Wenn die PG-LED dann leuchtet, liegt in einem der angeschlossenen Geräte ein Kurzschluss vor, durch den die Spannung vom Netzteil zusammenbricht. Wenn die LED nicht leuchtet, ist das Netzteil defekt.
# Problembehandlung für Ihren Computer

Sie können Computerprobleme während des Betriebs mithilfe von Anzeigen wie Diagnoseanzeigen, Signaltoncodes und Fehlermeldungen beheben.

## Wichtige Informationen

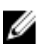

ANMERKUNG: Vermeiden Sie die Verwendung des Touchscreens in staubigen, heißen oder feuchten Umgebungen.

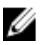

ANMERKUNG: Ein plötzlicher Temperaturunterschied kann dazu führen, dass sich Kondenswasser auf der inneren Oberfläche des Glasbildschirms bildet. Dies wirkt sich nicht auf die normale Nutzung aus und verschwindet nach kurzer Zeit.

## Diagnose-Betriebsanzeige-LED-Codes

Die folgende Tabelle führt die Zustände der Betriebsanzeige-LED auf.

ANMERKUNG: Die Betriebsanzeige-LED dient ausschließlich dazu, den Fortschritt bei der POST-Routine Ø anzuzeigen. Diese LEDs zeigen nicht das Problem an, das zum Stoppen der POST-Routine geführt hat.

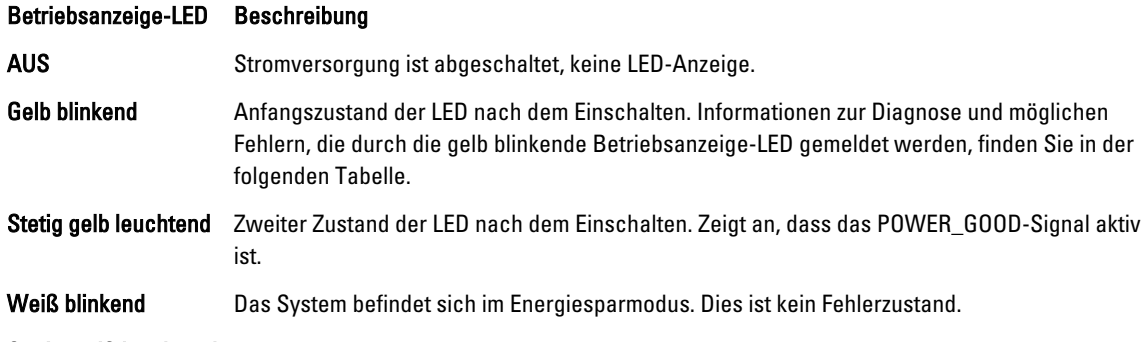

Stetig weiß leuchtend Der Computer befindet sich im angeschalteten Modus.

Das Blinkmuster der gelben Betriebsanzeige-LED hilft Ihnen bei der Erkennung einiger Fehler, die unten aufgeführt sind. Bei diesem Muster blinkt die LED 2- oder 3-mal gelb, gefolgt von einer kurzen Pause, nach der sie x-mal (bis zu 7-mal) blinkt. Bei dem wiederholten Muster erfolgt in der Mitte eine lange Pause. Zum Beispiel: 2,3 = 2-mal gelbes Blinken; kurze Pause, 3-mal gelbes Blinken gefolgt von einer langen Pause und anschließen die Wiederholung.

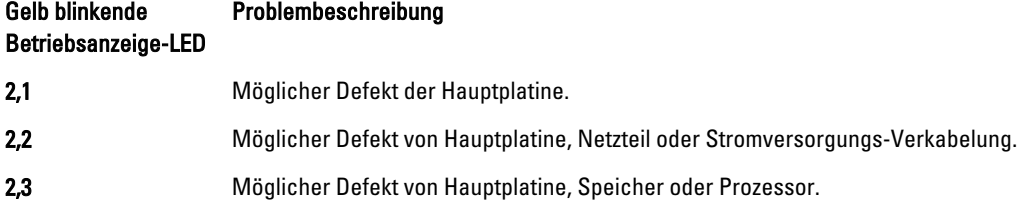

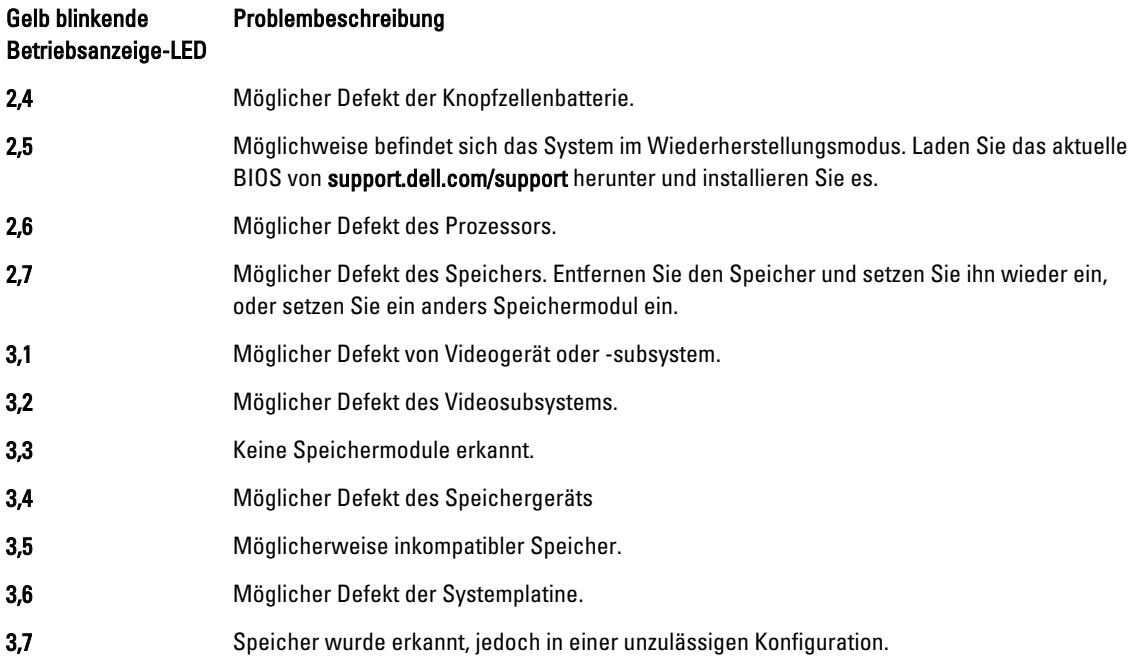

### **Signaltoncodes**

Das Signalton-Muster 1-3-2 (1 Signalton, dann 3 Signaltöne, dann 2 Signaltöne) bedeutet, dass ein Speicherproblem aufgetreten ist. In einigen Fällen kann dieser Fehler durch erneutes Einsetzen der Speichermodule behoben werden.

> Der Computer konnte die Startroutine in drei aufeinander folgenden Versuchen aufgrund desselben Fehlers nicht abschließen. Wenden Sie sich unter Angabe des Prüfpunkt-Codes

### Fehlermeldungen

#### Meldung Beschreibung

(nnnn) an einen Dell-Mitarbeiter.

Alert! Previous attempts at booting this system have failed at checkpoint [nnnn]. For help in resolving this problem, please note this checkpoint and contact Dell Technical Support (Alarm! Frühere Versuche, das System zu starten, sind bei Prüfpunkt [nnnn] fehlgeschlagen. Falls Sie Hilfe bei der Lösung dieses Problems benötigen,

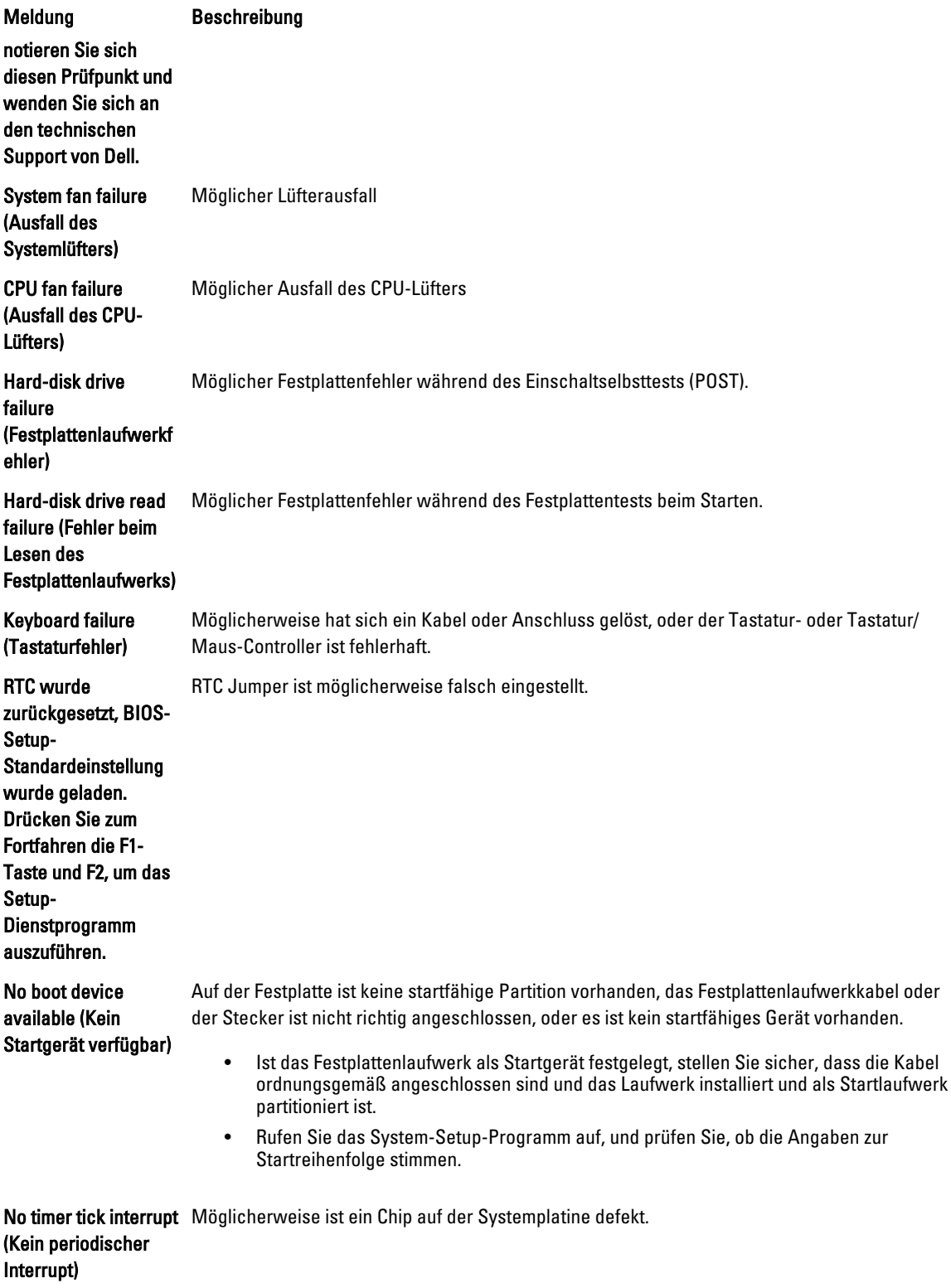

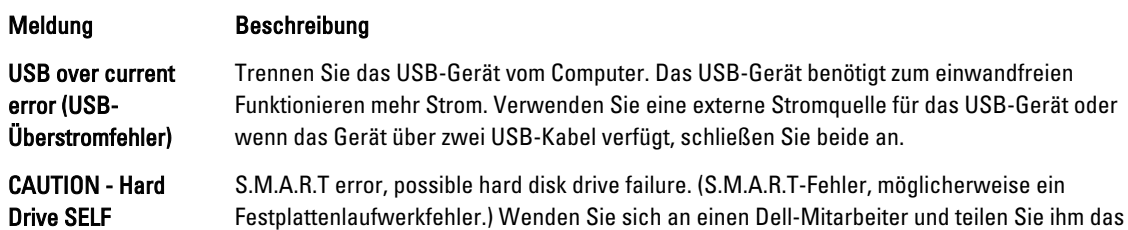

Drive SELF MONITORING SYSTEM has reported that a parameter has exceeded its normal operating range. Dell recommends that you back up your data regularly. A parameter out of range may or may not indicate a potential hard drive problem. (VORSICHT: Das SELF MONITORING SYSTEM des Festplattenlaufwerks hat gemeldet, dass ein Parameter den Wertebereich für den normalen Betrieb überschritten hat. Dell empfiehlt, dass Sie Ihre Daten regelmäßig sichern. Ein außerhalb des normalen Wertebereichs liegender Parameterwert kann auf ein mögliches Problem mit dem Festplattenlaufwerk hinweisen.) Problem mit.

## Technische Daten

ANMERKUNG: Die angebotenen Konfigurationen können je nach Region variieren. Um weitere Informationen zur

Konfiguration des Computers zu erhalten, klicken Sie auf Start (Start icon) → Help and Support (Hilfe und Support) und wählen Sie dann die Option zur Anzeige der Informationen über Ihren Computer.

#### Tabelle 25. System Information

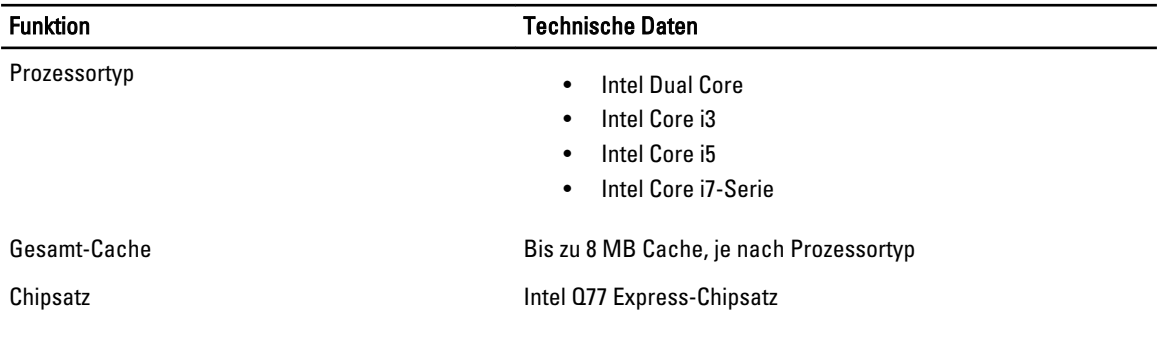

#### Tabelle 26. Speicher

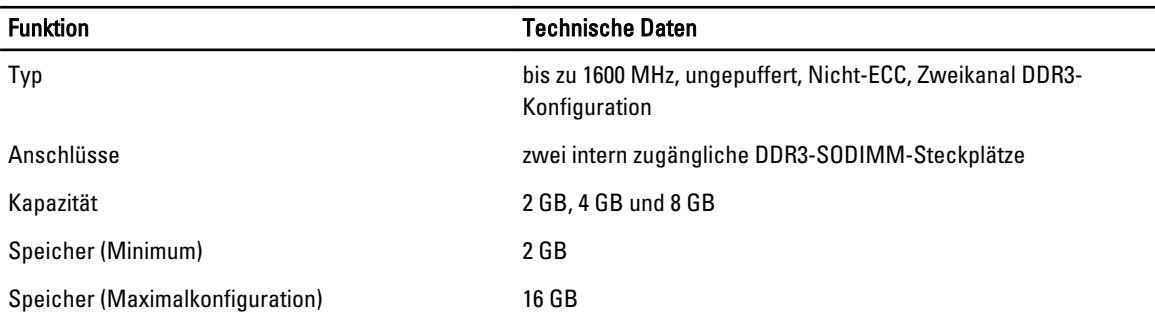

#### Tabelle 27. Video

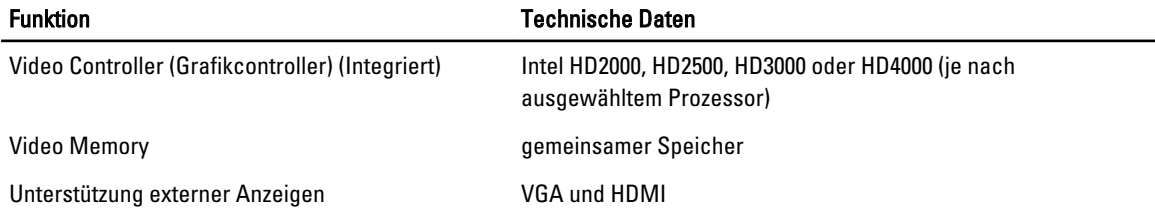

### Tabelle 28. Audio

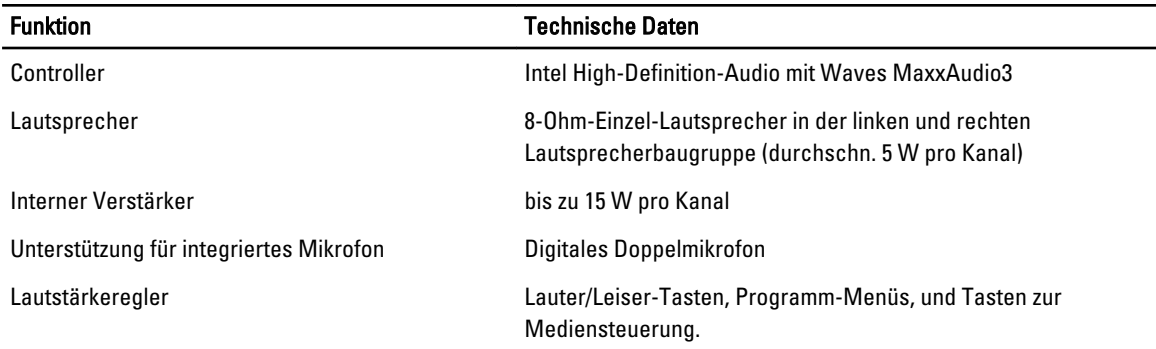

#### Tabelle 29. Kommunikation

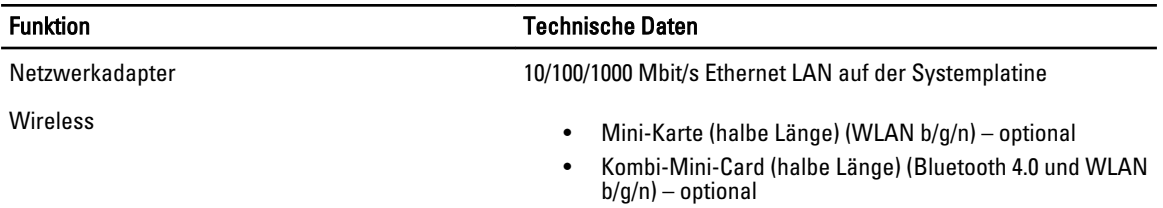

### Tabelle 30. Karten

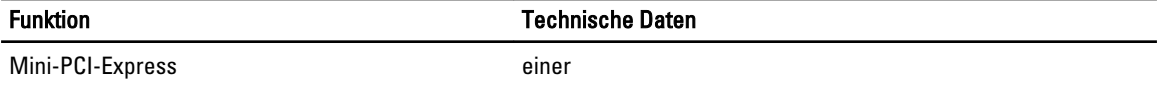

#### Tabelle 31. Anzeigen

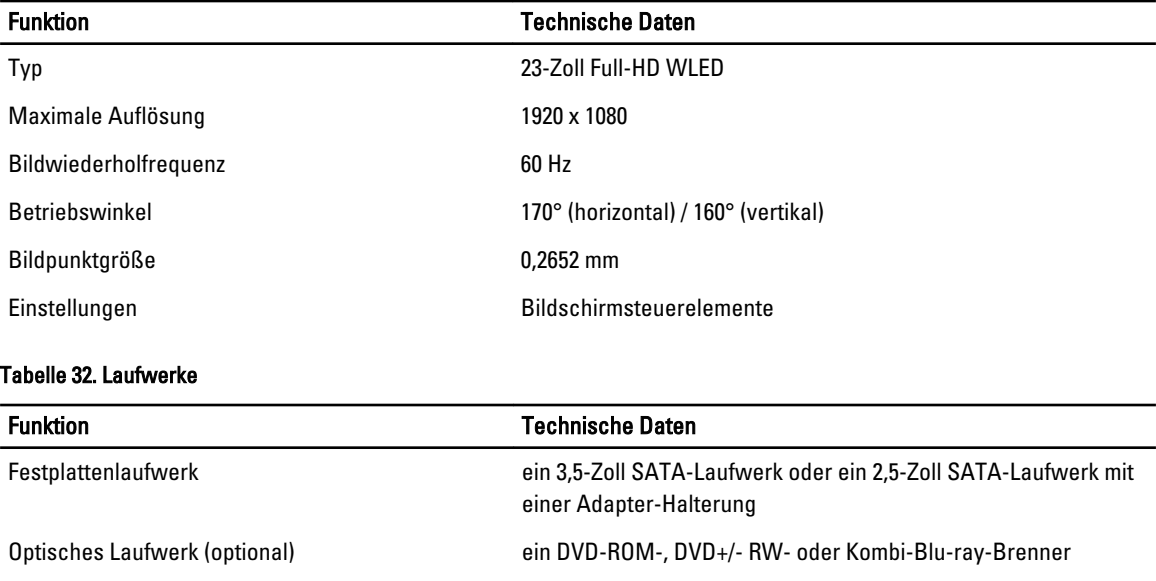

#### Tabelle 33. Anschlüsse und Stecker

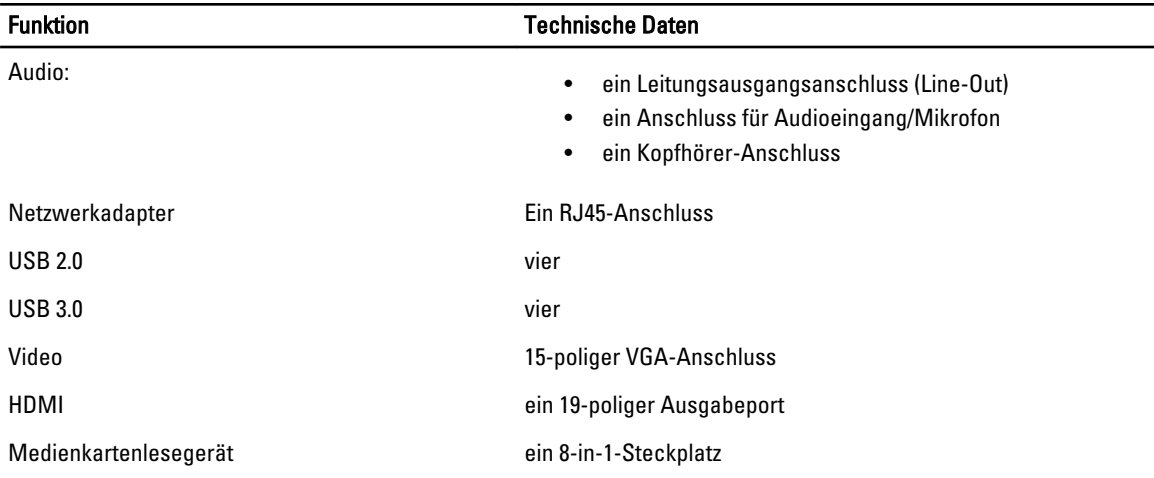

#### Tabelle 34. Stromversorgung

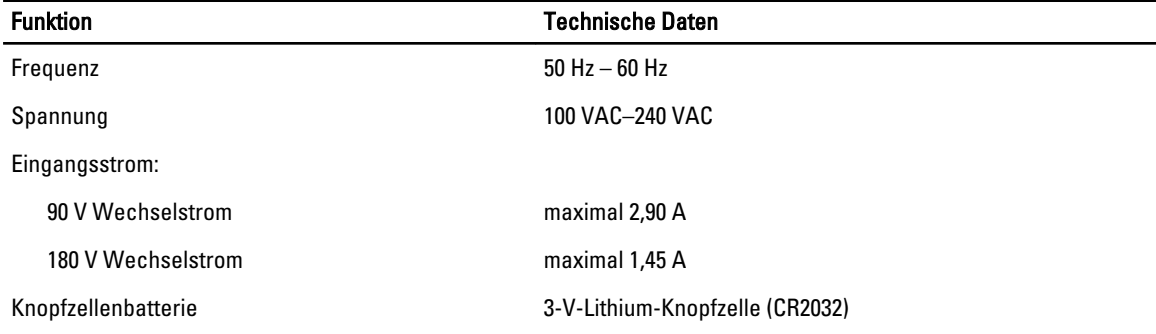

#### Tabelle 35. Kamera (optional)

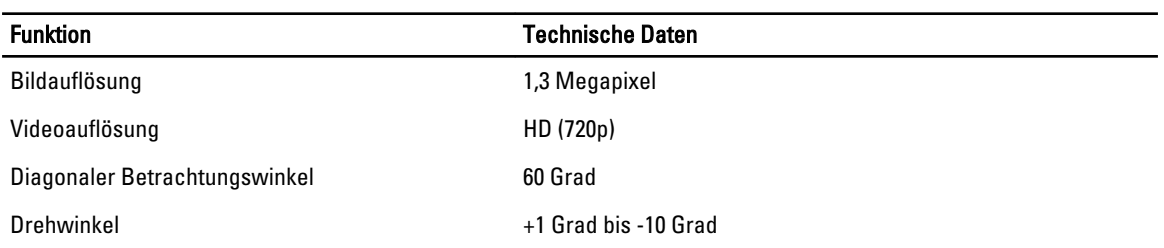

#### Tabelle 36. Standrahmen

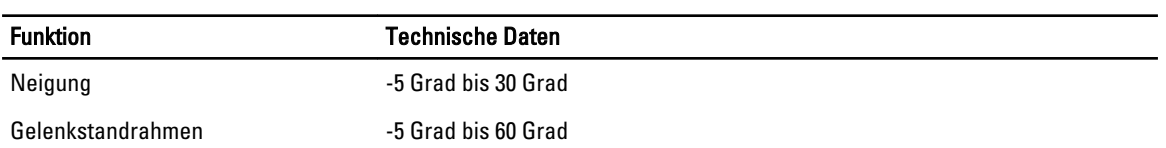

#### Tabelle 37. Abmessungen und Gewichte

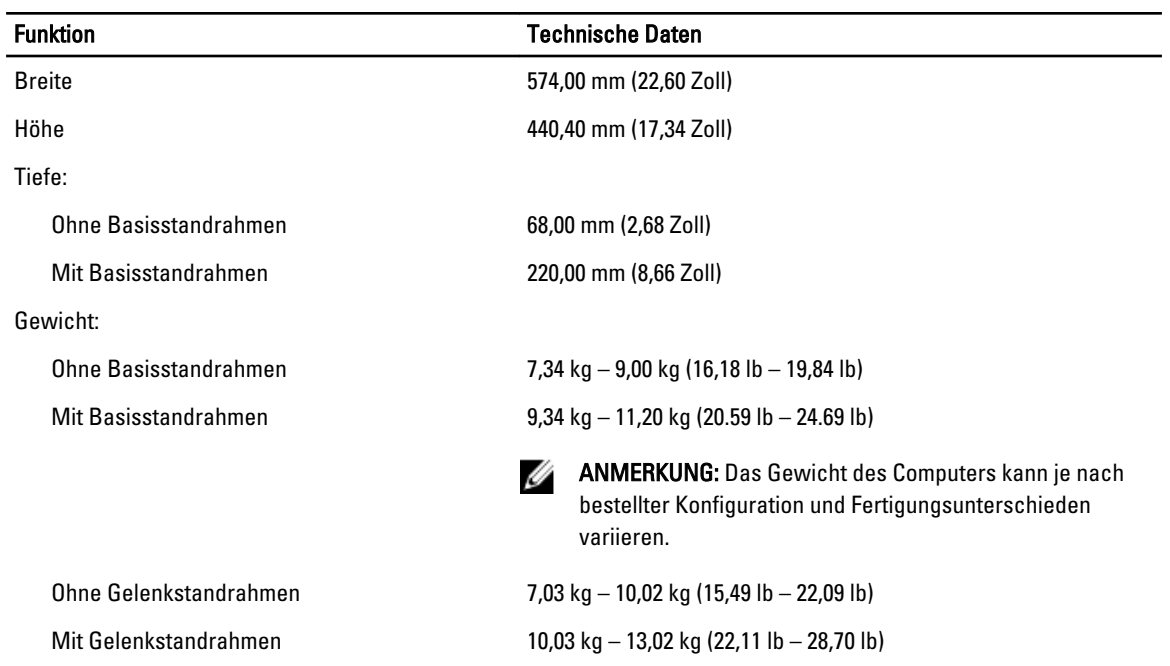

#### Tabelle 38. Steuerelemente und Anzeigen

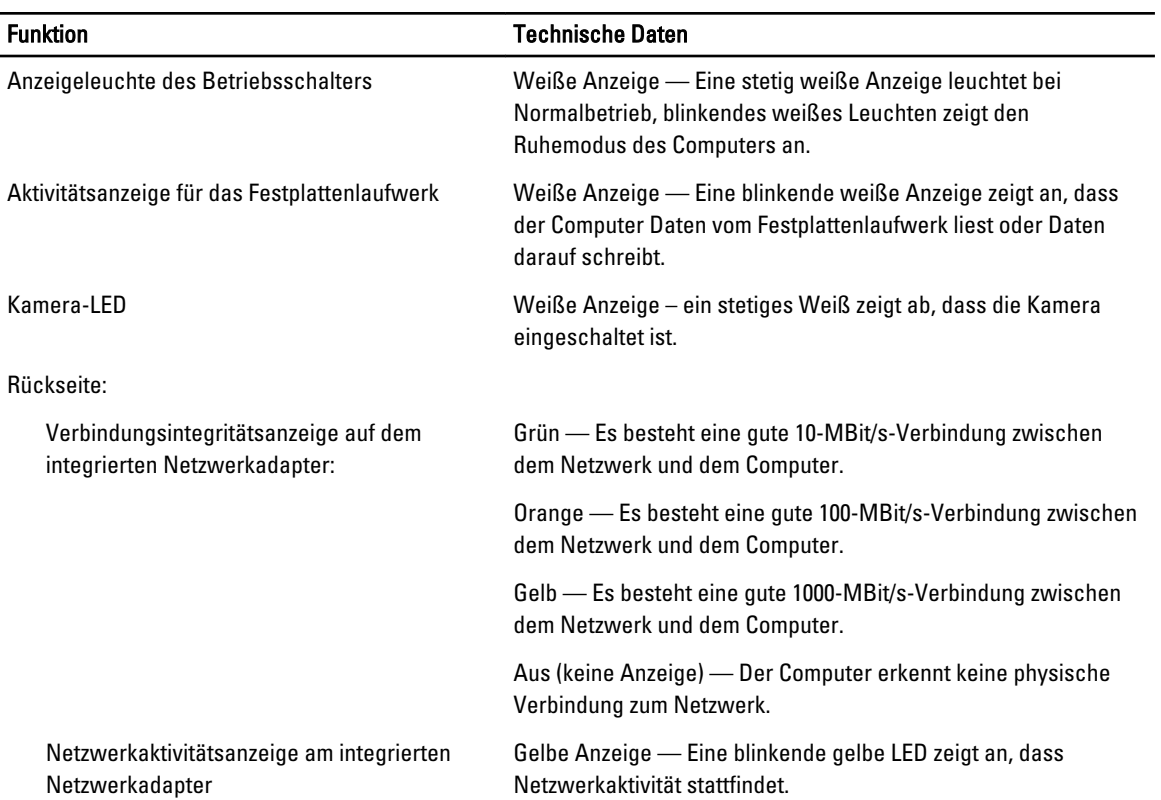

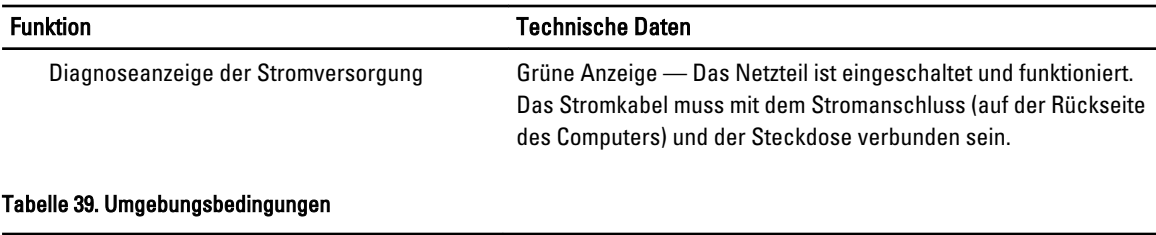

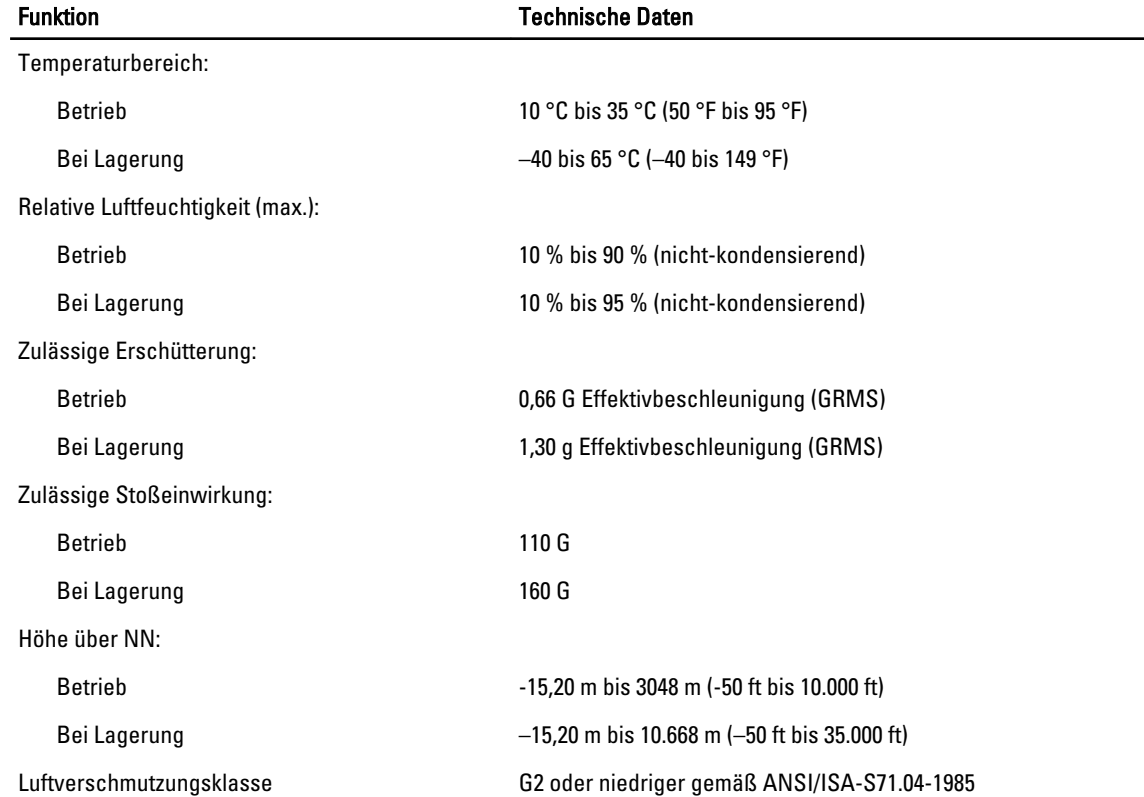

## Kontaktaufnahme mit Dell

So erreichen Sie den Verkauf, den technischen Support und den Kundendienst von Dell:

- 1. Besuchen Sie support.dell.com.
- 2. Wählen Sie das Land bzw. die Region im Listenmenü Choose A Country/Region (Land oder Region auswählen) am unteren Seitenrand aus.
- 3. Klicken Sie links auf der Seite auf Kontaktieren Sie uns.
- 4. Klicken Sie je nach Bedarf auf den entsprechenden Service- oder Support-Link.
- 5. Wählen Sie die für Sie am besten geeignete Methode der Kontaktaufnahme.